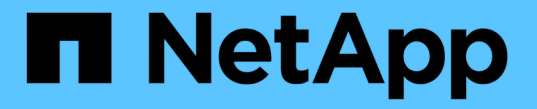

# **CLI** を使用して暗号化を管理します ONTAP 9

NetApp September 12, 2024

This PDF was generated from https://docs.netapp.com/ja-jp/ontap/encryption-at-rest/index.html on September 12, 2024. Always check docs.netapp.com for the latest.

# 目次

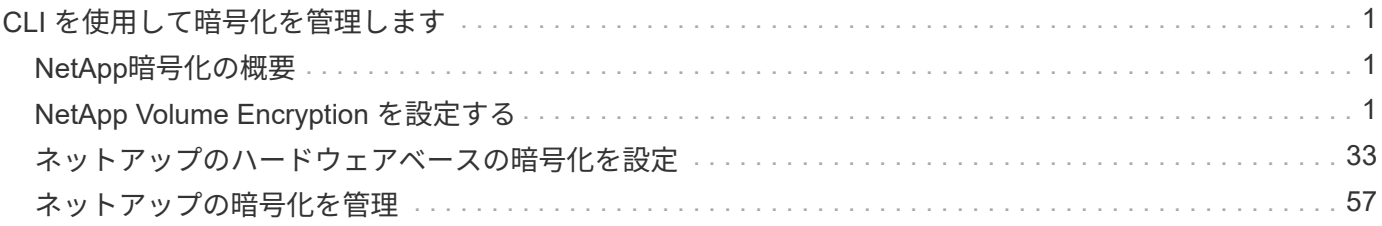

# <span id="page-2-0"></span>**CLI** を使用して暗号化を管理します

## <span id="page-2-1"></span>**NetApp**暗号化の概要

NetApp は、ストレージメディアの転用、返却、置き忘れ、盗難に際して保存データが読 み取られることがないようにソフトウェアベースとハードウェアベースの暗号化テクノ ロジを提供します。

- NetApp Volume Encryption(NVE)を使用したソフトウェアベースの暗号化では、一度に1つのボリュー ムのデータ暗号化がサポートされます
- NetApp Storage Encryption(NSE)を使用したハードウェアベースの暗号化では、データ書き込み時 のFull Disk Encryption (FDE;フルディスク暗号化)がサポートされます。

## <span id="page-2-2"></span>**NetApp Volume Encryption** を設定する

## <span id="page-2-3"></span>**NetApp Volume Encryption** の設定の概要

NetApp Volume Encryption (NVE)は、一度に1ボリュームずつ保管データを暗号化 するためのソフトウェアベースのテクノロジです。暗号化キーにはストレージシステム からしかアクセスできないため、基盤のデバイスの転用、返却、置き忘れ、盗難に際し てボリュームのデータが読み取られることはありません。

#### **NVE** の概要

NVEでは、メタデータとデータ(Snapshotコピーを含む)の両方が暗号化されます。データへのアクセスに は、ボリュームごとに 1 つずつ、一意の XTS-AES-256 キーを使用します。外部キー管理サーバまたはオンボ ードキーマネージャ(OKM)がノードにキーを提供します。

- 外部キー管理サーバはストレージ環境に配置されたサードパーティのシステムで、 Key Management Interoperability Protocol (KMIP) を使用してノードにキーを提供します。外部キー管理サーバは、デー タとは別のストレージシステムで設定することを推奨します。
- オンボードキーマネージャは組み込みのツールで、データと同じストレージシステムからノードにキーを 提供します。

ONTAP 9 .7以降では、Volume Encryption(VE)ライセンスがあり、オンボードまたは外部のキー管理ツール を使用している場合、アグリゲートとボリュームの暗号化がデフォルトで有効になります。VEライセンスは に含まれてい["ONTAP One"](../system-admin/manage-licenses-concept.html#licenses-included-with-ontap-one)ます。外部キーマネージャまたはオンボードキーマネージャが設定されている場 合は、新しいアグリゲートおよび新しいボリュームに対する保存データの暗号化の設定方法が変更されます。 新しいアグリゲートでは、NetAppアグリゲート暗号化(NAE)がデフォルトで有効になります。NAEアグリ ゲートに含まれていない新しいボリュームでは、デフォルトでNetApp Volume Encryption(NVE)が有効にな ります。マルチテナントキー管理を使用してデータStorage Virtual Machine(SVM)に独自のキー管理機能が 設定されている場合、そのSVM用に作成されたボリュームには自動的にNVEが設定されます。

新規または既存のボリュームで暗号化を有効にできます。NVE は、重複排除や圧縮など、ストレージ効率化 のためのさまざまな機能をサポートしています。ONTAP 9.14.1以降では、次のことが可能です。 [既存の](#page-32-0)[SVM](#page-32-0) [ルートボリュームで](#page-32-0)[NVE](#page-32-0)[を有効にする](#page-32-0)。

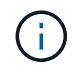

SnapLock を使用している場合は、新しい空の SnapLock ボリュームでのみ暗号化を有効にで きます。既存の SnapLock ボリュームで暗号化を有効にすることはできません。

NVE は、アグリゲートのタイプ( HDD 、 SSD 、ハイブリッド、アレイ LUN )や RAID タイプを問わず、 サポートされるすべての ONTAP 環境( ONTAP Select を含む)で使用できます。NVE をハードウェアベー スの暗号化と併用すれば、自己暗号化ドライブ上のデータを「暗号化」することもできます。

NVEを有効にすると、コアダンプも暗号化されます。

アグリゲートレベルの暗号化

通常、暗号化されたすべてのボリュームには一意のキーが割り当てられます。このキーは、ボリュームを削除 すると一緒に削除されます。

ONTAP 9.6 以降では、 NetApp Aggregate Encryption (NAE) を使用して、暗号化するボリュームの包 含アグリゲートにキーを割り当てることができます。暗号化されたボリュームを削除しても、アグリゲートの キーは削除されません。アグリゲート全体が削除されると、キーは削除されます。

アグリゲートレベルの重複排除をインラインまたはバックグラウンドで実行する場合は、アグリゲートレベル の暗号化を使用する必要があります。そうしないと、 NVE でアグリゲートレベルの重複排除がサポートされ ません。

ONTAP 9.7 以降では、ボリューム暗号化(VE)ライセンスがあり、オンボードキーマネージャまたは外部 キーマネージャを使用している場合、アグリゲートとボリューム暗号化がデフォルトで有効になります。

NVE ボリュームと NAE ボリュームは同一アグリゲート内で共存できます。アグリゲートレベルの暗号化で暗 号化されたボリュームは、デフォルトで NAE ボリュームになります。このデフォルトの設定は、ボリューム を暗号化するときに無効にすることができます。

を使用できます volume move コマンドを使用してNVEボリュームをNAEボリュームに変換します。その逆 も同様です。NAE ボリュームは NVE ボリュームにレプリケートできます。

を使用することはできません secure purge NAEボリュームに対するコマンド。

外部キー管理サーバを使用する状況

オンボードキーマネージャを使用した方がコストもかからず一般的には便利ですが、次のいずれかに当てはま る場合は KMIP サーバを用意する必要があります。

- 連邦情報処理標準( FIPS ) 140-2 または OASIS KMIP 標準に準拠した暗号化キー管理解決策が必要な場 合。
- 暗号化キーを一元管理するマルチクラスタ解決策が必要です。
- 認証キーをデータとは別のシステムや場所に格納してセキュリティを強化する必要がある場合。

外部キー管理の範囲

外部キー管理のスコープによって、キー管理サーバの保護対象がクラスタ内のすべての SVM になるか、選択 した SVM のみになるかが決まります。

• クラスタ内のすべての SVM に対して外部キー管理を設定するには、 *cluster scop* を使用します。クラス タ管理者は、サーバに格納されているすべてのキーにアクセスできます。

- ONTAP 9.6 以降では、 *svm scop* を使用して、クラスタ内の指定した SVM に外部キー管理を設定できま す。各テナントが異なる SVM (または SVM のセット)を使用してデータを提供するマルチテナント環 境には、この方法が最適です。特定のテナントの SVM 管理者だけが、そのテナントのキーにアクセスで きます。
- ONTAP 9.10.1 以降では、を使用できます [Azure Key Vault](#page-16-0) [と](#page-16-0) [Google Cloud KMS](#page-16-0) データSVMのNVEキー のみを保護する。これは、9.12.0以降のAWS KMSで利用できるようになりました。

同じクラスタで両方のスコープを使用できます。1 つの SVM に対してキー管理サーバが設定されている場 合、 ONTAP はそれらのサーバのみを使用してキーを保護します。それ以外 ONTAP の場合は、クラスタに対 して設定されたキー管理サーバでキーが保護されます。

検証済みの外部キー管理ツールのリストは、にあります ["](http://mysupport.netapp.com/matrix/)[ネットアップの](http://mysupport.netapp.com/matrix/) [Interoperability Matrix Tool](http://mysupport.netapp.com/matrix/) [\(](http://mysupport.netapp.com/matrix/) [IMT](http://mysupport.netapp.com/matrix/) [\)](http://mysupport.netapp.com/matrix/)["](http://mysupport.netapp.com/matrix/)。このリストを確認するには、IMTの検索機能に「キー管理ツール」と入力します。

サポートの詳細

次の表に、 NVE のサポートの詳細を示します。

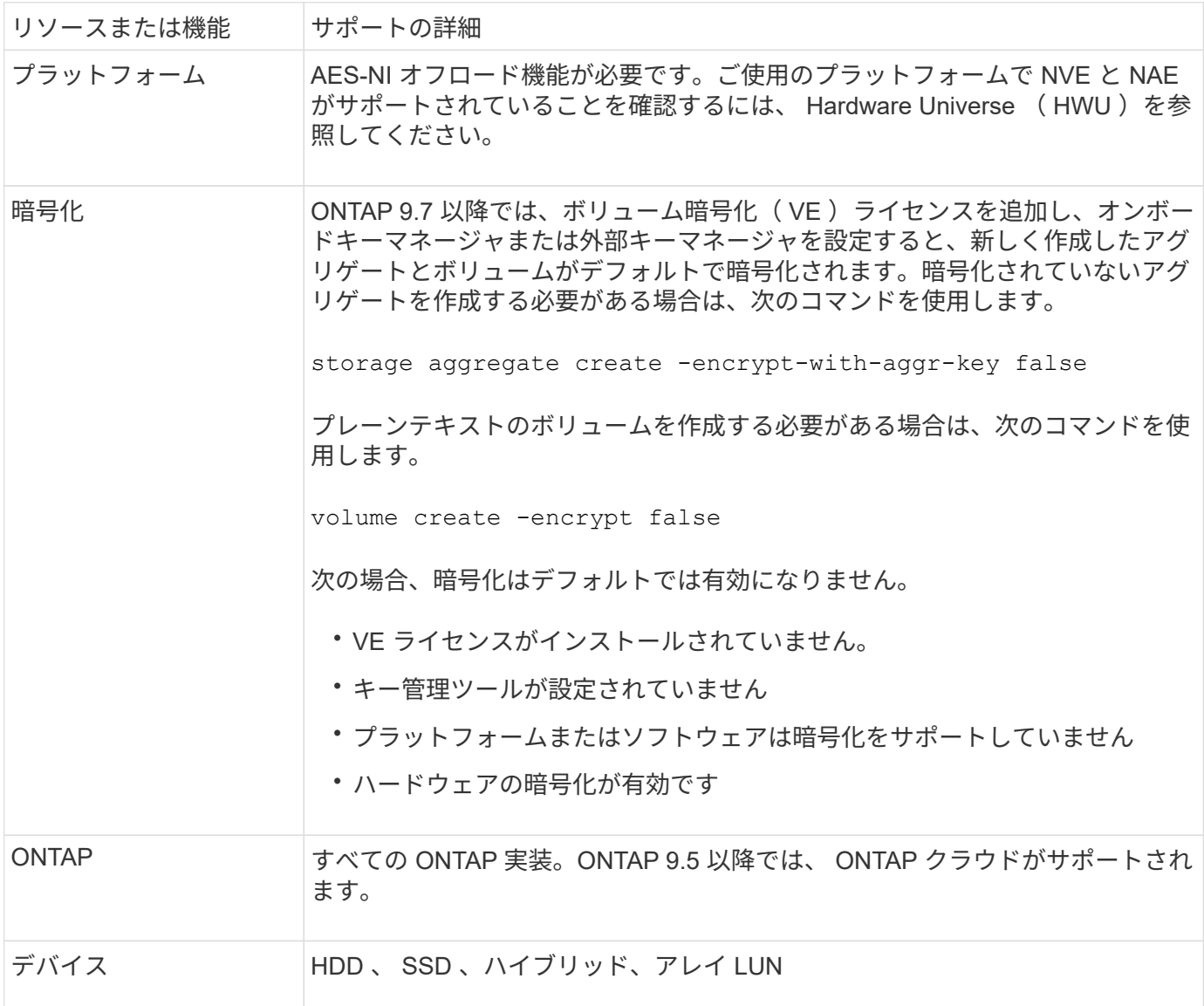

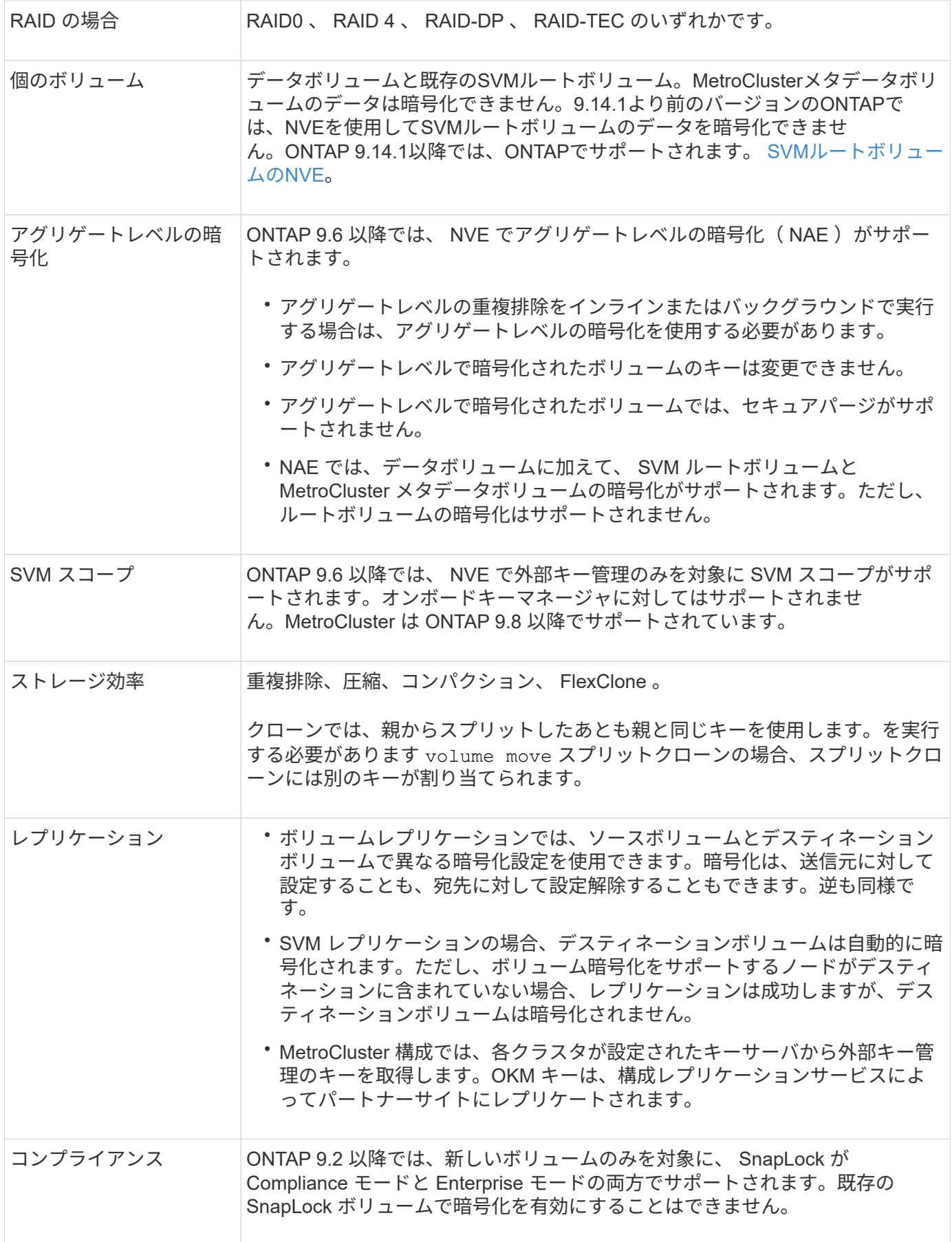

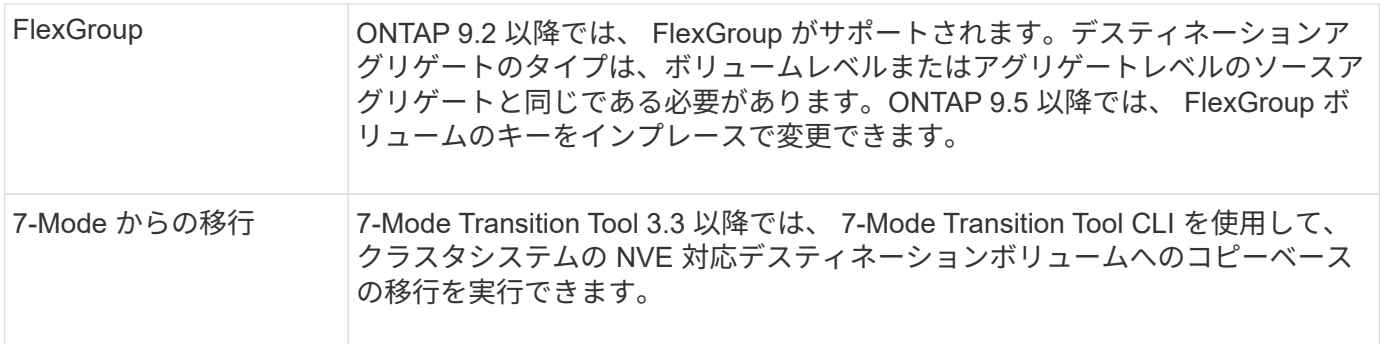

### 関連情報

["FAQ - NetApp Volume Encryption](https://kb.netapp.com/Advice_and_Troubleshooting/Data_Storage_Software/ONTAP_OS/FAQ%3A_NetApp_Volume_Encryption_and_NetApp_Aggregate_Encryption)[および](https://kb.netapp.com/Advice_and_Troubleshooting/Data_Storage_Software/ONTAP_OS/FAQ%3A_NetApp_Volume_Encryption_and_NetApp_Aggregate_Encryption)[NetApp Aggregate Encryption"](https://kb.netapp.com/Advice_and_Troubleshooting/Data_Storage_Software/ONTAP_OS/FAQ%3A_NetApp_Volume_Encryption_and_NetApp_Aggregate_Encryption)

## **NetApp Volume Encryption** のワークフロー

ボリューム暗号化を有効にする前に、キー管理サービスを設定する必要があります。暗 号化は新しいボリュームでも既存のボリュームでも有効にすることができます。

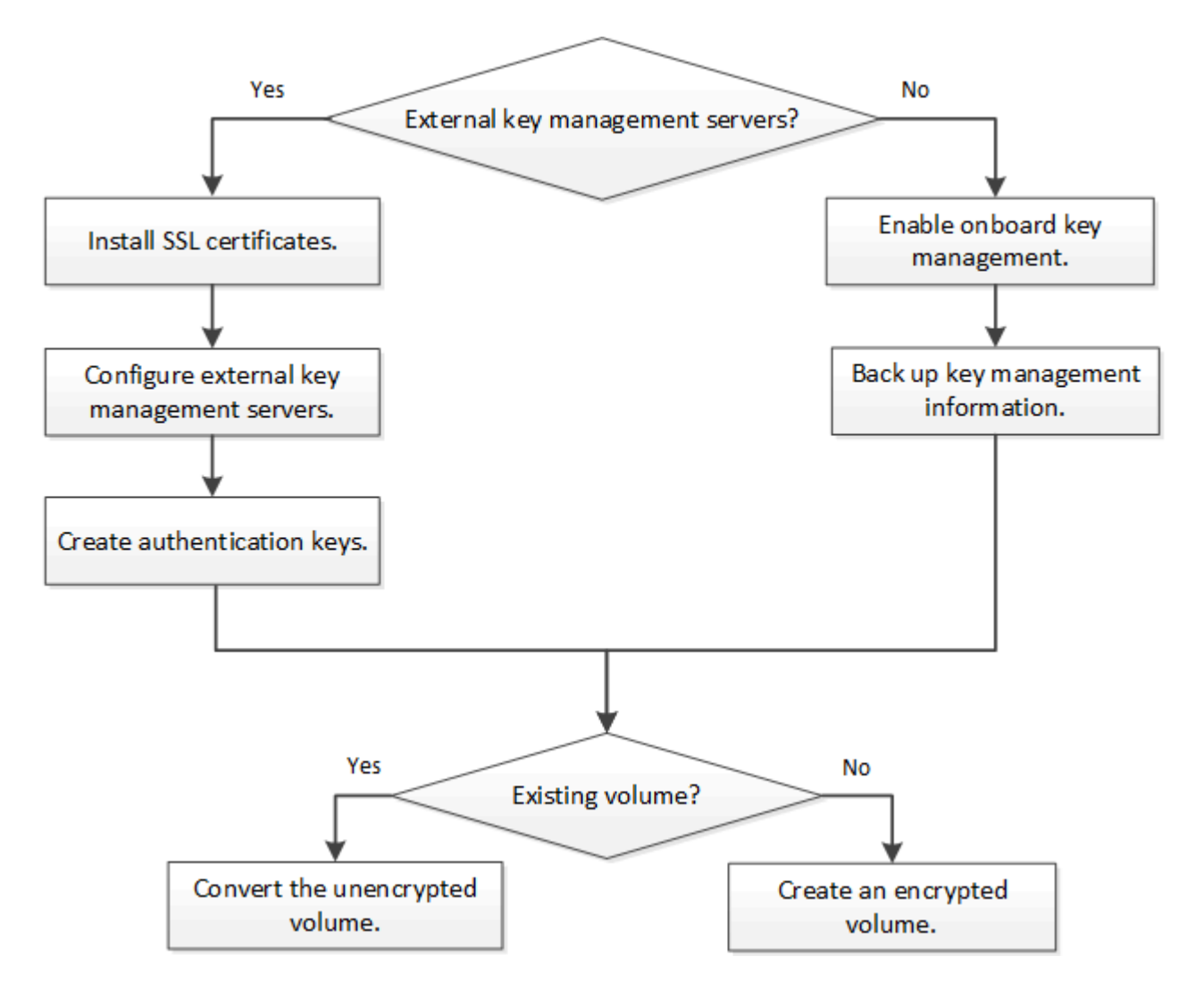

["VE](#page-7-0)[ライセンスをインストールする必要があります。](#page-7-0)["N](#page-7-0)VEでデータを暗号化する前に、キー管理サービスを設 定しておく必要があります。ライセンスをインストールする前に、を実行する必要があり["ONTAP](cluster-version-support-nve-task.html) [のバージ](cluster-version-support-nve-task.html)[ョ](cluster-version-support-nve-task.html) [ンが](cluster-version-support-nve-task.html) [NVE](cluster-version-support-nve-task.html) [をサポートしているかどうかを](cluster-version-support-nve-task.html)[確](cluster-version-support-nve-task.html)[認します](cluster-version-support-nve-task.html)["](cluster-version-support-nve-task.html)ます。

### **NVE**の設定

クラスタのバージョンが **NVE** をサポートしているかどうかを確認します

ライセンスをインストールする前に、クラスタのバージョンが NVE をサポートしている かどうかを確認する必要があります。を使用できます version コマンドを使用してク ラスタのバージョンを確認します。

このタスクについて

クラスタのバージョンは、クラスタ内のいずれかのノードで実行されている ONTAP の最下位のバージョンで す。

ステップ

1. クラスタのバージョンが NVE をサポートしているかどうかを確認します。

version -v

コマンドの出力に「 1Ono-dARE 」というテキスト(「 no Data at Rest Encryption 」の場合)、または に記載されていないプラットフォームを使用している場合は、 NVE はサポートされません ["](#page-2-3)[サポートの](#page-2-3)[詳](#page-2-3) [細](#page-2-3)["](#page-2-3)。

次のコマンドは、でNVEがサポートされるかどうかを確認します cluster1。

cluster1::> version -v NetApp Release 9.1.0: Tue May 10 19:30:23 UTC 2016 <1Ono-DARE>

の出力 1Ono-DARE クラスタのバージョンでNVEがサポートされていないことを示します。

<span id="page-7-0"></span>ライセンスをインストール

VEライセンスでは、クラスタ内のすべてのノードでこの機能を使用できます。このライ センスは、NVEでデータを暗号化する前に必要です。に含まれてい["ONTAP One"](../system-admin/manage-licenses-concept.html#licenses-included-with-ontap-one)ます。

ONTAP Oneより前のバージョンでは、VEライセンスは暗号化バンドルに含まれていました。Encryptionバン ドルは提供されなくなりましたが、引き続き有効です。現在は必須ではありませんが、既存のお客様は選択で きます["ONTAP One](../system-admin/download-nlf-task.html)[へのアップグレード](../system-admin/download-nlf-task.html)["](../system-admin/download-nlf-task.html)。

作業を開始する前に

- このタスクを実行するには、クラスタ管理者である必要があります。
- 営業担当者からVEライセンスキーを入手するか、ONTAP Oneをインストールしておく必要があります。

手順

1. ["VE](https://docs.netapp.com/ja-jp/ontap/system-admin/manage-license-task.html)[ライセンスがインストールされていることを](https://docs.netapp.com/ja-jp/ontap/system-admin/manage-license-task.html)[確](https://docs.netapp.com/ja-jp/ontap/system-admin/manage-license-task.html)[認します。](https://docs.netapp.com/ja-jp/ontap/system-admin/manage-license-task.html)["](https://docs.netapp.com/ja-jp/ontap/system-admin/manage-license-task.html)です。

VEライセンスパッケージ名は VE。

2. ライセンスがインストールされていない場合は、["System Manager](../system-admin/install-license-task.html)[または](../system-admin/install-license-task.html)[ONTAP CLI](../system-admin/install-license-task.html)[を使用してインスト](../system-admin/install-license-task.html)

[ール](../system-admin/install-license-task.html)["](../system-admin/install-license-task.html)を参照してください。

外部キー管理を設定

外部キー管理の概要の設定

1 つ以上の外部キー管理サーバを使用して、暗号化されたデータにアクセスする際にク ラスタで使用するキーを安全に保管できます。外部キー管理サーバはストレージ環境に 配置されたサードパーティのシステムで、 Key Management Interoperability Protocol ( KMIP )を使用してノードにキーを提供します。

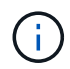

ONTAP 9.1 以前のバージョンでは、外部キー管理ツールを使用する前に、ノード管理ロールが 設定されたポートにノード管理 LIF を割り当てる必要があります。

ONTAP 9.1 以降では、 NetApp Volume Encryption (NVE) によってオンボードキーマネージャがサポート されます。ONTAP 9.3以降では、NVEで外部キー管理(KMIP)とオンボードキーマネージャがサポートされ ます。ONTAP 9.10.1 以降では、を使用できます [Azure Key Vault](#page-16-0)[サー](#page-16-0)[ビ](#page-16-0)[スまたは](#page-16-0)[Google Cloud Key Manager](#page-16-0) [サー](#page-16-0)[ビ](#page-16-0)[ス](#page-16-0) NVEキーを保護するため。ONTAP 9.11.1以降では、1つのクラスタに複数の外部キー管理ツールを 設定できます。を参照してください [クラスタ化されたキーサーバを設定](#page-42-0)

**System Manager**を使用して外部キー管理ツールを管理します。

ONTAP 9.7以降では、オンボードキーマネージャを使用して認証キーと暗号化キーを格 納および管理できます。ONTAP 9.13.1以降では、外部キー管理ツールを使用してこれら のキーを格納および管理することもできます。

オンボードキーマネージャは、クラスタ内のセキュアなデータベースにキーを格納および管理します。スコー プはクラスタです。外部キー管理ツールは、クラスタの外部にキーを格納および管理します。スコープには、 クラスタまたはStorage VMを指定できます。1つ以上の外部キー管理ツールを使用できます。次の条件が適用 されます。

- オンボードキーマネージャが有効になっている場合、外部キー管理ツールをクラスタレベルで有効にする ことはできませんが、Storage VMレベルで有効にすることはできます。
- 外部キー管理ツールがクラスタレベルで有効になっている場合、オンボードキーマネージャを有効にする ことはできません。

外部キー管理ツールを使用する場合は、Storage VMおよびクラスタごとに最大4つのプライマリキーサーバを 登録できます。各プライマリキーサーバは、最大3台のセカンダリキーサーバでクラスタ化できます。

外部キー管理ツールを設定する

Storage VMに外部キー管理ツールを追加するには、Storage VMのネットワークインターフェイスの設定時に オプションのゲートウェイを追加する必要があります。Storage VMをネットワークルートなしで作成した場 合は、外部キー管理ツール用のルートを明示的に作成する必要があります。を参照してください ["LIF](https://docs.netapp.com/ja-jp/ontap/networking/create_a_lif.html)[を作成す](https://docs.netapp.com/ja-jp/ontap/networking/create_a_lif.html) [る\(ネット](https://docs.netapp.com/ja-jp/ontap/networking/create_a_lif.html)[ワ](https://docs.netapp.com/ja-jp/ontap/networking/create_a_lif.html)[ークインターフェイス\)](https://docs.netapp.com/ja-jp/ontap/networking/create_a_lif.html)["](https://docs.netapp.com/ja-jp/ontap/networking/create_a_lif.html)。

手順

外部キー管理ツールは、System Managerの別の場所から設定できます。

1. 外部キー管理ツールを設定するには、次のいずれかの開始手順を実行します。

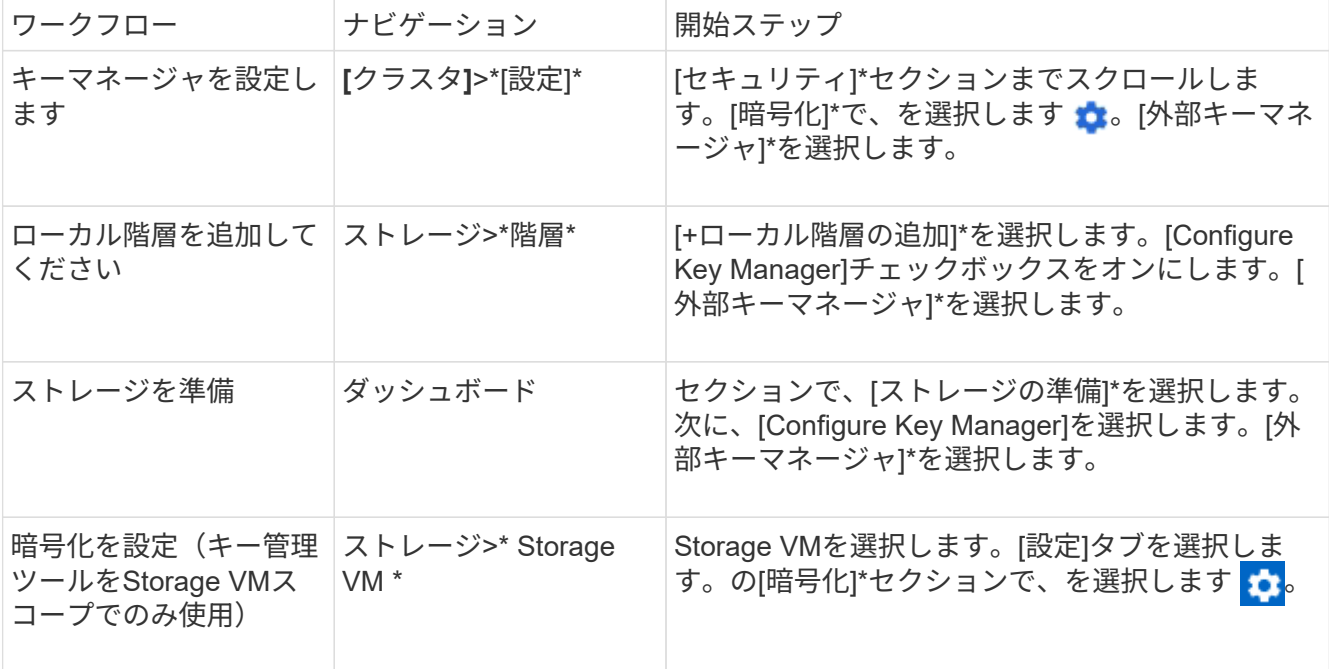

- 2. プライマリキーサーバを追加するには、を選択し + Add、[IPアドレス]または[ホスト名]\*および[ポート]\* フィールドに入力します。
- 3. インストールされている既存の証明書は、**[KMIP Server CA Certificates]\***フィールドと[KMIP Client Certificate]\*フィールドに表示されます。 次のいずれかの操作を実行できます。
	- を選択し ✔ て、キー管理ツールにマッピングするインストール済み証明書を選択します。(複数の サービスCA証明書を選択できますが、選択できるクライアント証明書は1つだけです)。
	- まだインストールされていない証明書を追加して外部キー管理ツールにマッピングする場合は、\*[新し い証明書の追加]\*を選択します。
	- 外部キー管理ツールにマッピングしないインストール済みの証明書を削除するには、証明書名の横に あるを選択し ます。
- 4. セカンダリキーサーバを追加するには、**[**セカンダリキーサーバ**]\***列で[追加]\*を選択し、詳細を指定しま す。
- 5. [保存]\*を選択して設定を完了します。

既存の外部キー管理ツールを編集します

すでに外部キー管理ツールを設定している場合は、その設定を変更できます。

手順

1. 外部キー管理ツールの設定を編集するには、次のいずれかの開始手順を実行します。

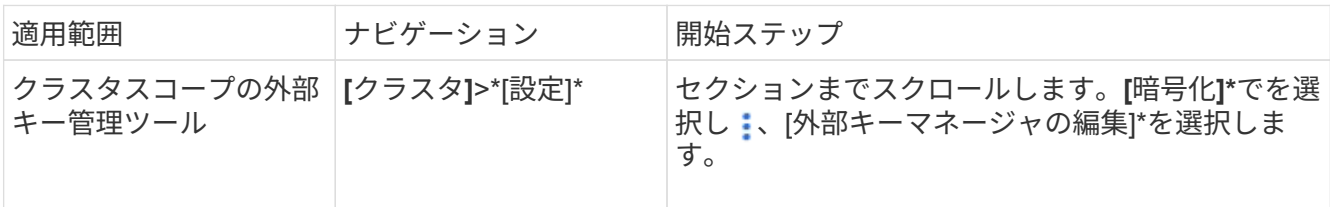

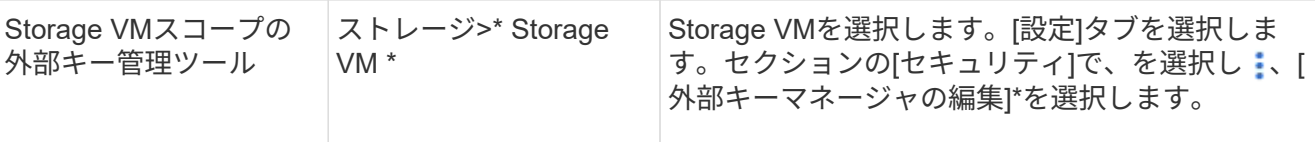

- 2. 既存のキーサーバは\*[キーサーバ]\*の表に表示されます。次の操作を実行できます。
	- 。を選択して新しいキーサーバを追加し �� Add ます。
	- 。キーサーバを削除するには、テーブルセルの末尾にあるキーサーバの名前を選択します: 。そのプラ イマリキーサーバに関連付けられているセカンダリキーサーバも設定から削除されます。

外部キー管理ツールを削除します

ボリュームが暗号化されていない場合は、外部キー管理ツールを削除できます。

手順

1. 外部キー管理ツールを削除するには、次のいずれかの手順を実行します。

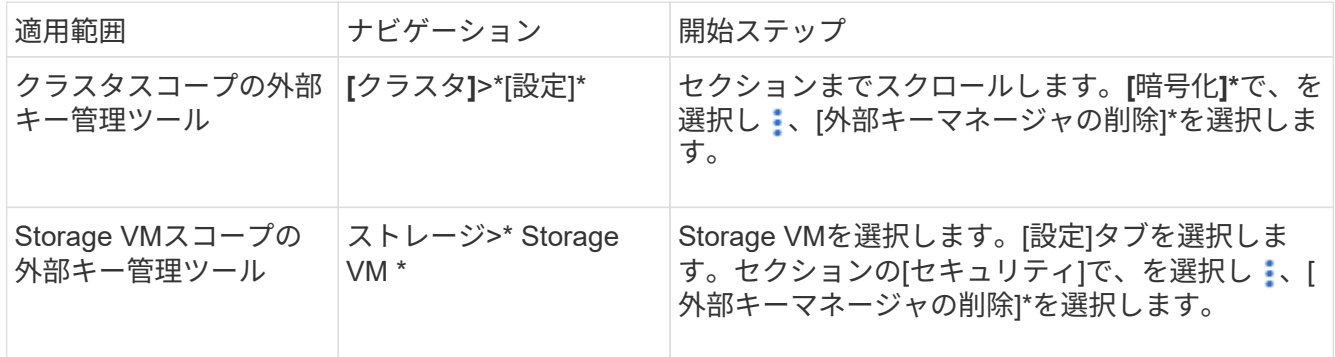

キー管理ツール間でキーを移行する

クラスタで複数のキー管理ツールを有効にしている場合は、キー管理ツール間でキーを移行する必要がありま す。このプロセスはSystem Managerで自動的に完了します。

- オンボードキーマネージャまたは外部キーマネージャがクラスタレベルで有効になっていて、一部のボリ ュームが暗号化されている場合は、 その後、Storage VMレベルで外部キー管理ツールを設定する際に は、それらのキーをクラスタレベルのオンボードキーマネージャまたは外部キー管理ツールからStorage VMレベルの外部キー管理ツールに移行する必要があります。 このプロセスは、System Managerによって 自動的に実行されます。
- Storage VMで暗号化なしでボリュームを作成した場合は、キーを移行する必要はありません。

クラスタに **SSL** 証明書をインストールします

クラスタと KMIP サーバの間では、相互の ID を検証して SSL 接続を確立するために KMIP SSL 証明書を使用します。KMIP サーバとの SSL 接続を設定する前に、クラスタ の KMIP クライアント SSL 証明書、および KMIP サーバのルート Certificate Authority (CA;認証局)の SSL パブリック証明書をインストールする必要があります。

このタスクについて

HA ペア構成では、両方のノードで同じ SSL KMIP パブリック証明書とプライベート証明書を使用する必要が

あります。複数の HA ペアを同じ KMIP サーバに接続する場合は、 HA ペアのすべてのノードで同じ SSL KMIP パブリック証明書とプライベート証明書を使用する必要があります。

作業を開始する前に

- 証明書を作成するサーバ、 KMIP サーバ、およびクラスタの時刻が同期されている必要があります。
- クラスタのパブリック SSL KMIP クライアント証明書を入手しておく必要があります。
- クラスタの SSL KMIP クライアント証明書に関連付けられた秘密鍵を入手しておく必要があります。
- SSL KMIP クライアント証明書は、パスワードで保護しないでください。
- ・KMIP サーバのルート認証局( CA )の SSL パブリック証明書を入手しておく必要があります。
- MetroCluster環境では、両方のクラスタに同じKMIP SSL証明書をインストールする必要があります。

 $\left(\mathsf{i}\right)$ 

KMIP サーバへのクライアント証明書とサーバ証明書のインストールは、クラスタに証明書を インストールする前でもインストールしたあとでもかまいません。

#### 手順

1. クラスタに SSL KMIP クライアント証明書をインストールします。

security certificate install -vserver admin svm name -type client

SSL KMIP パブリック証明書とプライベート証明書を入力するように求められます。

cluster1::> security certificate install -vserver cluster1 -type client

2. KMIP サーバのルート認証局( CA )の SSL パブリック証明書をインストールします。

security certificate install -vserver admin svm name -type server-ca

cluster1::> security certificate install -vserver cluster1 -type server-ca

<span id="page-11-0"></span>**ONTAP 9.6** 以降で外部キー管理を有効にする( **NVE** )

1 つ以上の KMIP サーバを使用して、暗号化されたデータにアクセスする際にクラスタ で使用するキーを安全に保管できます。ONTAP 9.6以降では、データSVMが暗号化され たデータにアクセスする際に使用するキーを保護するための独立した外部キー管理ツー ルを設定できます。

ONTAP 9.11.1以降では、プライマリキーサーバごとに最大3つのセカンダリキーサーバを追加してクラスタ化 されたキーサーバを作成できます。詳細については、を参照してください [クラスタ](#page-42-0)[構](#page-42-0)[成の外部キーサーバを](#page-42-0) [構](#page-42-0)[成](#page-42-0)。

#### このタスクについて

1 つのクラスタまたは SVM に最大 4 つの KMIP サーバを接続できます。冗長性とディザスタリカバリのため に、少なくとも 2 台のサーバを使用することを推奨します。

外部キー管理のスコープによって、キー管理サーバの保護対象がクラスタ内のすべての SVM になるか、選択 した SVM のみになるかが決まります。

- クラスタ内のすべての SVM に対して外部キー管理を設定するには、 *cluster scop* を使用します。クラス タ管理者は、サーバに格納されているすべてのキーにアクセスできます。
- ONTAP 9.6 以降では、 *svm scop* を使用して、クラスタ内のデータ SVM に外部キー管理を設定できま す。各テナントが異なる SVM (または SVM のセット)を使用してデータを提供するマルチテナント環 境には、この方法が最適です。特定のテナントの SVM 管理者だけが、そのテナントのキーにアクセスで きます。
- マルチテナント環境の場合は、次のコマンドを使用して、 *MT\_EK\_MGMT* のライセンスをインストール します。

system license add -license-code <MT EK MGMT license code>

コマンド構文全体については、コマンドのマニュアルページを参照してください。

同じクラスタで両方のスコープを使用できます。1 つの SVM に対してキー管理サーバが設定されている場 合、 ONTAP はそれらのサーバのみを使用してキーを保護します。それ以外 ONTAP の場合は、クラスタに対 して設定されたキー管理サーバでキーが保護されます。

オンボードキー管理はクラスタスコープで設定でき、外部キー管理は SVM スコープで設定できます。を使用 できます security key-manager key migrate コマンドを使用して、クラスタスコープのオンボードキ ー管理からSVMスコープの外部キー管理ツールにキーを移行します。

作業を開始する前に

 $(\sf{i})$ 

- KMIP SSL クライアント証明書とサーバ証明書をインストールしておく必要があります。
- このタスクを実行するには、クラスタ管理者または SVM の管理者である必要があります。
- MetroCluster 環境で外部キー管理を有効にする場合は、外部キー管理を有効にする前に MetroCluster が完 全に設定されている必要があります。
- MetroCluster 環境では、両方のクラスタにKMIP SSL証明書をインストールする必要があります。

手順

1. クラスタのキー管理ツールの接続を設定します。

security key-manager external enable -vserver admin\_SVM -key-servers host name|IP address:port, ... -client-cert client certificate -server-ca-cert server CA certificates

- 。 security key-manager external enable コマンドは、に置き換わるものです security key-manager setup コマンドを実行しますクラスタのログインプロンプ トでコマンドを実行すると、 *admin\_SVM* デフォルトでは、現在のクラスタの管理SVM が使用されます。 クラスタスコープを設定するには、クラスタ管理者である必要があ ります。を実行できます security key-manager external modify コマンドを使 用して、外部キー管理の設定を変更します。
- MetroCluster 環境で管理SVMに外部キー管理を設定する場合は、を繰り返す必要があり ます security key-manager external enable パートナークラスタに対して実行 します。

次のコマンドは、の外部キー管理を有効にします cluster1 3つの外部キーサーバで構成されます。最初 のキーサーバはホスト名とポートで指定し、 2 番目のキーサーバは IP アドレスとデフォルトポートで指 定し、 3 番目のキーサーバは IPv6 アドレスとポートで指定します。

```
clusterl::> security key-manager external enable -vserver cluster1 -key
-servers
ks1.local:15696,10.0.0.10,[fd20:8b1e:b255:814e:32bd:f35c:832c:5a09]:1234
-client-cert AdminVserverClientCert -server-ca-certs
AdminVserverServerCaCert
```
2. キー管理ツールとして SVM を設定します。

security key-manager external enable -vserver SVM -key-servers host name|IP address:port, ... -client-cert client certificate -server-ca-cert server CA certificates

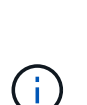

- SVMのログインプロンプトでコマンドを実行すると、 SVM デフォルトは現在のSVM<sup>で</sup> す。 SVM スコープを設定するには、クラスタ管理者または SVM 管理者である必要が あります。を実行できます security key-manager external modify コマンドを 使用して、外部キー管理の設定を変更します。
- MetroCluster 環境でデータSVMに外部キー管理を設定する場合は、の手順を繰り返す必 要はありません security key-manager external enable パートナークラスタに 対して実行します。

次のコマンドは、の外部キー管理を有効にします svm1 単一のキーサーバがデフォルトポート5696でリス ンしている場合:

svm1l::> security key-manager external enable -vserver svm1 -key-servers keyserver.svm1.com -client-cert SVM1ClientCert -server-ca-certs SVM1ServerCaCert

3. 最後の手順をその他の SVM に対して繰り返します。

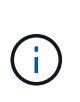

を使用することもできます security key-manager external add-servers コマン ドを使用して追加のSVMを設定します。。 security key-manager external addservers コマンドは、に置き換わるものです security key-manager add コマンドを 実行しますコマンド構文全体については、マニュアルページを参照してください。

4. 設定したすべての KMIP サーバが接続されていることを確認します。

security key-manager external show-status -node node name

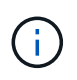

。 security key-manager external show-status コマンドは、に置き換わるもの です security key-manager show -status コマンドを実行しますコマンド構文全体 については、マニュアルページを参照してください。

cluster1::> security key-manager external show-status Node Vserver Key-Server Status Status ---- ------- --------------------------------------- ------------ node1 svm1 keyserver.svm1.com:5696 available available cluster1 10.0.0.10:5696 available fd20:8b1e:b255:814e:32bd:f35c:832c:5a09:1234 available ks1.local:15696 available available node2 svm1 keyserver.svm1.com:5696 available available cluster1 10.0.0.10:5696 available available fd20:8b1e:b255:814e:32bd:f35c:832c:5a09:1234 available ks1.local:15696 available available 8 entries were displayed.

5. 必要に応じて、プレーンテキストボリュームを暗号化ボリュームに変換します。

volume encryption conversion start

ボリュームを変換する前に、外部キー管理ツールの設定をすべて完了しておく必要がありま す。MetroCluster環境では、両方のサイトに外部キー管理ツールを設定する必要があります。

**ONTAP 9.5** 以前で外部キー管理を有効にします

1 つ以上の KMIP サーバを使用して、暗号化されたデータにアクセスする際にクラスタ で使用するキーを安全に保管できます。1 つのノードに最大 4 つの KMIP サーバを接続 できます。冗長性とディザスタリカバリのために、少なくとも 2 台のサーバを使用する ことを推奨します。

このタスクについて

ONTAP は、クラスタ内のすべてのノードについて KMIP サーバの接続を設定します。

作業を開始する前に

- KMIP SSL クライアント証明書とサーバ証明書をインストールしておく必要があります。
- このタスクを実行するには、クラスタ管理者である必要があります。
- 外部キー管理ツールを設定する前に、 MetroCluster 環境を設定する必要があります。
- MetroCluster 環境では、両方のクラスタにKMIP SSL証明書をインストールする必要があります。

1. クラスタノードのキー管理ツールの接続を設定します。

security key-manager setup

キー管理ツールのセットアップが開始されます。

- MetroCluster 環境では、このコマンドを両方のクラスタで実行する必要があります。
- 2. 各プロンプトで適切な応答を入力します。
- 3. KMIP サーバを追加します。

security key-manager add -address key management server ipaddress

clusterl::> security key-manager add -address 20.1.1.1

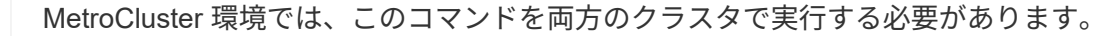

4. 冗長性を確保するために KMIP サーバをもう 1 つ追加します。

security key-manager add -address key\_management\_server\_ipaddress

clusterl::> security key-manager add -address 20.1.1.2

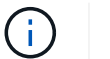

 $\mathbf{1}$ 

MetroCluster 環境では、このコマンドを両方のクラスタで実行する必要があります。

5. 設定したすべての KMIP サーバが接続されていることを確認します。

security key-manager show -status

コマンド構文全体については、マニュアルページを参照してください。

```
cluster1::> security key-manager show -status
Node Port Registered Key Manager Status
-------------- ---- ---------------------- ---------------
cluster1-01 5696 20.1.1.1 available
cluster1-01 5696 20.1.1.2 available
cluster1-02 5696 20.1.1.1 available
cluster1-02 5696 20.1.1.2 available
```
6. 必要に応じて、プレーンテキストボリュームを暗号化ボリュームに変換します。

volume encryption conversion start

ボリュームを変換する前に、外部キー管理ツールの設定をすべて完了しておく必要がありま す。MetroCluster環境では、両方のサイトに外部キー管理ツールを設定する必要があります。

<span id="page-16-0"></span>クラウドプロバイダを使用してキーを管理します

ONTAP 9.10.1 以降では、を使用できます ["Azure](https://docs.microsoft.com/en-us/azure/key-vault/general/basic-concepts) [キーボールト\(](https://docs.microsoft.com/en-us/azure/key-vault/general/basic-concepts) [AKV](https://docs.microsoft.com/en-us/azure/key-vault/general/basic-concepts) [\)](https://docs.microsoft.com/en-us/azure/key-vault/general/basic-concepts)["](https://docs.microsoft.com/en-us/azure/key-vault/general/basic-concepts) および ["Google Cloud Platform](https://cloud.google.com/kms/docs) [のキー管理サー](https://cloud.google.com/kms/docs)[ビ](https://cloud.google.com/kms/docs)[ス\(](https://cloud.google.com/kms/docs) [Cloud KMS](https://cloud.google.com/kms/docs) [\)](https://cloud.google.com/kms/docs)["](https://cloud.google.com/kms/docs) クラウドでホストされる アプリケーションでONTAP暗号化キーを保護する。ONTAP 9.12.0以降では、を使用し てNVEキーを保護することもできます ["AWS KMS"](https://docs.aws.amazon.com/kms/latest/developerguide/overview.html)。

AWS KMS、AKV、Cloud KMSを使用して保護できます ["NetApp Volume Encryption](#page-2-3) [\(](#page-2-3)NVE) キー["](#page-2-3) デー タSVMの場合のみ。

このタスクについて

クラウドプロバイダを使用したキー管理は、CLIまたはONTAP REST APIを使用して有効にできます。

クラウドプロバイダを使用してキーを保護する場合は、デフォルトではデータSVM LIFがクラウドキー管理エ ンドポイントとの通信に使用されることに注意してください。ノード管理ネットワークは、クラウドプロバイ ダの認証サービス( login.microsoftonline.com for Azure ; oauth2.googleapis.com for Cloud KMS )との通信 に使用されます。クラスタネットワークが正しく設定されていないと、クラスタでキー管理サービスが適切に 利用されません。

クラウドプロバイダのキー管理サービスを利用する場合は、次の制限事項に注意してください。

- クラウドプロバイダのキー管理は、NetApp Storage Encryption(NSE)およびNetApp Aggregate Encryption(NAE)では使用できません。 ["](#page-11-0)[外部](#page-11-0) [KMIP"](#page-11-0) 代わりに使用できます。
- クラウドプロバイダのキー管理はMetroCluster構成では使用できません。
- クラウドプロバイダのキー管理は、データSVMでのみ設定できます。

作業を開始する前に

- 適切なクラウドプロバイダでKMSを設定しておく必要があります。
- ONTAPクラスタのノードでNVEがサポートされている必要があります。
- ["Volume Encryption](#page-7-0)[\(](#page-7-0)[VE](#page-7-0)[\)ライセンスとマルチテナント](#page-7-0)[Encryption Key Management](#page-7-0)[\(](#page-7-0)[MTEKM](#page-7-0)[\)ライセ](#page-7-0) [ンスをインストールしてお](#page-7-0)[く](#page-7-0)[必要があります。](#page-7-0)["](#page-7-0)です。これらのライセンスはに含まれてい["ONTAP One"](../system-admin/manage-licenses-concept.html#licenses-included-with-ontap-one) ます。
- クラスタ管理者またはSVM管理者である必要があります。
- データSVMに暗号化されたボリュームが含まれていないか、キー管理ツールを使用していないことを確認 してください。データSVMに暗号化されたボリュームが含まれている場合は、KMSを設定する前にそれら のボリュームを移行する必要があります。

外部キー管理を有効にします

外部キー管理を有効にする方法は、使用するキー管理ツールによって異なります。該当するキー管理ツールと 環境のタブを選択します。

#### **AWS**

作業を開始する前に

- 暗号化を管理するIAMロールで使用されるAWS KMSキーの付与を作成する必要があります。IAMロ ールには、次の処理を許可するポリシーが含まれている必要があります。
	- DescribeKey
	- Encrypt
	- Decrypt
		- [+]

詳細については、AWSのドキュメントを参照してください ["](https://docs.aws.amazon.com/kms/latest/developerguide/concepts.html#grant)[助](https://docs.aws.amazon.com/kms/latest/developerguide/concepts.html#grant)[成](https://docs.aws.amazon.com/kms/latest/developerguide/concepts.html#grant)[金](https://docs.aws.amazon.com/kms/latest/developerguide/concepts.html#grant)["](https://docs.aws.amazon.com/kms/latest/developerguide/concepts.html#grant)。

#### **ONTAP SVM**で**AWS KMV**を有効にします

- 1. 作業を開始する前に、AWS KMSからアクセスキーIDとシークレットキーの両方を取得します。
- 2. 権限レベルを advanced に設定します。 set -priv advanced
- 3. AWS KMSを有効にします。 security key-manager external aws enable -vserver *svm\_name* -region *AWS\_region* -key-id *key\_ID* -encryption-context *encryption\_context*
- 4. プロンプトが表示されたら、シークレットキーを入力します。
- 5. AWS KMSが正しく設定されたことを確認します。 security key-manager external aws show -vserver *svm\_name*

#### **Azure**

#### **ONTAP SVM**で**Azure Key Vault**を有効にします

- 1. 作業を開始する前に、クライアントシークレットまたは証明書のいずれかで、 Azure アカウントか ら適切な認証クレデンシャルを取得する必要があります。 また、クラスタ内のすべてのノードが正常であることを確認する必要があります。これを確認するに は、コマンドを使用します cluster show。
- 2. 特権レベルをadvancedに設定します set -priv advanced
- 3. SVMでAKVを有効にします

security key-manager external azure enable -client-id *client\_id* -tenant-id *tenant\_id* -name -key-id *key\_id* -authentication-method {certificate|clientsecret} プロンプトが表示されたら、 Azure アカウントからクライアント証明書またはクライアントシーク

レットを入力します。 4. AKVが正しく有効になっていることを確認します。 security key-manager external azure show vserver *svm\_name* サービスの到達可能性がOKでない場合は、データSVM LIFを介したAKVキー管理サービスへの接続 を確立します。

#### **Google Cloud**

#### **ONTAP SVM**で**Cloud KMS**を有効にします

1. 開始する前に、Google Cloud KMSアカウントキーファイルの秘密鍵をJSON形式で取得します。こ れは GCP アカウントにあります。

また、クラスタ内のすべてのノードが正常であることを確認する必要があります。これを確認するに は、コマンドを使用します cluster show。

2. 特権レベルをadvancedに設定します。 set -priv advanced

3. SVMでCloud KMSを有効にします security key-manager external gcp enable -vserver *svm\_name* -project-id *project\_id*-key-ring-name *key\_ring\_name* -key-ring-location *key\_ring\_location* -key-name *key\_name* プロンプトが表示されたら、サービスアカウントの秘密鍵を使用して JSON ファイルの内容を入力 します

4. Cloud KMSが正しいパラメータで構成されていることを確認します。 security key-manager external gcp show vserver *svm\_name* のステータス kms wrapped key status になります "UNKNOWN" 暗号化されたボリュームが作成 されていない場合。 サービスへの到達可能性がOKでない場合は、データSVM LIFを介してGCPキー管理サービスへの接 続を確立します。

データSVM用にすでに暗号化されたボリュームが1つ以上設定され、管理SVMのオンボードキーマネージャで 対応するNVEキーが管理されている場合は、それらのキーを外部キー管理サービスに移行する必要がありま す。CLIでこれを行うには、次のコマンドを実行します。

security key-manager key migrate -from-Vserver *admin\_SVM* -to-Vserver *data\_SVM* データSVMのすべてのNVEキーが正常に移行されるまで、テナントのデータSVM用に暗号化された新しいボ リュームを作成することはできません。

#### 関連情報

• ["](https://docs.netapp.com/us-en/cloud-manager-cloud-volumes-ontap/task-encrypting-volumes.html)[ネットアップの](https://docs.netapp.com/us-en/cloud-manager-cloud-volumes-ontap/task-encrypting-volumes.html)[Cloud Volumes ONTAP](https://docs.netapp.com/us-en/cloud-manager-cloud-volumes-ontap/task-encrypting-volumes.html)[向け](https://docs.netapp.com/us-en/cloud-manager-cloud-volumes-ontap/task-encrypting-volumes.html)[暗号化ソリューシ](https://docs.netapp.com/us-en/cloud-manager-cloud-volumes-ontap/task-encrypting-volumes.html)[ョ](https://docs.netapp.com/us-en/cloud-manager-cloud-volumes-ontap/task-encrypting-volumes.html)[ンを使用したボリュームの暗号化](https://docs.netapp.com/us-en/cloud-manager-cloud-volumes-ontap/task-encrypting-volumes.html)["](https://docs.netapp.com/us-en/cloud-manager-cloud-volumes-ontap/task-encrypting-volumes.html)

**ONTAP 9.6** 以降でオンボードキー管理を有効にする( **NVE** )

オンボードキーマネージャを使用して、暗号化されたデータにアクセスする際にクラス タで使用するキーを安全に保管できます。オンボードキーマネージャは、暗号化された ボリュームまたは自己暗号化ディスクにアクセスする各クラスタで有効にする必要があ ります。

このタスクについて

を実行する必要があります security key-manager onboard sync コマンドはクラスタにノードを追加 するたびに実行します。

MetroCluster構成を使用している場合は、 security key-manager onboard enable 最初にローカルク ラスタでコマンドを実行してから、 security key-manager onboard sync リモートクラスタで同じパ スフレーズを使用してコマンドを実行します。を実行すると security key-manager onboard enable ローカルクラスタからコマンドを実行し、リモートクラスタで同期する必要はありません。 enable リモー トクラスタからコマンドを再実行します。

デフォルトでは、ノードのリブート時にキー管理ツールのパスフレーズを入力する必要はありません。を使用 できます cc-mode-enabled=yes リブート後にユーザにパスフレーズの入力を求めるオプション。

NVEの場合は、を設定します cc-mode-enabled=yes`を使用して作成したボリューム `volume create および volume move start コマンドは自動的に暗号化されます。の場合 volume create`を指定する必 要はありません `-encrypt true。の場合 volume move start`を指定する必要はありません ` encrypt-destination true。

保管データの ONTAP 暗号化を設定する場合、 CSfC ( Commercial Solutions for Classified ) の要件を満た すために、 NVE で NSE を使用し、 Common Criteria モードでオンボードキーマネージャが有効になってい ることを確認する必要があります。を参照してください ["CSfC](https://assets.netapp.com/m/128a1e9f4b5d663/original/Commercial-Solutions-for-Classified.pdf) [解決策](https://assets.netapp.com/m/128a1e9f4b5d663/original/Commercial-Solutions-for-Classified.pdf) [Brief](https://assets.netapp.com/m/128a1e9f4b5d663/original/Commercial-Solutions-for-Classified.pdf) [\(](https://assets.netapp.com/m/128a1e9f4b5d663/original/Commercial-Solutions-for-Classified.pdf) [CSfC](https://assets.netapp.com/m/128a1e9f4b5d663/original/Commercial-Solutions-for-Classified.pdf) [の概要](https://assets.netapp.com/m/128a1e9f4b5d663/original/Commercial-Solutions-for-Classified.pdf)["](https://assets.netapp.com/m/128a1e9f4b5d663/original/Commercial-Solutions-for-Classified.pdf) CSfC の詳細に ついては、を参照してください。

> オンボードキーマネージャがCCモードで有効になっている場合 (cc-mode-enabled=yes)で は、システムの動作は次のように変更されます。

• Common Criteria モードで動作している場合、クラスタパスフレーズの試行に連続して失敗 したかどうかが監視されます。

ブート時に正しいクラスタパスフレーズを入力しなかった場合、暗号化されたボリューム はマウントされません。これを修正するには、ノードをリブートし、正しいクラスタパス フレーズを入力する必要があります。ブート後、パラメータとしてクラスタパスフレーズ を必要とするコマンドに対して、最大 5 回連続してクラスタパスフレーズを 24 時間以内に 入力することができます。制限に達した場合(たとえば、クラスタのパスフレーズを 5 回 連続して正しく入力できなかった場合など)は、 24 時間のタイムアウトが経過するまで待 つか、ノードをリブートして制限をリセットする必要があります。

• システムイメージの更新では、 NetApp RSA-3072 コード署名証明書と SHA-384 コード署 名ダイジェストを使用して、通常の NetApp RSA-2048 コード署名証明書および SHA-256 コード署名ダイジェストではなく、イメージの整合性をチェックします。

upgrade コマンドは、さまざまなデジタル署名をチェックして、イメージの内容が変更さ れていないか、壊れていないかを確認します。検証に成功した場合は、イメージの更新プ ロセスが次の手順に進みます。成功しなかった場合は、イメージの更新が失敗します。を 参照してください cluster image のマニュアルページを参照してください。

 $\left(\mathsf{i}\right)$ 

 $\left( \,$ i  $\right)$ 

オンボードキーマネージャは、揮発性メモリにキーを格納します。揮発性メモリの内容は、シ ステムのリブート時または停止時にクリアされます。通常の動作条件下では、システムが停止 すると 30 秒以内に揮発性メモリの内容がクリアされます。

作業を開始する前に

- このタスクを実行するには、クラスタ管理者である必要があります。
- オンボードキーマネージャを設定する前に、 MetroCluster 環境を設定する必要があります。

手順

1. キー管理ツールのセットアップを開始します。

security key-manager onboard enable -cc-mode-enabled yes | no

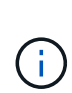

設定 cc-mode-enabled=yes リブート後にユーザにキー管理ツールのパスフレーズの入 力を求める場合。NVEの場合は、を設定します cc-mode-enabled=yes`を使用して作成 したボリューム `volume create および volume move start コマンドは自動的に暗 号化されます。。 - cc-mode-enabled オプションはMetroCluster 構成ではサポートされ ません。 。 security key-manager onboard enable コマンドは、に置き換わるもの です security key-manager setup コマンドを実行します

次の例では、リブートのたびにパスフレーズの入力を求めずに、 cluster1 でキー管理ツールの setup コマ ンドを開始します。

cluster1::> security key-manager onboard enable

Enter the cluster-wide passphrase for onboard key management in Vserver "cluster1":: <32..256 ASCII characters long text> Reenter the cluster-wide passphrase: <32..256 ASCII characters long text>

2. パスフレーズのプロンプトで 32 ~ 256 文字のパスフレーズを入力します。または、 64 ~ 256 文字のパ スフレーズを「 cc-mode] 」に入力します。

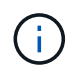

指定された "cc-mode" パスフレーズが 64 文字未満の場合、キー管理ツールのセットアップ 操作によってパスフレーズのプロンプトが再表示されるまでに 5 秒の遅延が発生します。

3. パスフレーズの確認のプロンプトでパスフレーズをもう一度入力します。

4. 認証キーが作成されたことを確認します。

security key-manager key query -key-type NSE-AK

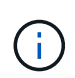

。 security key-manager key query コマンドは、に置き換わるものです security key-manager query key コマンドを実行しますコマンド構文全体については、マニュア ルページを参照してください。

次の例は、の認証キーが作成されたことを確認します cluster1:

cluster1::> security key-manager key query -key-type NSE-AK Node: node1 Vserver: cluster1 Key Manager: onboard Key Manager Type: OKM Key Manager Policy: - Key Tag New York Charles Key Type Encryption Restored ------------------------------------ -------- ------------ ------- node1 NSE-AK AES-256 true Key ID: 00000000000000000200000000000100056178fc6ace6d91472df8a9286daacc00000000 00000000 node1 NSE-AK AES-256 true Key ID: 00000000000000000200000000000100df1689a148fdfbf9c2b198ef974d0baa00000000 00000000 2 entries were displayed.

5. 必要に応じて、プレーンテキストボリュームを暗号化ボリュームに変換します。

volume encryption conversion start

ボリュームを変換する前に、オンボードキーマネージャの設定が完了している必要がありま す。MetroCluster環境では、両方のサイトでオンボードキーマネージャを設定する必要があります。

完了後

あとで使用できるように、ストレージシステムの外部の安全な場所にパスフレーズをコピーしておきます。

オンボードキーマネージャのパスフレーズを設定するときは、災害時に備えて、ストレージシステムの外部の 安全な場所にも手動で情報をバックアップしておく必要があります。を参照してください ["](#page-72-0)[オンボードキー管](#page-72-0) [理情報を](#page-72-0)[手](#page-72-0)[動でバックアップ](#page-72-0)["](#page-72-0)。

**ONTAP 9.5** 以前でオンボードキー管理を有効にする( **NVE** )

オンボードキーマネージャを使用して、暗号化されたデータにアクセスする際にクラス タで使用するキーを安全に保管できます。オンボードキーマネージャは、暗号化された ボリュームや自己暗号化ディスクにアクセスする各クラスタで有効にする必要がありま す。

このタスクについて

を実行する必要があります security key-manager setup コマンドはクラスタにノードを追加するたび に実行します。

MetroCluster 構成を使用する場合は、次のガイドラインを確認してください。

- ONTAP 9.5では、を実行する必要があります security key-manager setup ローカルクラスタおよび security key-manager setup -sync-metrocluster-config yes リモートクラスタで、それぞ れで同じパスフレーズを使用します。
- ONTAP 9.5より前のバージョンでは、を実行する必要があります security key-manager setup ロー カルクラスタで、約20秒待ってからを実行します security key-manager setup リモートクラスタ で、それぞれで同じパスフレーズを使用します。

デフォルトでは、ノードのリブート時にキー管理ツールのパスフレーズを入力する必要はありませ ん。ONTAP 9.4以降では、 -enable-cc-mode yes リブート後にユーザにパスフレーズの入力を求めるオプ ション。

NVEの場合は、を設定します -enable-cc-mode yes`を使用して作成したボリューム `volume create および volume move start コマンドは自動的に暗号化されます。の場合 volume create`を指定する必 要はありません `-encrypt true。の場合 volume move start`を指定する必要はありません ` encrypt-destination true。

パスフレーズの試行に失敗した場合は、ノードを再起動する必要があります。

作業を開始する前に

• 外部キー管理(KMIP)サーバでNSEまたはNVEを使用している場合は、外部キー管理ツールのデータベ ースを削除しておく必要があります。

["](#page-94-0)[外部キー管理からオンボードキー管理への](#page-94-0)[移](#page-94-0)[行](#page-94-0)["](#page-94-0)

- このタスクを実行するには、クラスタ管理者である必要があります。
- オンボードキーマネージャを設定する前に、 MetroCluster 環境を設定する必要があります。

手順

1. キー管理ツールのセットアップを開始します。

security key-manager setup -enable-cc-mode yes | no

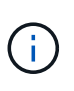

ONTAP 9.4以降では、 -enable-cc-mode yes リブート後にユーザにキー管理ツールの パスフレーズの入力を求めるオプション。NVEの場合は、を設定します -enable-cc -mode yes`を使用して作成したボリューム `volume create および volume move start コマンドは自動的に暗号化されます。

次の例では、リブートのたびにパスフレーズの入力を求めずに、 cluster1 でキー管理ツールをセットアッ プします。

```
cluster1::> security key-manager setup
Welcome to the key manager setup wizard, which will lead you through
the steps to add boot information.
...
Would you like to use onboard key-management? {yes, no} [yes]:
Enter the cluster-wide passphrase: <32..256 ASCII characters long
text>
Reenter the cluster-wide passphrase: <32..256 ASCII characters long
text>
```
- 2. 入力するコマンド yes オンボードキー管理を設定するプロンプトが表示されます。
- 3. パスフレーズのプロンプトで 32 ~ 256 文字のパスフレーズを入力します。または、 64 ~ 256 文字のパ スフレーズを「 cc-mode] 」に入力します。

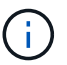

指定された "cc-mode" パスフレーズが 64 文字未満の場合、キー管理ツールのセットアップ 操作によってパスフレーズのプロンプトが再表示されるまでに 5 秒の遅延が発生します。

- 4. パスフレーズの確認のプロンプトでパスフレーズをもう一度入力します。
- 5. キーがすべてのノードに設定されていることを確認します。

security key-manager key show

コマンド構文全体については、マニュアルページを参照してください。

```
cluster1::> security key-manager key show
Node: node1
Key Store: onboard
Key ID Used By
               ----------------------------------------------------------------
--------
0000000000000000020000000000010059851742AF2703FC91369B7DB47C4722 NSE-AK
000000000000000002000000000001008C07CC0AF1EF49E0105300EFC83004BF NSE-AK
Node: node2
Key Store: onboard
Key ID Used By
                ----------------------------------------------------------------
--------
0000000000000000020000000000010059851742AF2703FC91369B7DB47C4722 NSE-AK
000000000000000002000000000001008C07CC0AF1EF49E0105300EFC83004BF NSE-AK
```
6. 必要に応じて、プレーンテキストボリュームを暗号化ボリュームに変換します。

volume encryption conversion start

ボリュームを変換する前に、オンボードキーマネージャの設定が完了している必要がありま す。MetroCluster環境では、両方のサイトでオンボードキーマネージャを設定する必要があります。

完了後

あとで使用できるように、ストレージシステムの外部の安全な場所にパスフレーズをコピーしておきます。

オンボードキーマネージャのパスフレーズを設定するときは、災害時に備えて、ストレージシステムの外部の 安全な場所にも手動で情報をバックアップしておく必要があります。を参照してください ["](#page-72-0)[オンボードキー管](#page-72-0) [理情報を](#page-72-0)[手](#page-72-0)[動でバックアップ](#page-72-0)["](#page-72-0)。

新しく追加したノードでオンボードキー管理を有効にします

オンボードキーマネージャを使用して、暗号化されたデータにアクセスする際にクラス タで使用するキーを安全に保管できます。オンボードキーマネージャは、暗号化された ボリュームや自己暗号化ディスクにアクセスする各クラスタで有効にする必要がありま す。

> ONTAP 9.5以前の場合は、を実行する必要があります security key-manager setup コマ ンドはクラスタにノードを追加するたびに実行します。

ONTAP 9.6以降の場合は、を実行する必要があります security key-manager sync コマン G) ドはクラスタにノードを追加するたびに実行します。

オンボードキー管理が設定されているクラスタにノードを追加した場合は、このコマンドを実 行して不足しているキーを更新します。

MetroCluster 構成を使用する場合は、次のガイドラインを確認してください。

- ONTAP 9.6以降では、を実行する必要があります security key-manager onboard enable を実行 してから、を実行します security key-manager onboard sync リモートクラスタで、それぞれで同 じパスフレーズを使用します。
- ONTAP 9.5では、を実行する必要があります security key-manager setup ローカルクラスタおよび security key-manager setup -sync-metrocluster-config yes リモートクラスタで、それぞ れで同じパスフレーズを使用します。
- ONTAP 9.5より前のバージョンでは、を実行する必要があります security key-manager setup ロー カルクラスタで、約20秒待ってからを実行します security key-manager setup リモートクラスタ で、それぞれで同じパスフレーズを使用します。

デフォルトでは、ノードのリブート時にキー管理ツールのパスフレーズを入力する必要はありませ ん。ONTAP 9.4以降では、 -enable-cc-mode yes リブート後にユーザにパスフレーズの入力を求めるオプ ション。

NVEの場合は、を設定します -enable-cc-mode yes`を使用して作成したボリューム `volume create および volume move start コマンドは自動的に暗号化されます。の場合 volume create`を指定する必 要はありません `-encrypt true。の場合 volume move start`を指定する必要はありません ` encrypt-destination true。

 $(i)$ パスフレーズの試行に失敗した場合は、ノードを再起動する必要があります。

**NVE** を使用してボリュームデータを暗号化する

**NVE** を使用したボリュームデータの暗号化の概要

ONTAP 9.7 以降では、 VE ライセンスとオンボードキー管理または外部キー管理を使用 している場合、アグリゲートとボリューム暗号化がデフォルトで有効になりま す。ONTAP 9.6 以前では、新しいボリュームまたは既存のボリュームで暗号化を有効に できます。ボリューム暗号化を有効にする前に、VEライセンスをインストールし、キー 管理を有効にしておく必要があります。NVE は FIPS-140-2 レベル 1 に準拠していま す。

<span id="page-25-0"></span>**VE**ライセンスでアグリゲートレベルの暗号化を有効にする

ONTAP 9 .7以降では["VE](../encryption-at-rest/install-license-task.html)[ライセンス](../encryption-at-rest/install-license-task.html)["](../encryption-at-rest/install-license-task.html)、およびオンボードまたは外部のキー管理を使用し ている場合、新しく作成したアグリゲートとボリュームはデフォルトで暗号化されま す。ONTAP 9 6以降では、アグリゲートレベルの暗号化を使用して、暗号化するボリュ ームの包含アグリゲートにキーを割り当てることができます。

このタスクについて

アグリゲートレベルの重複排除をインラインまたはバックグラウンドで実行する場合は、アグリゲートレベル の暗号化を使用する必要があります。そうしないと、 NVE でアグリゲートレベルの重複排除がサポートされ ません。

アグリゲートレベルの暗号化が有効になっているアグリゲートは、
NAE アグリゲートと呼ばれます( NetApp Aggregate Encryption の場合)。NAEアグリゲート内のすべてのボリュームは、NAEまたはNVE暗号 化を使用して暗号化する必要があります。アグリゲートレベルの暗号化では、アグリゲート内に作成したボリ ュームはデフォルトでNAE暗号化を使用して暗号化されます。デフォルトの設定を変更して、NVE暗号化を 使用することもできます。

NAE アグリゲートではプレーンテキストボリュームがサポートされません。

作業を開始する前に

このタスクを実行するには、クラスタ管理者である必要があります。

手順

1. アグリゲートレベルの暗号化を有効または無効にします。

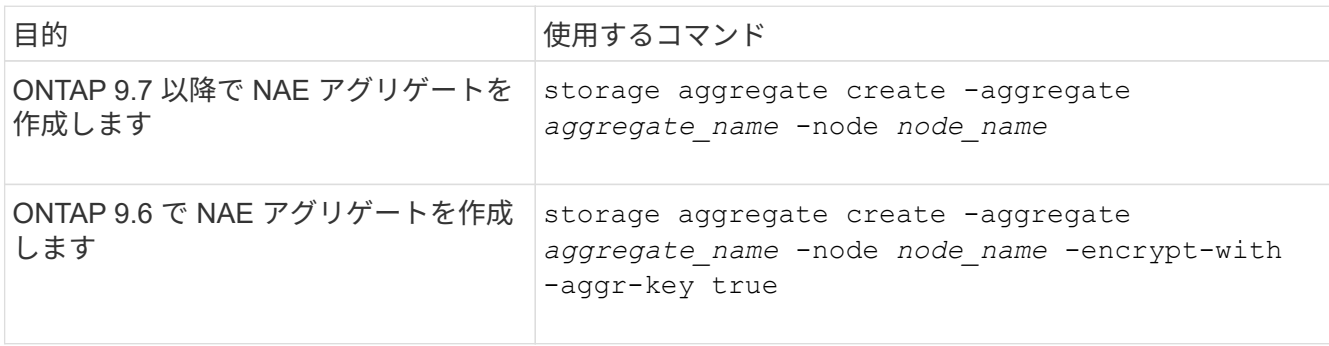

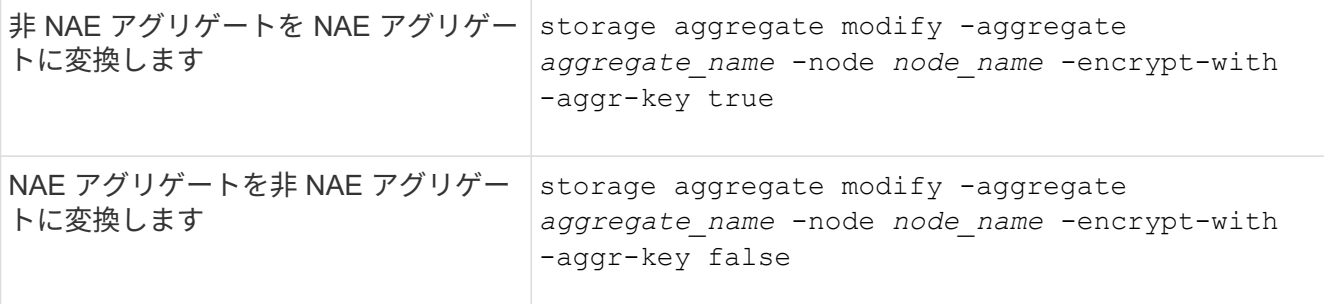

コマンド構文全体については、マニュアルページを参照してください。

次のコマンドは、でアグリゲートレベルの暗号化を有効にします aggr1:

◦ ONTAP 9.7 以降

cluster1::> storage aggregate create -aggregate aggr1

◦ ONTAP 9.6 以前:

cluster1::> storage aggregate create -aggregate aggr1 -encrypt-with -aggr-key true

2. アグリゲートで暗号化が有効になっていることを確認します。

storage aggregate show -fields encrypt-with-aggr-key

コマンド構文全体については、マニュアルページを参照してください。

次のコマンドは、を確認します aggr1 暗号化が有効:

```
cluster1::> storage aggregate show -fields encrypt-with-aggr-key
aggregate encrypt-aggr-key
-------------------- ----------------
aggr0_vsim4 false
aggr1 true
2 entries were displayed.
```
#### 完了後

を実行します volume create コマンドを使用して暗号化ボリュームを作成します。

ノードの暗号化キーを保存するために KMIP サーバを使用している場合、ボリュームを暗号化すると、 ONTAP によって暗号化キーがサーバに自動的に「プッシュ」されます。

新しいボリュームで暗号化を有効にします

を使用できます volume create コマンドを使用して新しいボリュームで暗号化を有効 にします。

このタスクについて

NetApp Volume Encryption(NVE)を使用してボリュームを暗号化できます。また、ONTAP 9.6以降で は、NetApp Aggregate Encryption(NAE)を使用できます。NAEおよびNVEの詳細については、を参照して ください [ボリューム暗号化の概要。](#page-2-3)

ONTAP の新しいボリュームで暗号化を有効にする手順 は、使用するONTAP のバージョンと構成によって異 なります。

- ONTAP 9.4以降では、を有効にした場合 cc-mode オンボードキーマネージャをセットアップする場合 は、でボリュームを作成します volume create コマンドは、指定したかどうかに関係なく自動的に暗号 化されます -encrypt true。
- ONTAP 9.6以前のリリースでは、を使用する必要があります -encrypt true を使用 volume create 暗号化を有効にするコマンド(を有効にしていない場合) cc-mode)。
- ONTAP 9.6でNAEボリュームを作成するには、アグリゲートレベルでNAEを有効にする必要があります。 を参照してください [VE](#page-25-0)[ライセンスでアグリゲートレベルの暗号化を有効にします](#page-25-0) 詳細については、を参 照してください。
- ONTAP 9 .7以降では["VE](../encryption-at-rest/install-license-task.html)[ライセンス](../encryption-at-rest/install-license-task.html)["](../encryption-at-rest/install-license-task.html)、およびオンボードまたは外部キー管理を使用している場合、新しく 作成したボリュームはデフォルトで暗号化されます。NAEアグリゲート内に作成される新しいボリューム のタイプは、デフォルトではNVEではなくNAEになります。
	- ONTAP 9.7以降のリリースでは、を追加した場合 -encrypt true <sup>に</sup>移動します volume create NAEアグリゲート内にボリュームを作成するコマンドは、NAEではなくNVE暗号化を使用しま す。NAEアグリゲート内のすべてのボリュームは、NVEまたはNAEを使用して暗号化する必要があり ます。

 $(i)$ NAE アグリゲートではプレーンテキストボリュームがサポートされません。

手順

1. 新しいボリュームを作成し、そのボリュームで暗号化を有効にするかどうかを指定します。新しいボリュ ームがNAEアグリゲートに含まれている場合、デフォルトではボリュームがNAEボリュームになります。

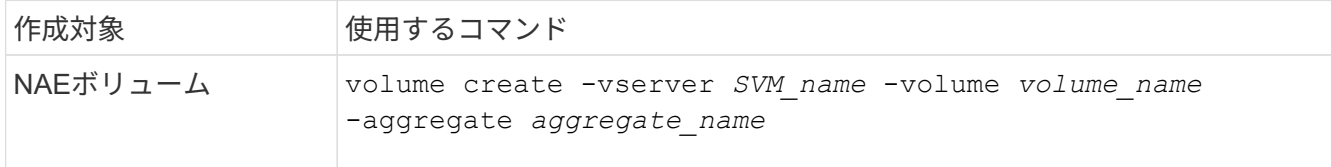

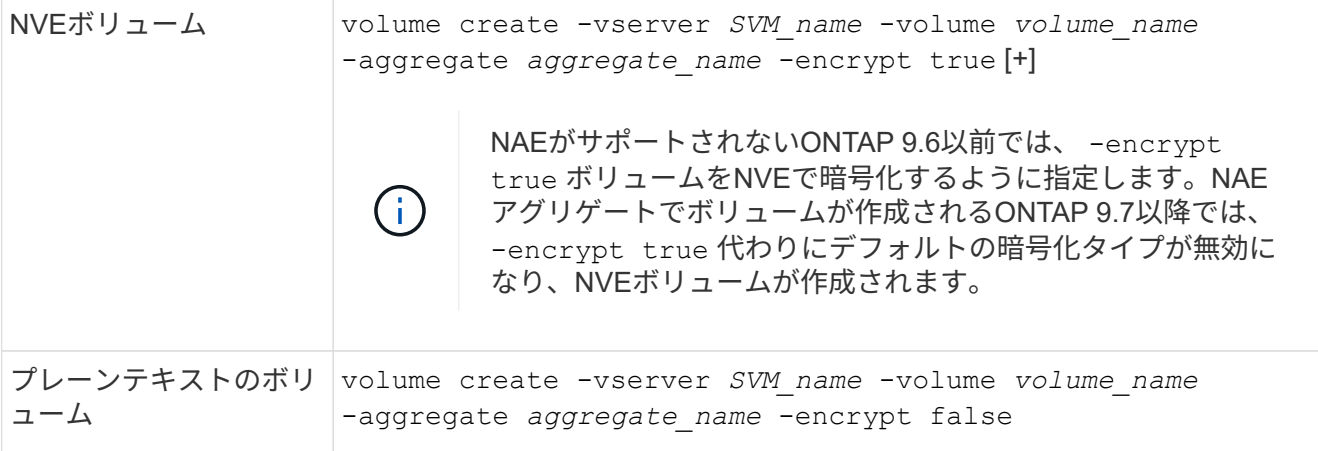

コマンド構文の詳細については、コマンドリファレンスページのリンク:https://docs.netapp.com/usen/ontap-cli/volume-create.htmlを参照してください。[volume create^]をクリックします。

2. ボリュームで暗号化が有効になっていることを確認します。

volume show -is-encrypted true

コマンド構文全体については、を参照してください ["ONTAP](https://docs.netapp.com/us-en/ontap-cli/volume-show.html) [コマンドリフ](https://docs.netapp.com/us-en/ontap-cli/volume-show.html)[ァ](https://docs.netapp.com/us-en/ontap-cli/volume-show.html)[レンス](https://docs.netapp.com/us-en/ontap-cli/volume-show.html)["](https://docs.netapp.com/us-en/ontap-cli/volume-show.html)。

#### 結果

ノードの暗号化キーの格納にKMIPサーバを使用している場合は、ボリュームを暗号化するとONTAP によって 暗号化キーがサーバに自動的に「プッシュ」されます。

=

:allow-uri-read:

既存のボリュームで暗号化を有効にする

どちらかを使用できます volume move start または volume encryption conversion start コマンドを使用して、既存のボリュームで暗号化を有効にしま す。

このタスクについて

- ONTAP 9.3以降では、を使用できます volume encryption conversion start 既存のボリュームの 暗号化を「インプレース」で有効にするコマンド。ボリュームを別の場所に移動する必要はありません。 または、 volume move start コマンドを実行します
- ONTAP 9.2以前では、 volume move start コマンドを使用して既存のボリュームを移動して暗号化を 有効にします。

**volume encryption conversion start** コマンドを使用して既存のボリュームの暗号化を有効にします

ONTAP 9.3以降では、を使用できます volume encryption conversion start 既存のボリュームの暗号 化を「インプレース」で有効にするコマンド。ボリュームを別の場所に移動する必要はありません。

変換処理を開始したら、完了する必要があります。処理中にパフォーマンス問題 が発生した場合は、を実行 できます volume encryption conversion pause 処理を一時停止するコマンド、および volume

encryption conversion resume コマンドを実行して処理を再開します。

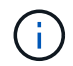

を使用することはできません volume encryption conversion start SnapLock ボリュ ームを変換します。

手順

1. 既存のボリュームで暗号化を有効にします。

volume encryption conversion start -vserver SVM\_name -volume volume\_name

コマンド構文全体については、コマンドのマニュアルページを参照してください。

次のコマンドは、既存のボリュームで暗号化を有効にします。 vol1:

cluster1::> volume encryption conversion start -vserver vs1 -volume vol1

ボリュームの暗号化キーが作成されます。ボリュームのデータが暗号化されます。

2. 変換処理のステータスを確認します。

volume encryption conversion show

コマンド構文全体については、コマンドのマニュアルページを参照してください。

次のコマンドは、変換処理のステータスを表示します。

cluster1::> volume encryption conversion show Vserver Volume Start Time Status ------- ------ ------------------ -------------------------- vs1 vol1 9/18/2017 17:51:41 Phase 2 of 2 is in progress.

3. 変換処理が完了したら、ボリュームで暗号化が有効になっていることを確認します。

volume show -is-encrypted true

コマンド構文全体については、コマンドのマニュアルページを参照してください。

次のコマンドは、の暗号化されたボリュームを表示します cluster1:

cluster1::> volume show -is-encrypted true Vserver Volume Aggregate State Type Size Available Used ------- ------ --------- ----- ---- ----- --------- --- vs1 vol1 aggr2 online RW 200GB 160.0GB 20%

結果

ノードの暗号化キーを保存するために KMIP サーバを使用している場合、ボリュームを暗号化すると、 ONTAP によって暗号化キーがサーバに自動的に「プッシュ」されます。

**volume move start** コマンドを使用して、既存のボリュームの暗号化を有効にします

を使用できます volume move start コマンドを使用して既存のボリュームを移動して暗号化を有効にしま す。を使用する必要があります volume move start ONTAP 9.2以前では、使用するアグリゲートは同じア グリゲートでも別のアグリゲートでもかまいません。

このタスクについて

- ONTAP 9.8以降では、を使用できます volume move start SnapLock またはFlexGroup ボリュームで 暗号化を有効にします。
- ONTAP 9.4以降では、オンボードキーマネージャのセットアップ時に「cc-mode」を有効にすると、を使 用してボリュームを作成できます volume move start コマンドは自動的に暗号化されます。指定する 必要はありません -encrypt-destination true。
- ONTAP 9.6 以降では、アグリゲートレベルの暗号化を使用して、移動するボリュームの包含アグリゲート にキーを割り当てることができます。一意のキーで暗号化されたボリュームは、\_NVEボリューム\_と呼ば れます(NetAppボリューム暗号化を使用することを意味します)。アグリゲートレベルのキーで暗号化さ れたボリュームは、 \_NAE ボリューム( NetApp Aggregate Encryption の場合)と呼ばれます。NAE アグ リゲートではプレーンテキストボリュームがサポートされません。
- ONTAP 9.14.1以降では、NVEでSVMルートボリュームを暗号化できます。詳細については、を参照して ください [SVM](#page-32-0)[ルートボリュームでの](#page-32-0)[NetApp](#page-32-0)[ボリューム暗号化の設定](#page-32-0)。

作業を開始する前に

このタスクを実行するには、クラスタ管理者であるか、クラスタ管理者から権限を委譲された SVM 管理者で ある必要があります。

["volume move](#page-60-0) [コマンドの実行](#page-60-0)[権限](#page-60-0)[の](#page-60-0)[委譲](#page-60-0)["](#page-60-0)

手順

1. 既存のボリュームを移動し、そのボリュームで暗号化を有効にするかどうかを指定します。

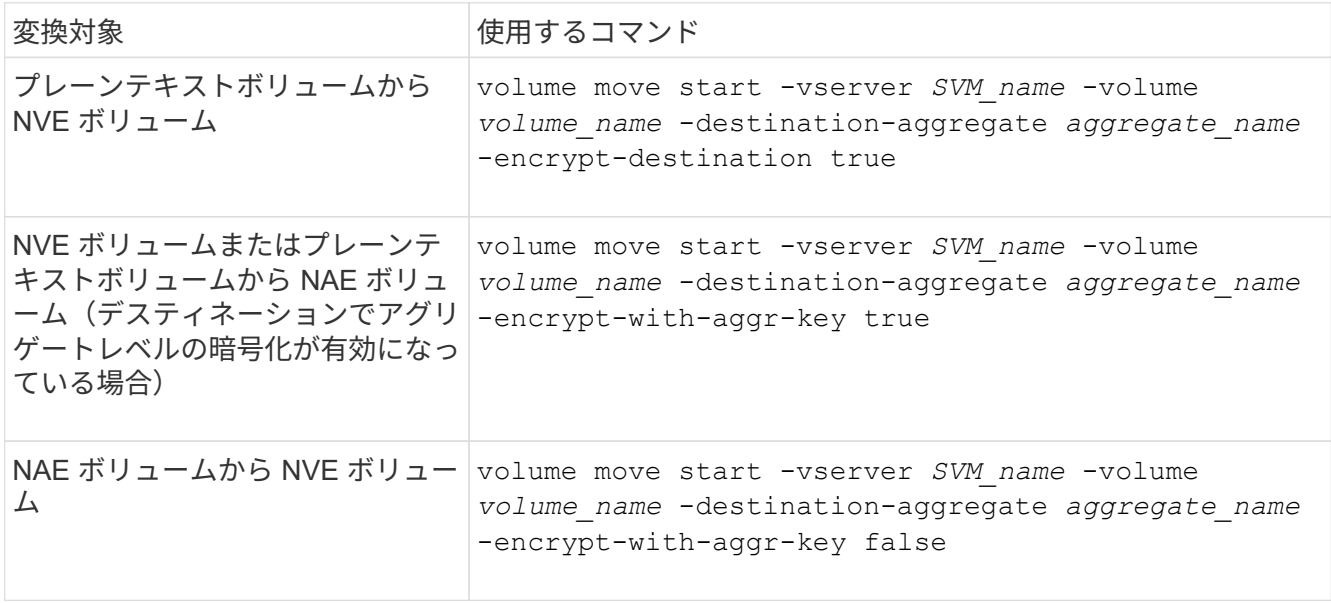

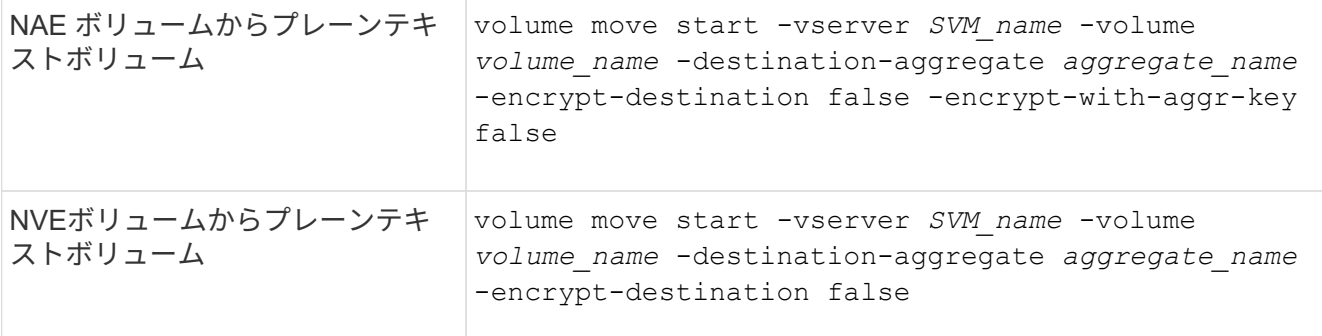

コマンド構文全体については、コマンドのマニュアルページを参照してください。

次のコマンドは、という名前のプレーンテキストボリュームを変換します vol1 NVEボリュームへの移動 :

cluster1::> volume move start -vserver vs1 -volume vol1 -destination -aggregate aggr2 -encrypt-destination true

次のコマンドは、デスティネーションでアグリゲートレベルの暗号化が有効になっている場合に、という 名前のNVEボリュームまたはプレーンテキストボリュームを変換します vol1 NAEボリュームへ:

cluster1::> volume move start -vserver vs1 -volume vol1 -destination -aggregate aggr2 -encrypt-with-aggr-key true

次のコマンドは、という名前のNAEボリュームを変換します vol2 NVEボリュームへの移動:

cluster1::> volume move start -vserver vs1 -volume vol2 -destination -aggregate aggr2 -encrypt-with-aggr-key false

次のコマンドは、という名前のNAEボリュームを変換します vol2 プレーンテキストボリュームへ:

cluster1::> volume move start -vserver vs1 -volume vol2 -destination -aggregate aggr2 -encrypt-destination false -encrypt-with-aggr-key false

次のコマンドは、次の名前のNVEボリュームを変換します。 vol2 プレーンテキストボリュームへ:

cluster1::> volume move start -vserver vs1 -volume vol2 -destination -aggregate aggr2 -encrypt-destination false

2. クラスタボリュームの暗号化タイプを表示します。

volume show -fields encryption-type none|volume|aggregate

。 encryption-type フィールドはONTAP 9.6以降で使用できます。

コマンド構文全体については、コマンドのマニュアルページを参照してください。

次のコマンドは、のボリュームの暗号化タイプを表示します cluster2:

cluster2::> volume show -fields encryption-type vserver volume encryption-type ------- ------ -------------- vs1 vol1 none vs2 vol2 volume vs3 vol3 aggregate

3. ボリュームで暗号化が有効になっていることを確認します。

volume show -is-encrypted true

コマンド構文全体については、コマンドのマニュアルページを参照してください。

次のコマンドは、の暗号化されたボリュームを表示します cluster2:

cluster2::> volume show -is-encrypted true

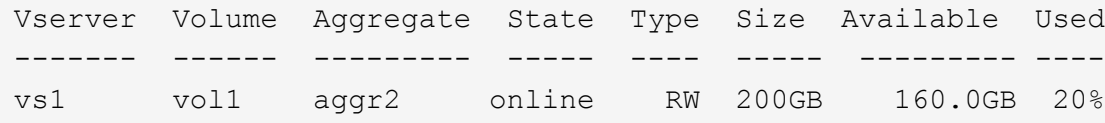

結果

ノードの暗号化キーの格納にKMIPサーバを使用している場合、ボリュームの暗号化時にONTAPからサーバに 暗号化キーが自動的にプッシュされます。

<span id="page-32-0"></span>**SVM**ルートボリュームでの**NetApp**ボリューム暗号化の設定

ONTAP 9.14.1以降では、Storage VM(SVM)のルートボリュームでNetApp Volume Encryption(NVE)を有効にすることができます。NVEでは、ルートボリュームが一意 のキーで暗号化されるため、SVMのセキュリティが向上します。

このタスクについて

SVMルートボリューム上のNVEは、SVMの作成後にのみ有効にできます。

作業を開始する前に

- NetAppアグリゲート暗号化(NAE)で暗号化されたアグリゲートにSVMルートボリュームを配置しない でください。
- オンボードキーマネージャまたは外部キーマネージャを使用した暗号化を有効にしておく必要がありま
- ONTAP 9.14.1以降が実行されている必要があります。
- NVEで暗号化されたルートボリュームを含むSVMを移行するには、移行の完了後にSVMルートボリュー ムをプレーンテキストボリュームに変換し、SVMルートボリュームを再暗号化する必要があります。
	- SVM移行のデスティネーションアグリゲートでNAEを使用する場合、ルートボリュームはデフォルト でNAEを継承します。
- SVMがSVMディザスタリカバリ関係にある場合は、次の手順を実行します。
	- ミラーされたSVMの暗号化設定はデスティネーションにコピーされません。ソースまたはデスティネ ーションでNVEを有効にする場合は、ミラーされたSVMルートボリュームでNVEを個別に有効にする 必要があります。
	- デスティネーションクラスタ内のすべてのアグリゲートがNAEを使用する場合、SVMルートボリュー ムはNAEを使用します。

#### 手順

ONTAP CLIまたはSystem Managerを使用して、SVMルートボリュームでNVEを有効にできます。

#### **CLI** の使用

NVEは、SVMルートボリュームでインプレースで有効にすることも、アグリゲート間でボリュームを移 動することによって有効にすることもできます。

- ルートボリュームをインプレースで暗号化
- 1. ルートボリュームを暗号化されたボリュームに変換します。

volume encryption conversion start -vserver *svm\_name* -volume *volume*

2. 暗号化が成功したことを確認します。 volume show -encryption-type volume NVEを使用し ているすべてのボリュームのリストを表示します。

#### **SVM**ルートボリュームの移動による暗号化

1. ボリュームの移動を開始します。

volume move start -vserver *svm\_name* -volume *volume* -destination-aggregate *aggregate* -encrypt-with-aggr-key false -encrypt-destination true

詳細情報 `volume move`を参照してください [ボリュームを](https://docs.netapp.com/ja-jp/ontap/volumes/move-volume-task.html)[移](https://docs.netapp.com/ja-jp/ontap/volumes/move-volume-task.html)[動する。](https://docs.netapp.com/ja-jp/ontap/volumes/move-volume-task.html)

2. を確認します。 volume move で操作が成功しました volume move show コマンドを実行しま す。 volume show -encryption-type volume NVEを使用しているすべてのボリュームのリス トを表示します。

#### **System Manager** の略

- 1. ストレージ>ボリュームに移動します。
- 2. 暗号化するSVMルートボリュームの名前の横にある[Edit]\*\*を選択します:。
- 3. [ **Storage and Optimization\*]**見出しで、**[** Enable encryption\*]を選択します。
- 4. 保存を選択します。

ノードのルートボリューム暗号化を有効にします

ONTAP 9.8 以降では、ネットアップのボリューム暗号化を使用してノードのルートボリ ュームを保護できます。

このタスクについて

 $(i)$ この手順環境はノードのルートボリュームを表します。SVM のルートボリュームには適用され ません。SVMルートボリュームは、アグリゲートレベルの暗号化で保護できます。 [ONTAP](#page-32-0) [9.14.1](#page-32-0)[以降、](#page-32-0)[NVE](#page-32-0)。

ルートボリュームの暗号化を開始したら、暗号化を完了する必要があります。処理を一時停止することはでき ません。暗号化が完了すると、ルートボリュームに新しいキーを割り当てることができなくなり、セキュアパ ージ処理を実行することもできなくなります。

作業を開始する前に

- システムで HA 構成を使用している必要があります。
- ノードのルートボリュームを作成しておく必要があります。
- システムに、 Key Management Interoperability Protocol ( KMIP )を使用したオンボードキーマネージャ または外部キー管理サーバが必要です。

#### 手順

1. ルートボリュームを暗号化します。

volume encryption conversion start -vserver *SVM\_name* -volume *root\_vol\_name*

2. 変換処理のステータスを確認します。

volume encryption conversion show

3. 変換処理が完了したら、ボリュームが暗号化されていることを確認します。

volume show -fields

次の例は、暗号化されたボリュームの出力を示しています。

::> volume show -vserver xyz -volume vol0 -fields is-encrypted vserver volume is-encrypted ---------- ------ ----------- xyz vol0 true

# <span id="page-34-0"></span>ネットアップのハードウェアベースの暗号化を設定

ネットアップのハードウェアベースの暗号化の概要を設定

ネットアップのハードウェアベースの暗号化は、データ書き込み時の Full Disk Encryption ( FDE )をサポートします。ファームウェアに格納された暗号化キーがない とデータを読み取ることはできません。暗号化キーには認証されたノードからしかアク セスできません。

ネットアップのハードウェアベースの暗号化について理解する

ノードは、外部キー管理サーバまたはオンボードキーマネージャから取得した認証キーを使用して自己暗号化 ドライブへの認証を行います。

- 外部キー管理サーバはストレージ環境に配置されたサードパーティのシステムで、 Key Management Interoperability Protocol (KMIP) を使用してノードにキーを提供します。外部キー管理サーバは、デー タとは別のストレージシステムで設定することを推奨します。
- オンボードキーマネージャは組み込みのツールで、データと同じストレージシステムからノードに認証キ ーを提供します。

NetApp Volume Encryption をハードウェアベースの暗号化とともに使用すると、自己暗号化ドライブのデー タを「暗号化」できます。

自己暗号化ドライブが有効な場合は、コアダンプも暗号化されます。

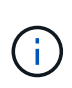

HA ペアが SAS ドライブまたは NVMe ドライブ ( SED 、 NSE 、 FIPS )の暗号化を使用して いる場合は、トピックの手順に従う必要があります [FIPS](#page-89-0) [ドライブまたは](#page-89-0) [SED](#page-89-0) [を](#page-89-0)[非](#page-89-0)[保](#page-89-0)[護モ](#page-89-0)[ード](#page-89-0) [に](#page-89-0)[戻](#page-89-0)[します](#page-89-0) システムを初期化する前の HA ペア内のすべてのドライブ(ブートオプション 4 ま たは 9 )。そうしないと、ドライブを転用した場合にデータが失われる可能性があります。

サポートされている自己暗号化ドライブのタイプ

2種類の自己暗号化ドライブがサポートされています。

- すべての FAS システムおよび AFF システムで、自己暗号化機能を備えた FIPS 認定の SAS ドライブまた は NVMe ドライブがサポートされます。これらのドライブは FIPS ドライブと呼ばれ、 Federal Information Processing Standard Publication 140-2 レベル 2 の要件に準拠しています。認定された機能に より、ドライブに対する DoS 攻撃を防止するなど、暗号化に加えて保護が可能になります。FIPS ドライ ブは、同じノードまたは HA ペアで他のタイプのドライブと混在させることはできません。
- ONTAP 9.6以降では、AFF A800、A320、およびそれ以降のシステムで、FIPSのテストを実施していない 自己暗号化NVMeドライブがサポートされます。これらのドライブは\_SED \_と呼ばれ、FIPSドライブと 同じ暗号化機能を提供しますが、同じノードまたはHAペアで非暗号化ドライブと混在させることもでき ます。
- すべてのFIPS検証済みドライブは、FIPS検証に合格したファームウェア暗号化モジュールを使用しま す。 FIPSドライブ暗号化モジュールは、ドライブの外部で生成されたキーを使用しません(ドライブに 入力された認証パスフレーズは、ドライブのファームウェア暗号化モジュールでキー暗号化キーの取得に 使用されます)。

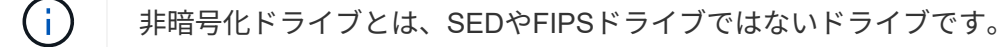

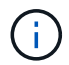

Flash Cacheモジュールを搭載したシステムでNSEを使用する場合は、NVEまたはNAEも有効 にする必要があります。NSEは、Flash Cacheモジュール上のデータを暗号化しません。
オンボードキーマネージャを使用した方がコストもかからず一般的には便利ですが、次のいずれかに当てはま る場合は外部キー管理を使用することを推奨します。

- 組織のポリシーには、FIPS 140-2レベル2以上の暗号化モジュールを使用するキー管理解決策 が必要で す。
- 暗号化キーを一元管理するマルチクラスタ解決策が必要です。
- 認証キーをデータとは別のシステムや場所に格納してセキュリティを強化する必要がある場合。

サポートの詳細

次の表に、重要なハードウェア暗号化のサポートの詳細を示します。サポートされている KMIP サーバ、スト レージシステム、ディスクシェルフの最新情報については、 Interoperability Matrix を参照してください。

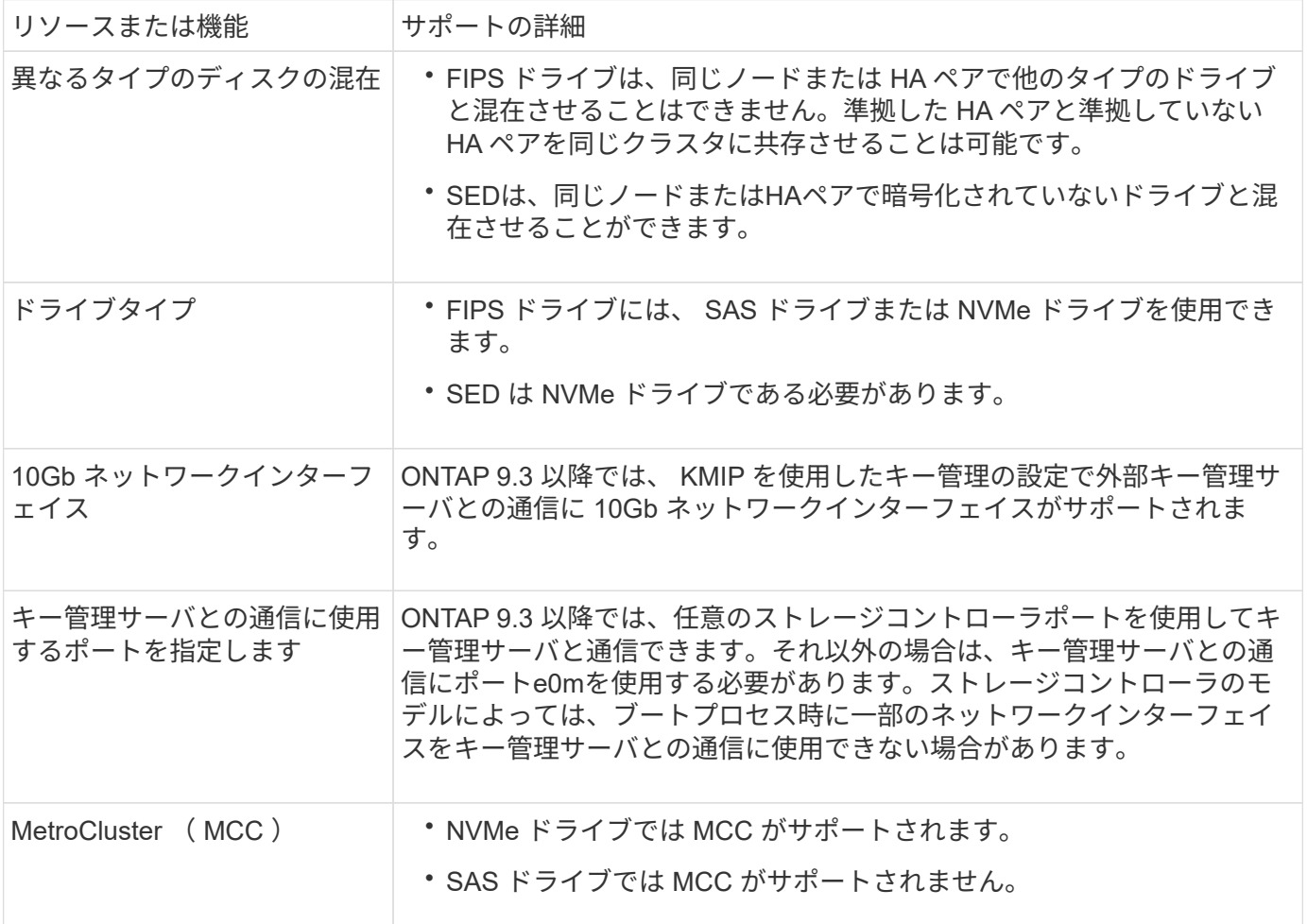

ハードウェアベースの暗号化のワークフロー

自己暗号化ドライブに対してクラスタを認証するには、キー管理サービスを設定する必要があります。外部キ ー管理サーバまたはオンボードキーマネージャを使用できます。

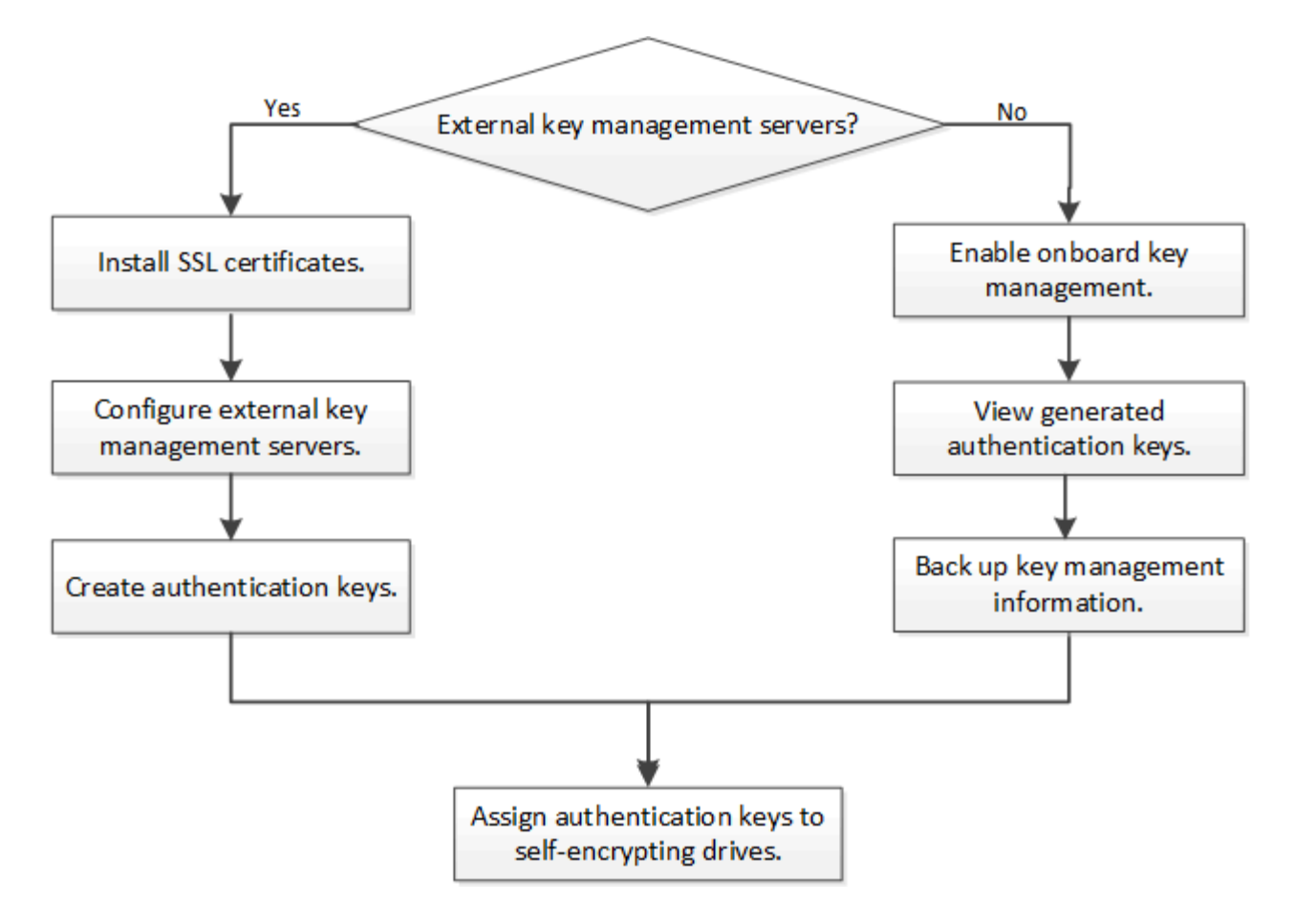

### 関連情報

- ["NetApp Hardware Universe](https://hwu.netapp.com/) [の](https://hwu.netapp.com/)[略](https://hwu.netapp.com/)["](https://hwu.netapp.com/)
- ["NetApp Volume Encryption](https://www.netapp.com/pdf.html?item=/media/17070-ds-3899.pdf) [および](https://www.netapp.com/pdf.html?item=/media/17070-ds-3899.pdf) [NetApp Aggregate Encryption](https://www.netapp.com/pdf.html?item=/media/17070-ds-3899.pdf) [の](https://www.netapp.com/pdf.html?item=/media/17070-ds-3899.pdf)[略](https://www.netapp.com/pdf.html?item=/media/17070-ds-3899.pdf)["](https://www.netapp.com/pdf.html?item=/media/17070-ds-3899.pdf)

### 外部キー管理を設定

外部キー管理の概要の設定

1 つ以上の外部キー管理サーバを使用して、暗号化されたデータにアクセスする際にク ラスタで使用するキーを安全に保管できます。外部キー管理サーバはストレージ環境に 配置されたサードパーティのシステムで、 Key Management Interoperability Protocol ( KMIP )を使用してノードにキーを提供します。

ONTAP 9.1 以前のバージョンでは、外部キー管理ツールを使用する前に、ノード管理ロールが設定されたポ ートにノード管理 LIF を割り当てる必要があります。

ONTAP 9.1 以降では、オンボードキーマネージャを使用して NetApp Volume Encryption ( NVE )を実装で きます。ONTAP 9.3 以降では、 NVE を外部キー管理( KMIP )およびオンボードキーマネージャとともに実 装できます。ONTAP 9.11.1以降では、1つのクラスタに複数の外部キー管理ツールを設定できます。を参照し てください [クラスタ化されたキーサーバを設定](#page-42-0)

**ONTAP 9.2** 以前でネットワーク情報を収集

ONTAP 9.2 以前を使用している場合は、外部キー管理を有効にする前にネットワーク設

# 定ワークシートに情報を記入してください。

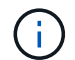

ONTAP 9.3 以降では、必要なすべてのネットワーク情報が自動的に検出されます。

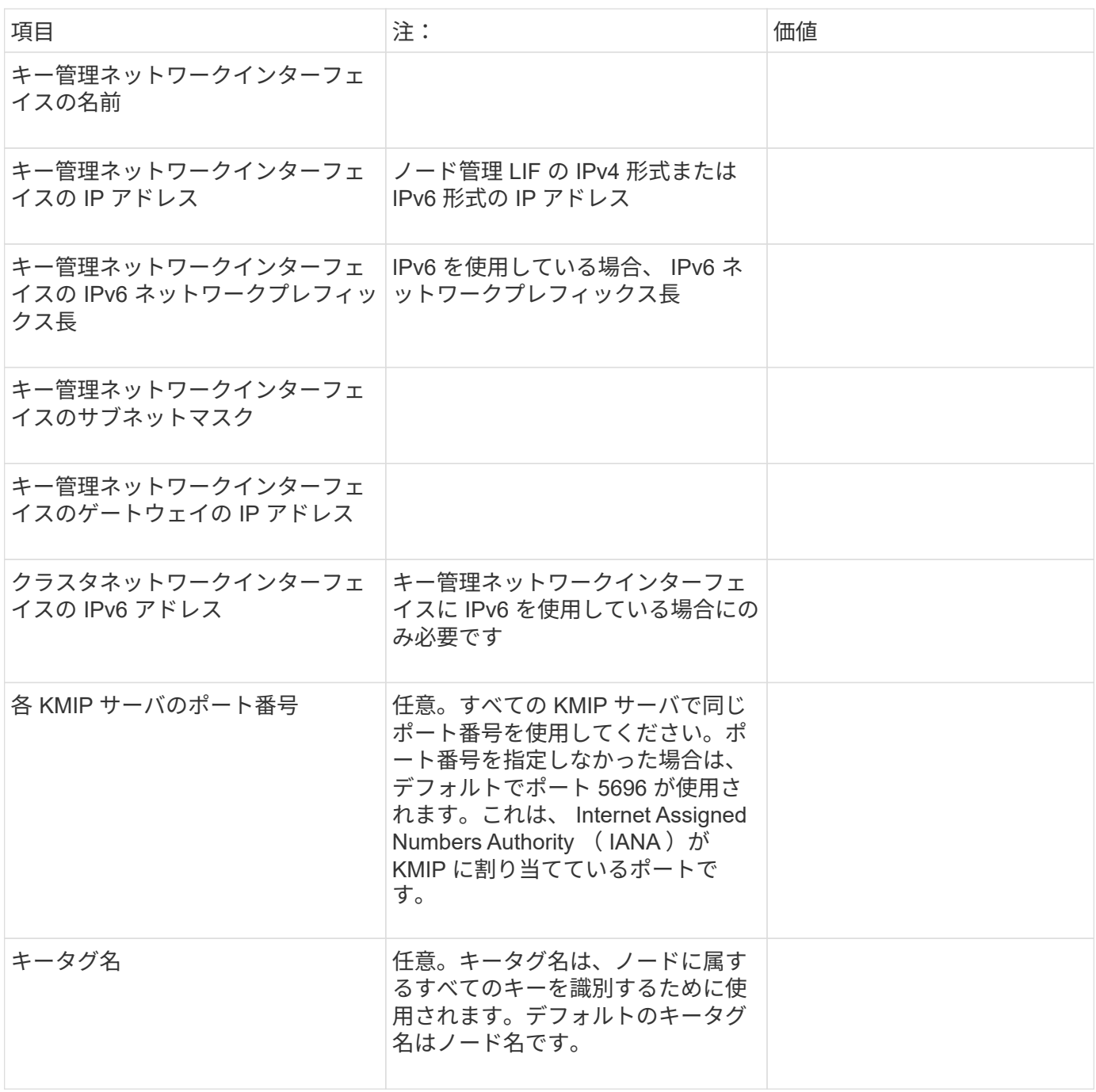

### 関連情報

["](https://www.netapp.com/pdf.html?item=/media/19676-tr-3954.pdf)[ネットアップテク](https://www.netapp.com/pdf.html?item=/media/19676-tr-3954.pdf)[ニカ](https://www.netapp.com/pdf.html?item=/media/19676-tr-3954.pdf)[ルレポート](https://www.netapp.com/pdf.html?item=/media/19676-tr-3954.pdf) [3954](https://www.netapp.com/pdf.html?item=/media/19676-tr-3954.pdf) : 『 [NetApp Storage Encryption Preinstallation Requirements and](https://www.netapp.com/pdf.html?item=/media/19676-tr-3954.pdf) **[Procedures for IBM Tivoli Lifetime Key Manager](https://www.netapp.com/pdf.html?item=/media/19676-tr-3954.pdf) [』](https://www.netapp.com/pdf.html?item=/media/19676-tr-3954.pdf)**["](https://www.netapp.com/pdf.html?item=/media/19676-tr-3954.pdf)

["](https://www.netapp.com/pdf.html?item=/media/19682-tr-4074.pdf)[ネットアップテク](https://www.netapp.com/pdf.html?item=/media/19682-tr-4074.pdf)[ニカ](https://www.netapp.com/pdf.html?item=/media/19682-tr-4074.pdf)[ルレポート](https://www.netapp.com/pdf.html?item=/media/19682-tr-4074.pdf) [4074](https://www.netapp.com/pdf.html?item=/media/19682-tr-4074.pdf) : 『 [NetApp Storage Encryption Preinstallation Requirements and](https://www.netapp.com/pdf.html?item=/media/19682-tr-4074.pdf) [Procedures for SafeNet KeySecure](https://www.netapp.com/pdf.html?item=/media/19682-tr-4074.pdf) [』](https://www.netapp.com/pdf.html?item=/media/19682-tr-4074.pdf)["](https://www.netapp.com/pdf.html?item=/media/19682-tr-4074.pdf)

<span id="page-39-0"></span>クラスタに **SSL** 証明書をインストールします

クラスタと KMIP サーバの間では、相互の ID を検証して SSL 接続を確立するために KMIP SSL 証明書を使用します。KMIP サーバとの SSL 接続を設定する前に、クラスタ の KMIP クライアント SSL 証明書、および KMIP サーバのルート Certificate Authority (CA;認証局)の SSL パブリック証明書をインストールする必要があります。

このタスクについて

HA ペア構成では、両方のノードで同じ SSL KMIP パブリック証明書とプライベート証明書を使用する必要が あります。複数の HA ペアを同じ KMIP サーバに接続する場合は、 HA ペアのすべてのノードで同じ SSL KMIP パブリック証明書とプライベート証明書を使用する必要があります。

作業を開始する前に

- 証明書を作成するサーバ、 KMIP サーバ、およびクラスタの時刻が同期されている必要があります。
- クラスタのパブリック SSL KMIP クライアント証明書を入手しておく必要があります。
- クラスタの SSL KMIP クライアント証明書に関連付けられた秘密鍵を入手しておく必要があります。
- SSL KMIP クライアント証明書は、パスワードで保護しないでください。
- ・KMIP サーバのルート認証局( CA )の SSL パブリック証明書を入手しておく必要があります。
- MetroCluster環境では、両方のクラスタに同じKMIP SSL証明書をインストールする必要があります。

KMIP サーバへのクライアント証明書とサーバ証明書のインストールは、クラスタに証明書を インストールする前でもインストールしたあとでもかまいません。

### 手順

 $(i)$ 

1. クラスタに SSL KMIP クライアント証明書をインストールします。

security certificate install -vserver admin svm name -type client

SSL KMIP パブリック証明書とプライベート証明書を入力するように求められます。

cluster1::> security certificate install -vserver cluster1 -type client

2. KMIP サーバのルート認証局( CA)の SSL パブリック証明書をインストールします。

security certificate install -vserver admin svm name -type server-ca

cluster1::> security certificate install -vserver cluster1 -type server-ca

**ONTAP 9.6** 以降で外部キー管理を有効にする(ハードウェアベース)

1 つ以上の KMIP サーバを使用して、暗号化されたデータにアクセスする際にクラスタ で使用するキーを安全に保管できます。1 つのノードに最大 4 つの KMIP サーバを接続 できます。冗長性とディザスタリカバリのために、少なくとも 2 台のサーバを使用する ことを推奨します。

ONTAP 9.11.1以降では、プライマリキーサーバごとに最大3つのセカンダリキーサーバを追加して、クラスタ

化されたキーサーバを作成できます。詳細については、を参照してください [クラスタ](#page-42-0)[構](#page-42-0)[成の外部キーサー](#page-42-0) [バを](#page-42-0)[構](#page-42-0)[成](#page-42-0)。

作業を開始する前に

 $\left(\mathsf{i}\right)$ 

- KMIP SSL クライアント証明書とサーバ証明書をインストールしておく必要があります。
- このタスクを実行するには、クラスタ管理者である必要があります。
- 外部キー管理ツールを設定する前に、 MetroCluster 環境を設定する必要があります。
- MetroCluster 環境では、両方のクラスタにKMIP SSL証明書をインストールする必要があります。

#### 手順

1. クラスタのキー管理ツールの接続を設定します。

security key-manager external enable -vserver admin SVM -key-servers host name|IP address:port,... -client-cert client certificate -server-ca-cert server CA certificates

- 。 security key-manager external enable コマンドは、に置き換わるものです security key-manager setup コマンドを実行しますを実行できます security key-manager external modify コマンドを使用して、外部キー管理の設定を変更 します。コマンド構文全体については、マニュアルページを参照してください。
- MetroCluster 環境で管理SVMに外部キー管理を設定する場合は、を繰り返す必要があり ます security key-manager external enable パートナークラスタに対して実行 します。

次のコマンドは、の外部キー管理を有効にします cluster1 3つの外部キーサーバで構成されます。最初 のキーサーバはホスト名とポートで指定し、 2 番目のキーサーバは IP アドレスとデフォルトポートで指 定し、 3 番目のキーサーバは IPv6 アドレスとポートで指定します。

clusterl::> security key-manager external enable -key-servers ks1.local:15696,10.0.0.10,[fd20:8b1e:b255:814e:32bd:f35c:832c:5a09]:1234 -client-cert AdminVserverClientCert -server-ca-certs AdminVserverServerCaCert

2. 設定したすべての KMIP サーバが接続されていることを確認します。

security key-manager external show-status -node node name -vserver SVM -key -server host name|IP address:port -key-server-status available|notresponding|unknown

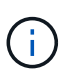

。 security key-manager external show-status コマンドは、に置き換わるもの です security key-manager show -status コマンドを実行しますコマンド構文全体 については、マニュアルページを参照してください。

cluster1::> security key-manager external show-status Node Vserver Key Server Status Status ---- ------- --------------------------------------- ------------ node1 cluster1 10.0.0.10:5696 available available fd20:8b1e:b255:814e:32bd:f35c:832c:5a09:1234 available ks1.local:15696 available node2 cluster1 10.0.0.10:5696 available fd20:8b1e:b255:814e:32bd:f35c:832c:5a09:1234 available ks1.local:15696 available 6 entries were displayed.

**ONTAP 9.5** 以前で外部キー管理を有効にします

1 つ以上の KMIP サーバを使用して、暗号化されたデータにアクセスする際にクラスタ で使用するキーを安全に保管できます。1 つのノードに最大 4 つの KMIP サーバを接続 できます。冗長性とディザスタリカバリのために、少なくとも 2 台のサーバを使用する ことを推奨します。

このタスクについて

ONTAP は、クラスタ内のすべてのノードについて KMIP サーバの接続を設定します。

作業を開始する前に

- KMIP SSL クライアント証明書とサーバ証明書をインストールしておく必要があります。
- このタスクを実行するには、クラスタ管理者である必要があります。
- 外部キー管理ツールを設定する前に、 MetroCluster 環境を設定する必要があります。
- MetroCluster 環境では、両方のクラスタにKMIP SSL証明書をインストールする必要があります。

手順

1. クラスタノードのキー管理ツールの接続を設定します。

security key-manager setup

キー管理ツールのセットアップが開始されます。

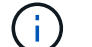

MetroCluster 環境では、このコマンドを両方のクラスタで実行する必要があります。

2. 各プロンプトで適切な応答を入力します。

3. KMIP サーバを追加します。

security key-manager add -address key management server ipaddress

clusterl::> security key-manager add -address 20.1.1.1

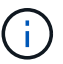

MetroCluster 環境では、このコマンドを両方のクラスタで実行する必要があります。

4. 冗長性を確保するために KMIP サーバをもう 1 つ追加します。

security key-manager add -address key management server ipaddress

clusterl::> security key-manager add -address 20.1.1.2

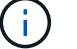

MetroCluster 環境では、このコマンドを両方のクラスタで実行する必要があります。

5. 設定したすべての KMIP サーバが接続されていることを確認します。

security key-manager show -status

コマンド構文全体については、マニュアルページを参照してください。

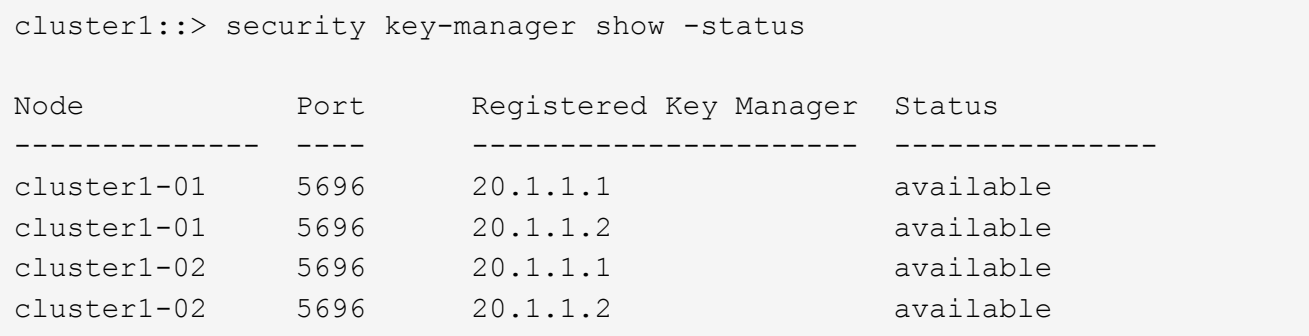

6. 必要に応じて、プレーンテキストボリュームを暗号化ボリュームに変換します。

volume encryption conversion start

ボリュームを変換する前に、外部キー管理ツールの設定をすべて完了しておく必要がありま す。MetroCluster環境では、両方のサイトに外部キー管理ツールを設定する必要があります。

<span id="page-42-0"></span>クラスタ構成の外部キーサーバを構成

ONTAP 9.11.1以降では、SVM上のクラスタ化された外部キー管理サーバへの接続を設定 できます。クラスタ化されたキーサーバを使用すると、SVMのプライマリキーサーバと セカンダリキーサーバを指定できます。キーを登録すると、ONTAP は、処理が正常に完 了するまで、プライマリキーサーバへのアクセスを順次試行する前に、キーの重複を防

## 止します。

外部キーサーバは、NSE、NVE、NAE、およびSEDのキーに使用できます。SVMでは、最大4つのプライマリ 外部KMIPサーバをサポートできます。各プライマリサーバは、最大3台のセカンダリキーサーバをサポートで きます。

作業を開始する前に

- ["SVM](#page-39-0)[で](#page-39-0)[KMIP](#page-39-0)[キー管理が有効にな](#page-39-0)[っ](#page-39-0)[ている必要があります。](#page-39-0)["](#page-39-0)。
- このプロセスでサポートされるのは、KMIPを使用するキーサーバのみです。サポートされているキーサ ーバの一覧については、を参照してください ["NetApp Interoperability Matrix Tool](http://mysupport.netapp.com/matrix/) [で](http://mysupport.netapp.com/matrix/)[確](http://mysupport.netapp.com/matrix/)[認できます](http://mysupport.netapp.com/matrix/)["](http://mysupport.netapp.com/matrix/)。
- クラスタ内のすべてのノードでONTAP 9.11.1以降が実行されている必要があります。
- サーバの順序は、で引数をリストします -secondary-key-servers パラメータには、外部キー管理 (KMIP)サーバのアクセス順序が反映されます。

クラスタ化されたキーサーバを作成します

設定手順 は、プライマリキーサーバを設定したかどうかによって異なります。

**SVM**にプライマリキーサーバとセカンダリキーサーバを追加する

- 1. クラスタでキー管理が有効になっていないことを確認します。 security key-manager external show -vserver *svm\_name* SVMですでに最大4つのプライマリキーサーバが有効になっている場合は、新しいプライマリキーサ ーバを追加する前に既存のプライマリキーサーバの1つを削除する必要があります。
- 2. プライマリキー管理ツールを有効にします。 security key-manager external enable -vserver *svm\_name* -key-servers *server\_ip* -client-cert *client\_cert\_name* -server-ca-certs *server\_ca\_cert\_names*
- 3. プライマリキーサーバを変更してセカンダリキーサーバを追加します。。 -secondary-key -servers パラメータには、最大3つのキーサーバをカンマで区切って指定できます。 security key-manager external modify-server -vserver *svm name* -key-servers *primary\_key\_server* -secondary-key-servers *list\_of\_key\_servers*

既存のプライマリキーサーバにセカンダリキーサーバを追加する

1. プライマリキーサーバを変更してセカンダリキーサーバを追加します。。 -secondary-key -servers パラメータには、最大3つのキーサーバをカンマで区切って指定できます。 security key-manager external modify-server -vserver *svm\_name* -key-servers *primary\_key\_server* -secondary-key-servers *list\_of\_key\_servers* セカンダリキーサーバの詳細については、を参照してください [mod-secondary]。

クラスタ化されたキーサーバを変更

外部キーサーバクラスタの変更では、特定のキーサーバのステータス(プライマリまたはセカンダリ)を変更 したり、セカンダリキーサーバを追加および削除したり、セカンダリキーサーバのアクセス順序を変更したり できます。

プライマリキーサーバとセカンダリキーサーバの変換

プライマリキーサーバをセカンダリキーサーバに変換するには、まずを使用してSVMからプライマリキーサ ーバを削除する必要があります security key-manager external remove-servers コマンドを実行し ます

セカンダリキーサーバをプライマリキーサーバに変換するには、まず既存のプライマリキーサーバからセカン ダリキーサーバを削除する必要があります。を参照してください [mod-secondary]。既存のキーの削除中にセ カンダリキーサーバをプライマリサーバに変換する場合、削除および変換を実行する前に新しいサーバを追加 しようとすると、キーが重複する可能性があります。

セカンダリキーサーバを変更します。

セカンダリキーサーバの管理はで行います -secondary-key-servers のパラメータ security keymanager external modify-server コマンドを実行します。 -secondary-key-servers パラメータに はカンマで区切ったリストを指定できます。リスト内で指定されたセカンダリキーサーバの順序によって、セ カンダリキーサーバのアクセスシーケンスが決まります。アクセス順序は、コマンドを実行して変更できます security key-manager external modify-server セカンダリキーサーバを別の順序で入力します。

セカンダリキーサーバを削除するには、を実行します -secondary-key-servers 引数には、削除するキー サーバを省略して保持するキーサーバを指定する必要があります。すべてのセカンダリキーサーバを削除する には、引数を使用します -「なし」を意味します。

追加情報 の場合は、を参照してください security key-manager external ページのを参照してくださ い ["ONTAP](https://docs.netapp.com/us-en/ontap-cli/) [コマンドリフ](https://docs.netapp.com/us-en/ontap-cli/)[ァ](https://docs.netapp.com/us-en/ontap-cli/)[レンス](https://docs.netapp.com/us-en/ontap-cli/)["](https://docs.netapp.com/us-en/ontap-cli/)。

**ONTAP 9.6** 以降で認証キーを作成します

を使用できます security key-manager key create コマンドを使用してノードの 認証キーを作成し、設定したKMIPサーバに格納します。

このタスクについて

セキュリティの設定によりデータ認証と FIPS 140-2 認証に異なるキーを使用する必要がある場合は、それぞ れの認証用のキーを作成する必要があります。そうでない場合は、FIPSへの準拠にデータアクセスと同じ認 証キーを使用できます。

ONTAP では、クラスタ内のすべてのノードに対して認証キーが作成されます。

• このコマンドは、オンボードキーマネージャが有効になっている場合はサポートされません。ただし、オ ンボードキーマネージャを有効にすると、 2 つの認証キーが自動的に作成されます。キーを表示するに は、次のコマンドを使用します。

security key-manager key query -key-type NSE-AK

- 設定済みのキー管理サーバにすでに 128 個を超える認証キーが格納されている場合は警告が表示されま す。
- を使用できます security key-manager key delete 使用されていないキーを削除するコマンド。。 security key-manager key delete 指定したキーがONTAP で現在使用されている場合、コマンド は失敗します。( このコマンドを使用するには 'admin より大きい特権が必要です )

 $(i)$ 

MetroCluster 環境でキーを削除する前に、キーがパートナークラスタで使用されていない ことを確認する必要があります。パートナークラスタで次のコマンドを使用して、キーが 使用されていないことを確認できます。

◦ storage encryption disk show -data-key-id *key-id* ◦ storage encryption disk show -fips-key-id *key-id*

作業を開始する前に

このタスクを実行するには、クラスタ管理者である必要があります。

手順

1. クラスタノードの認証キーを作成します。

security key-manager key create -key-tag passphrase\_label -prompt-for-key true|false

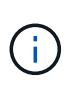

設定 prompt-for-key=true 暗号化されたドライブを認証するときに、クラスタ管理者 に使用するパスフレーズの入力を求めるプロンプトが表示されます。設定しない場合は、 32 バイトのパスフレーズが自動的に生成されます。 。 security key-manager key create コマンドは、に置き換わるものです security key-manager create-key コ マンドを実行しますコマンド構文全体については、マニュアルページを参照してくださ い。

次の例は、の認証キーを作成します `cluster1`では、32バイトのパスフレーズが自動的に生成されます。

```
cluster1::> security key-manager key create
Key ID:
000000000000000002000000000001006268333f870860128fbe17d393e5083b00000000
00000000
```
2. 認証キーが作成されたことを確認します。

security key-manager key query -node node

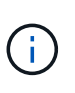

。 security key-manager key query コマンドは、に置き換わるものです security key-manager query key コマンドを実行しますコマンド構文全体については、マニュア ルページを参照してください。 出力に表示されるキー ID は、認証キーを参照するために使 用される識別子です。実際の認証キーまたはデータ暗号化キーではありません。

次の例は、の認証キーが作成されたことを確認します cluster1:

cluster1::> security key-manager key query Vserver: cluster1 Key Manager: external Node: node1 Key Tag Key The Restored Key Type Restored ------------------------------------ -------- ------- node1 NSE-AK yes Key ID: 000000000000000002000000000001000c11b3863f78c2273343d7ec5a67762e00000000 00000000 node1 NSE-AK yes Key ID: 000000000000000002000000000001006f4e2513353a674305872a4c9f3bf79700000000 00000000 Vserver: cluster1 Key Manager: external Node: node2 Key Tag Key Type Restored ------------------------------------ -------- ------- node2 NSE-AK yes Key ID: 000000000000000002000000000001000c11b3863f78c2273343d7ec5a67762e00000000 00000000 node2 NSE-AK yes Key ID: 000000000000000002000000000001006f4e2513353a674305872a4c9f3bf79700000000 00000000

**ONTAP 9.5** 以前で認証キーを作成します

を使用できます security key-manager create-key コマンドを使用してノードの 認証キーを作成し、設定したKMIPサーバに格納します。

このタスクについて

セキュリティの設定によりデータ認証と FIPS 140-2 認証に異なるキーを使用する必要がある場合は、それぞ れの認証用のキーを作成する必要があります。そうでない場合は、 FIPS 準拠の認証キーをデータアクセスに も使用できます。

ONTAP では、クラスタ内のすべてのノードに対して認証キーが作成されます。

- このコマンドは、オンボードキー管理が有効な場合はサポートされません。
- 設定済みのキー管理サーバにすでに 128 個を超える認証キーが格納されている場合は警告が表示されま

す。

キー管理サーバソフトウェアを使用して未使用のキーを削除し、もう一度コマンドを実行できます。

作業を開始する前に

このタスクを実行するには、クラスタ管理者である必要があります。

手順

1. クラスタノードの認証キーを作成します。

security key-manager create-key

コマンド構文全体については、コマンドのマニュアルページを参照してください。

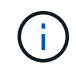

出力に表示されるキー ID は、認証キーを参照するために使用される識別子です。実際の認 証キーまたはデータ暗号化キーではありません。

次の例は、の認証キーを作成します cluster1:

```
cluster1::> security key-manager create-key
     (security key-manager create-key)
Verifying requirements...
Node: cluster1-01
Creating authentication key...
Authentication key creation successful.
Key ID: F1CB30AFF1CB30B00101000000000000A68B167F92DD54196297159B5968923C
Node: cluster1-01
Key manager restore operation initialized.
Successfully restored key information.
Node: cluster1-02
Key manager restore operation initialized.
Successfully restored key information.
```
2. 認証キーが作成されたことを確認します。

security key-manager query

コマンド構文全体については、マニュアルページを参照してください。

次の例は、の認証キーが作成されたことを確認します cluster1:

```
cluster1::> security key-manager query
    (security key-manager query)
           Node: cluster1-01
    Key Manager: 20.1.1.1
  Server Status: available
Key Tag Key Type Restored
------------- -------- --------
cluster1-01 NSE-AK yes
        Key ID:
F1CB30AFF1CB30B00101000000000000A68B167F92DD54196297159B5968923C
           Node: cluster1-02
    Key Manager: 20.1.1.1
  Server Status: available
Key Tag Key Type Restored
------------- -------- --------
cluster1-02 NSE-AK yes
        Key ID:
F1CB30AFF1CB30B00101000000000000A68B167F92DD54196297159B5968923C
```
<span id="page-48-0"></span>**FIPS** ドライブまたは **SED** にデータ認証キーを割り当てる(外部キー管理)

を使用できます storage encryption disk modify コマンドを使用してFIPSドラ イブまたはSEDにデータ認証キーを割り当てることができます。このキーは、クラスタ ノードでドライブ上の暗号化されたデータをロックまたはロック解除する際に使用しま す。

このタスクについて

自己暗号化ドライブの認証キー ID がデフォルト以外の値に設定されている場合にのみ、不正アクセスから保 護されます。Manufacturer Secure ID (MSID ;メーカーのセキュア ID)のキー ID が 0x0 になり、 SAS ド ライブの標準のデフォルト値になります。NVMe ドライブの場合、標準のデフォルト値は null キーで、空の キー ID として表されます。キー ID を自己暗号化ドライブに割り当てると、認証キー ID がデフォルト以外の 値に変更されます。

この手順 はシステムの停止を伴いません。

作業を開始する前に

このタスクを実行するには、クラスタ管理者である必要があります。

手順

1. FIPS ドライブまたは SED にデータ認証キーを割り当てます。

storage encryption disk modify -disk *disk\_ID* -data-key-id *key\_ID*

コマンド構文全体については、コマンドのマニュアルページを参照してください。

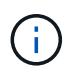

を使用できます security key-manager query -key-type NSE-AK キーIDを表示す るコマンド。

cluster1::> storage encryption disk modify  $-disk 0.10.* -data-key-id$ F1CB30AFF1CB30B00101000000000000A68B167F92DD54196297159B5968923C

Info: Starting modify on 14 disks. View the status of the operation by using the storage encryption disk show-status command.

2. 認証キーが割り当てられたことを確認します。

storage encryption disk show

コマンド構文全体については、マニュアルページを参照してください。

cluster1::> storage encryption disk show Disk Mode Data Key ID ----- ---- ---------------------------------------------------------------- 0.0.0 data F1CB30AFF1CB30B00101000000000000A68B167F92DD54196297159B5968923C 0.0.1 data F1CB30AFF1CB30B00101000000000000A68B167F92DD54196297159B5968923C  $[\ldots]$ 

オンボードキー管理を設定

**ONTAP 9.6** 以降ではオンボードキー管理を有効にしてください

オンボードキーマネージャを使用して、クラスタノードを FIPS ドライブまたは SED に 対して認証できます。オンボードキーマネージャは組み込みのツールで、データと同じ ストレージシステムからノードに認証キーを提供します。オンボードキーマネージャは FIPS-140-2 レベル 1 に準拠しています。

オンボードキーマネージャを使用して、暗号化されたデータにアクセスする際にクラスタで使用するキーを安 全に保管できます。オンボードキーマネージャは、暗号化されたボリュームや自己暗号化ディスクにアクセス する各クラスタで有効にする必要があります。

このタスクについて

を実行する必要があります security key-manager onboard enable コマンドはクラスタにノードを追

加するたびに実行します。MetroCluster 構成では、を実行する必要があります security key-manager onboard enable を実行してから、を実行します security key-manager onboard sync リモートクラ スタで、それぞれで同じパスフレーズを使用します。

デフォルトでは、ノードのリブート時にキー管理ツールのパスフレーズを入力する必要はありませ ん。MetroCluster 以外では、を使用できます cc-mode-enabled=yes リブート後にユーザにパスフレーズの 入力を求めるオプション。

> オンボードキーマネージャがCCモードで有効になっている場合 (cc-mode-enabled=yes)で は、システムの動作は次のように変更されます。

• Common Criteria モードで動作している場合、クラスタパスフレーズの試行に連続して失敗 したかどうかが監視されます。

NetApp Storage Encryption ( NSE )が有効になっている場合に、ブート時に正しいクラ スタパスフレーズを入力しないと、システムはドライブを認証できず、自動的にリブート されます。これを修正するには、ブートプロンプトで正しいクラスタパスフレーズを入力 する必要があります。ブート後、パラメータとしてクラスタパスフレーズを必要とするコ マンドに対して、最大 5 回連続してクラスタパスフレーズを 24 時間以内に入力することが できます。制限に達した場合(たとえば、クラスタのパスフレーズを 5 回連続して正しく 入力できなかった場合など)は、 24 時間のタイムアウトが経過するまで待つか、ノードを リブートして制限をリセットする必要があります。

• システムイメージの更新では、 NetApp RSA-3072 コード署名証明書と SHA-384 コード署 名ダイジェストを使用して、通常の NetApp RSA-2048 コード署名証明書および SHA-256 コード署名ダイジェストではなく、イメージの整合性をチェックします。

upgrade コマンドは、さまざまなデジタル署名をチェックして、イメージの内容が変更さ れていないか、壊れていないかを確認します。検証に成功した場合は、イメージの更新プ ロセスが次の手順に進みます。成功しなかった場合は、イメージの更新が失敗します。シ ステムの更新については ' cluster image マニュアル・ページを参照してください

 $(i)$ 

 $\sf (i)$ 

オンボードキーマネージャは、揮発性メモリにキーを格納します。揮発性メモリの内容は、シ ステムのリブート時または停止時にクリアされます。通常の動作条件下では、システムが停止 すると 30 秒以内に揮発性メモリの内容がクリアされます。

作業を開始する前に

• NSE で外部キー管理( KMIP )サーバを使用している場合は、外部キー管理ツールのデータベースを削除 しておく必要があります。

["](#page-94-0)[外部キー管理からオンボードキー管理への](#page-94-0)[移](#page-94-0)[行](#page-94-0)["](#page-94-0)

- このタスクを実行するには、クラスタ管理者である必要があります。
- オンボードキーマネージャを設定する前に、 MetroCluster 環境を設定する必要があります。

手順

1. キー管理ツールの setup コマンドを開始します。

security key-manager onboard enable -cc-mode-enabled yes | no

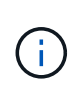

設定 cc-mode-enabled=yes リブート後にユーザにキー管理ツールのパスフレーズの入 力を求める場合。。 - cc-mode-enabled オプションはMetroCluster 構成ではサポートさ れません。 。 security key-manager onboard enable コマンドは、に置き換わるも のです security key-manager setup コマンドを実行します

次の例では、リブートのたびにパスフレーズの入力を求めずに、 cluster1 でキー管理ツールの setup コマ ンドを開始します。

cluster1::> security key-manager onboard enable

Enter the cluster-wide passphrase for onboard key management in Vserver "cluster1":: <32..256 ASCII characters long text> Reenter the cluster-wide passphrase: <32..256 ASCII characters long text>

2. パスフレーズのプロンプトで 32 ~ 256 文字のパスフレーズを入力します。または、 64 ~ 256 文字のパ スフレーズを「 cc-mode] 」に入力します。

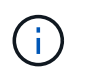

指定された "cc-mode" パスフレーズが 64 文字未満の場合、キー管理ツールのセットアップ 操作によってパスフレーズのプロンプトが再表示されるまでに 5 秒の遅延が発生します。

- 3. パスフレーズの確認のプロンプトでパスフレーズをもう一度入力します。
- 4. 認証キーが作成されたことを確認します。

security key-manager key query -node node

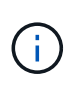

。 security key-manager key query コマンドは、に置き換わるものです security key-manager query key コマンドを実行しますコマンド構文全体については、マニュア ルページを参照してください。

次の例は、の認証キーが作成されたことを確認します cluster1:

cluster1::> security key-manager key query Vserver: cluster1 Key Manager: onboard Node: node1 Key Tag Key The Restored Key Type Restored ------------------------------------ -------- ------- node1 NSE-AK yes Key ID: 000000000000000002000000000001000c11b3863f78c2273343d7ec5a67762e00000000 00000000 node1 NSE-AK yes Key ID: 000000000000000002000000000001006f4e2513353a674305872a4c9f3bf79700000000 00000000 Vserver: cluster1 Key Manager: onboard Node: node2 Key Tag Key Type Restored ------------------------------------ -------- ------- node1 NSE-AK yes Key ID: 000000000000000002000000000001000c11b3863f78c2273343d7ec5a67762e00000000 00000000 node2 NSE-AK yes Key ID: 000000000000000002000000000001006f4e2513353a674305872a4c9f3bf79700000000 00000000

完了後

あとで使用できるように、ストレージシステムの外部の安全な場所にパスフレーズをコピーしておきます。

キー管理情報は、クラスタの Replicated Database (RDB;複製データベース)にすべて自動的にバックア ップされます。災害時に備えて、情報を手動でもバックアップしておく必要があります。

**ONTAP 9.5** 以前でオンボードキー管理を有効にします

オンボードキーマネージャを使用して、クラスタノードを FIPS ドライブまたは SED に 対して認証できます。オンボードキーマネージャは組み込みのツールで、データと同じ ストレージシステムからノードに認証キーを提供します。オンボードキーマネージャは FIPS-140-2 レベル 1 に準拠しています。

オンボードキーマネージャを使用して、暗号化されたデータにアクセスする際にクラスタで使用するキーを安

全に保管できます。オンボードキーマネージャは、暗号化されたボリュームや自己暗号化ディスクにアクセス する各クラスタで有効にする必要があります。

このタスクについて

を実行する必要があります security key-manager setup コマンドはクラスタにノードを追加するたび に実行します。

MetroCluster 構成を使用する場合は、次のガイドラインを確認してください。

- ONTAP 9.5では、を実行する必要があります security key-manager setup ローカルクラスタおよび security key-manager setup -sync-metrocluster-config yes リモートクラスタで、それぞ れで同じパスフレーズを使用します。
- ONTAP 9.5より前のバージョンでは、を実行する必要があります security key-manager setup ロー カルクラスタで、約20秒待ってからを実行します security key-manager setup リモートクラスタ で、それぞれで同じパスフレーズを使用します。

デフォルトでは、ノードのリブート時にキー管理ツールのパスフレーズを入力する必要はありませ ん。ONTAP 9.4以降では、 -enable-cc-mode yes リブート後にユーザにパスフレーズの入力を求めるオプ ション。

NVEの場合は、を設定します -enable-cc-mode yes`を使用して作成したボリューム `volume create および volume move start コマンドは自動的に暗号化されます。の場合 volume create`を指定する必 要はありません `-encrypt true。の場合 volume move start`を指定する必要はありません ` encrypt-destination true。

$$
\bigodot
$$

パスフレーズの試行に失敗した場合は、ノードを再起動する必要があります。

作業を開始する前に

• NSE で外部キー管理( KMIP )サーバを使用している場合は、外部キー管理ツールのデータベースを削除 しておく必要があります。

["](#page-94-0)[外部キー管理からオンボードキー管理への](#page-94-0)[移](#page-94-0)[行](#page-94-0)["](#page-94-0)

- このタスクを実行するには、クラスタ管理者である必要があります。
- オンボードキーマネージャを設定する前に、 MetroCluster 環境を設定する必要があります。

### 手順

1. キー管理ツールのセットアップを開始します。

security key-manager setup -enable-cc-mode yes|no

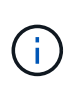

ONTAP 9.4以降では、 -enable-cc-mode yes リブート後にユーザにキー管理ツールの パスフレーズの入力を求めるオプション。NVEの場合は、を設定します -enable-cc -mode yes`を使用して作成したボリューム `volume create および volume move start コマンドは自動的に暗号化されます。

次の例では、リブートのたびにパスフレーズの入力を求めずに、 cluster1 でキー管理ツールをセットアッ プします。

```
cluster1::> security key-manager setup
Welcome to the key manager setup wizard, which will lead you through
the steps to add boot information.
...
Would you like to use onboard key-management? {yes, no} [yes]:
Enter the cluster-wide passphrase: <32..256 ASCII characters long
text>
Reenter the cluster-wide passphrase: <32..256 ASCII characters long
text>
```
- 2. 入力するコマンド yes オンボードキー管理を設定するプロンプトが表示されます。
- 3. パスフレーズのプロンプトで 32 ~ 256 文字のパスフレーズを入力します。または、 64 ~ 256 文字のパ スフレーズを「 cc-mode] 」に入力します。

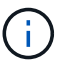

指定された "cc-mode" パスフレーズが 64 文字未満の場合、キー管理ツールのセットアップ 操作によってパスフレーズのプロンプトが再表示されるまでに 5 秒の遅延が発生します。

- 4. パスフレーズの確認のプロンプトでパスフレーズをもう一度入力します。
- 5. キーがすべてのノードに設定されていることを確認します。

security key-manager key show

コマンド構文全体については、マニュアルページを参照してください。

```
cluster1::> security key-manager key show
Node: node1
Key Store: onboard
Key ID Used By
               ----------------------------------------------------------------
--------
0000000000000000020000000000010059851742AF2703FC91369B7DB47C4722 NSE-AK
000000000000000002000000000001008C07CC0AF1EF49E0105300EFC83004BF NSE-AK
Node: node2
Key Store: onboard
Key ID Used By
                ----------------------------------------------------------------
--------
0000000000000000020000000000010059851742AF2703FC91369B7DB47C4722 NSE-AK
000000000000000002000000000001008C07CC0AF1EF49E0105300EFC83004BF NSE-AK
```
完了後

キー管理情報は、クラスタの Replicated Database ( RDB ;複製データベース)にすべて自動的にバックア ップされます。

オンボードキーマネージャのパスフレーズを設定するときは、災害時に備えて、ストレージシステムの外部の 安全な場所にも手動で情報をバックアップしておく必要があります。を参照してください ["](#page-72-0)[オンボードキー管](#page-72-0) [理情報を](#page-72-0)[手](#page-72-0)[動でバックアップ](#page-72-0)["](#page-72-0)。

<span id="page-55-0"></span>**FIPS** ドライブまたは **SED** にデータ認証キーを割り当てる(オンボードキー管理)

を使用できます storage encryption disk modify コマンドを使用してFIPSドラ イブまたはSEDにデータ認証キーを割り当てることができます。このキーは、クラスタ ノードでドライブのデータにアクセスする際に使用します。

このタスクについて

自己暗号化ドライブの認証キー ID がデフォルト以外の値に設定されている場合にのみ、不正アクセスから保 護されます。Manufacturer Secure ID ( MSID ;メーカーのセキュア ID )のキー ID が 0x0 になり、 SAS ド ライブの標準のデフォルト値になります。NVMe ドライブの場合、標準のデフォルト値は null キーで、空の キー ID として表されます。キー ID を自己暗号化ドライブに割り当てると、認証キー ID がデフォルト以外の 値に変更されます。

作業を開始する前に

このタスクを実行するには、クラスタ管理者である必要があります。

手順

1. FIPS ドライブまたは SED にデータ認証キーを割り当てます。

storage encryption disk modify -disk *disk\_ID* -data-key-id *key\_ID*

コマンド構文全体については、コマンドのマニュアルページを参照してください。

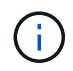

を使用できます security key-manager key query -key-type NSE-AK キーIDを表 示するコマンド。

cluster1::> storage encryption disk modify -disk 0.10.\* -data-key-id 0000000000000000020000000000010019215b9738bc7b43d4698c80246db1f4

Info: Starting modify on 14 disks. View the status of the operation by using the storage encryption disk show-status command.

2. 認証キーが割り当てられたことを確認します。

storage encryption disk show

コマンド構文全体については、マニュアルページを参照してください。

```
cluster1::> storage encryption disk show
Disk Mode Data Key ID
----- ----
----------------------------------------------------------------
0.0.0 data
0000000000000000020000000000010019215b9738bc7b43d4698c80246db1f4
0.0.1 data
0000000000000000020000000000010059851742AF2703FC91369B7DB47C4722
[...]
```
## **FIPS** ドライブに **FIPS 140-2** 認証キーを割り当てます

を使用できます storage encryption disk modify コマンドにを指定します -fips-key-id FIPS 140-2認証キーをFIPSドライブに割り当てるオプション。このキ ーは、ドライブに対する DoS 攻撃を防止するなど、データアクセス以外のドライブ処理 に使用されます。

このタスクについて

セキュリティの設定によっては、データ認証と FIPS 140-2 認証に異なるキーを使用する必要がある場合があ ります。そうでない場合は、 FIPS 準拠の認証キーをデータアクセスにも使用できます。

この手順 はシステムの停止を伴いません。

作業を開始する前に

ドライブファームウェアで FIPS 140-2 準拠がサポートされている必要があります。。 ["NetApp](https://mysupport.netapp.com/matrix) [Interoperability Matrix Tool](https://mysupport.netapp.com/matrix) [で](https://mysupport.netapp.com/matrix)[確](https://mysupport.netapp.com/matrix)[認できます](https://mysupport.netapp.com/matrix)["](https://mysupport.netapp.com/matrix) サポートされているドライブファームウェアのバージョンに関す る情報が含まれます。

手順

1. 最初に、データ認証キーを割り当てておく必要があります。これは、を使用して実行できます [外部キー管](#page-48-0) [理ツール](#page-48-0) または [オンボードキーマネージャ。](#page-55-0)コマンドを使用して、キーが割り当てられていることを確 認します storage encryption disk show。

2. SED に FIPS 140-2 認証キーを割り当てます。

storage encryption disk modify -disk *disk\_id* -fips-key-id *fips\_authentication\_key\_id*

を使用できます security key-manager query キーIDを表示するコマンド。

cluster1::> storage encryption disk modify -disk 2.10.\* -fips-key-id 6A1E21D80000000001000000000000005A1FB4EE8F62FD6D8AE6754C9019F35A

Info: Starting modify on 14 disks. View the status of the operation by using the storage encryption disk show-status command.

3. 認証キーが割り当てられたことを確認します。

storage encryption disk show -fips

コマンド構文全体については、マニュアルページを参照してください。

cluster1::> storage encryption disk show -fips Disk Mode FIPS-Compliance Key ID ------ ---- ---------------------------------------------------------------- 2.10.0 full 6A1E21D80000000001000000000000005A1FB4EE8F62FD6D8AE6754C9019F35A 2.10.1 full 6A1E21D80000000001000000000000005A1FB4EE8F62FD6D8AE6754C9019F35A  $[\ldots]$ 

**KMIP** サーバ接続に対して、クラスタ全体の **FIPS** 準拠モードを有効にします

を使用できます security config modify コマンドにを指定します -is-fipsenabled 転送中のデータに対してクラスタ全体のFIPS準拠モードを有効にするオプシ ョン。これにより、クラスタが KMIP サーバに接続する際に FIPS モードの OpenSSL が使用されるようになります。

このタスクについて

クラスタ全体の FIPS 準拠モードを有効にすると、自動的に TLS1.2 と FIPS 認定暗号スイートのみが使用さ れます。クラスタ全体の FIPS 準拠モードは、デフォルトでは無効になっています。

クラスタ全体のセキュリティの設定を変更した場合は、変更後にクラスタノードを手動でリブートする必要が あります。

作業を開始する前に

- ストレージコントローラは FIPS 準拠モードで設定する必要があります。
- すべての KMIP サーバで TLSv1.2 がサポートされている必要がありクラスタ全体の FIPS 準拠モードが有 効になっている場合、 KMIP サーバへの接続を完了するために TLSv1.2 が必要になります。

手順

1. 権限レベルを advanced に設定します。

set -privilege advanced

2. TLSv1.2 がサポートされていることを確認します。

security config show -supported-protocols

コマンド構文全体については、マニュアルページを参照してください。

```
cluster1::> security config show
  Cluster Cluster
Security
Interface FIPS Mode Supported Protocols Supported Ciphers Config
Ready
--------- ---------- ----------------------- -----------------
----------------
SSL false TLSv1.2, TLSv1.1, TLSv1 ALL: !LOW: yes
                                  !aNULL:!EXP:
  !eNULL
```
3. クラスタ全体の FIPS 準拠モードを有効にします。

security config modify -is-fips-enabled true -interface SSL

コマンド構文全体については、マニュアルページを参照してください。

- 4. クラスタノードを手動でリブートします。
- 5. クラスタ全体の FIPS 準拠モードが有効になっていることを確認します。

security config show

cluster1::> security config show Cluster Cluster Security Interface FIPS Mode Supported Protocols Supported Ciphers Config Ready --------- ---------- ----------------------- ----------------- ---------------- SSL true TLSv1.2, TLSv1.1 ALL:!LOW: yes !aNULL:!EXP: !eNULL:!RC4

ネットアップの暗号化を管理

ボリュームデータの暗号化を解除します

を使用できます volume move start ボリュームデータを移動および暗号化解除する コマンド。

作業を開始する前に

このタスクを実行するには、クラスタ管理者である必要があります。または、クラスタ管理者から権限を委譲 されたSVM管理者を指定することもできます。詳細については、を参照してください ["volume move](#page-60-0) [コマンド](#page-60-0) [の実行](#page-60-0)[権限](#page-60-0)[を](#page-60-0)[委譲](#page-60-0)[します](#page-60-0)["](#page-60-0)。

手順

1. 既存の暗号化されたボリュームを移動し、ボリュームのデータの暗号化を解除します。

volume move start -vserver *SVM\_name* -volume volume\_name -destination-aggregate *aggregate\_name* -encrypt-destination false

コマンド構文全体については、コマンドのマニュアルページを参照してください。

次のコマンドは、という名前の既存のボリュームを移動します vol1 デスティネーションアグリゲートに 移動します aggr3 ボリューム上のデータの暗号化を解除します。

cluster1::> volume move start -vserver vs1 -volume vol1 -destination -aggregate aggr3 -encrypt-destination false

ボリュームの暗号化キーが削除されます。ボリュームのデータの暗号化が解除されます。

2. ボリュームで暗号化が無効になっていることを確認します。

volume show -encryption

コマンド構文全体については、コマンドのマニュアルページを参照してください。

次のコマンドは、ボリュームが上にあるかどうかを表示します cluster1 暗号化:

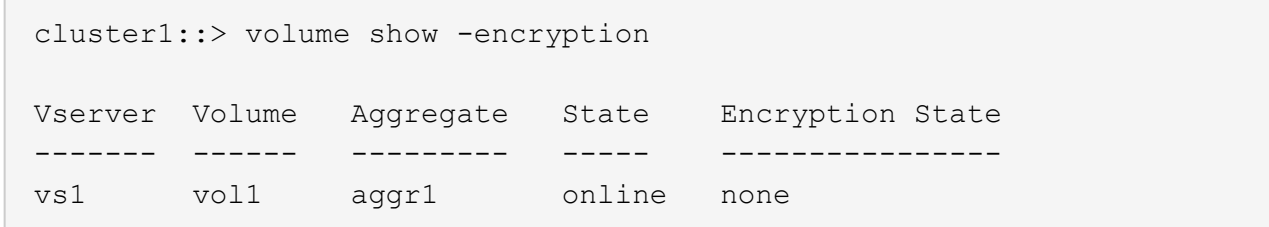

暗号化されたボリュームを移動します

を使用できます volume move start 暗号化されたボリュームを移動するコマンド。 ボリュームを移動するアグリゲートは同じアグリゲートでも別のアグリゲートでもかま いません。

このタスクについて

デスティネーションノードまたはデスティネーションボリュームでボリューム暗号化がサポートされていない 場合、移動は失敗します。

。 -encrypt-destination のオプション volume move start 暗号化されたボリュームの場合、デフォ ルトはtrueです。デスティネーションボリュームを暗号化しないように指定すると、ボリューム上のデータの 暗号化が誤って解除されることがなくなります。

作業を開始する前に

このタスクを実行するには、クラスタ管理者である必要があります。または、クラスタ管理者から権限を委譲 されたSVM管理者を指定することもできます。詳細については、を参照してください ["volume move](#page-60-0)[コマンド](#page-60-0) [の実行](#page-60-0)[権限](#page-60-0)[を](#page-60-0)[委譲](#page-60-0)[する](#page-60-0)["](#page-60-0)。

手順

1. 既存の暗号化されたボリュームを移動し、ボリュームのデータを暗号化されたままにします。

volume move start -vserver *SVM\_name* -volume *volume\_name* -destination-aggregate *aggregate\_name*

コマンド構文全体については、コマンドのマニュアルページを参照してください。

次のコマンドは、という名前の既存のボリュームを移動します vol1 デスティネーションアグリゲートに 移動します aggr3 ボリューム上のデータは暗号化されたままになります。

cluster1::> volume move start -vserver vs1 -volume vol1 -destination -aggregate aggr3

2. ボリュームで暗号化が有効になっていることを確認します。

volume show -is-encrypted true

コマンド構文全体については、コマンドのマニュアルページを参照してください。

次のコマンドは、の暗号化されたボリュームを表示します cluster1:

cluster1::> volume show -is-encrypted true Vserver Volume Aggregate State Type Size Available Used ------- ------ --------- ----- ---- ----- --------- --- vs1 vol1 aggr3 online RW 200GB 160.0GB 20%

<span id="page-60-0"></span>**volume move** コマンドの実行権限を委譲します

を使用できます volume move コマンドを使用して、既存のボリュームを暗号化した り、暗号化されたボリュームを移動したり、ボリュームの暗号化を解除したりできま す。クラスタ管理者はを実行できます volume move コマンド自体を実行することも、

## コマンドの実行権限をSVM管理者に委譲することもできます。

このタスクについて

デフォルトでは、SVM管理者にはが割り当てられます vsadmin ロール。ボリュームを移動する権限は含まれ ません。を割り当てる必要があります vsadmin-volume の実行を許可するSVM管理者のロール volume move コマンドを実行します

ステップ

1. を実行する権限を委任します volume move コマンドを実行します

security login modify -vserver *SVM\_name* -user-or-group-name *user\_or\_group\_name* -application *application* -authmethod *authentication\_method* -role *vsadminvolume*

コマンド構文全体については、コマンドのマニュアルページを参照してください。

次のコマンドは、SVM管理者にを実行する権限を付与します volume move コマンドを実行します

cluster1::>security login modify -vserver engData -user-or-group-name SVM-admin -application ssh -authmethod domain -role vsadmin-volume

**volume encryption rekey start** コマンドを使用してボリュームの暗号化キーを変更しま す

セキュリティのベストプラクティスとして、ボリュームの暗号化キーを定期的に変更す ることが重要です。ONTAP 9.3以降では、を使用できます volume encryption rekey start コマンドを使用して暗号化キーを変更します。

このタスクについて

キー変更処理を開始したら、最後まで完了する必要があります。古いキーに戻ることはありません。処理中に パフォーマンス問題 が発生した場合は、を実行できます volume encryption rekey pause 処理を一時 停止するコマンド、および volume encryption rekey resume コマンドを実行して処理を再開します。

キー変更処理が完了するまで、ボリュームには 2 つのキーが存在することになります。新しい書き込みとそ れに対応する読み取りでは、新しいキーが使用されます。それ以外の読み取りでは、古いキーが使用されま す。

 $\binom{1}{1}$ 

を使用することはできません volume encryption rekey start をクリックしてSnapLock ボリュームのキーを変更します。

手順

1. 暗号化キーを変更します。

volume encryption rekey start -vserver SVM\_name -volume volume\_name

次の例は、の暗号化キーを変更します vol1 SVM上vs1:

cluster1::> volume encryption rekey start -vserver vs1 -volume vol1

```
2. キー変更処理のステータスを確認します。
```
volume encryption rekey show

コマンド構文全体については、コマンドのマニュアルページを参照してください。

次のコマンドは、キー変更処理のステータスを表示します。

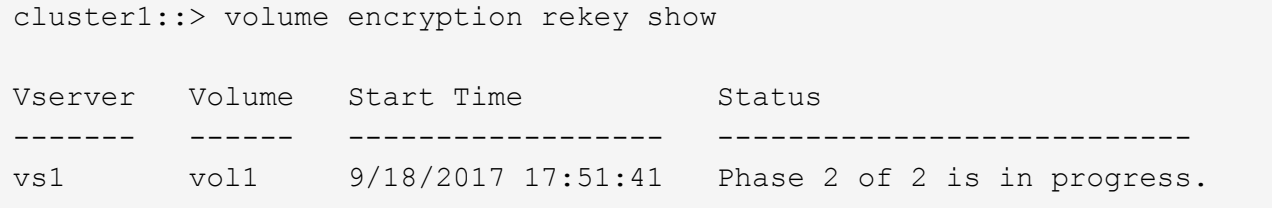

3. キー変更処理が完了したら、ボリュームで暗号化が有効になっていることを確認します。

volume show -is-encrypted true

コマンド構文全体については、コマンドのマニュアルページを参照してください。

次のコマンドは、の暗号化されたボリュームを表示します cluster1:

cluster1::> volume show -is-encrypted true Vserver Volume Aggregate State Type Size Available Used ------- ------ --------- ----- ---- ----- --------- --- vs1 vol1 aggr2 online RW 200GB 160.0GB 20%

### **volume move start** コマンドを使用して、ボリュームの暗号化キーを変更します

セキュリティのベストプラクティスとして、ボリュームの暗号化キーを定期的に変更す ることが重要です。を使用できます volume move start コマンドを使用して暗号化 キーを変更します。を使用する必要があります volume move start ONTAP 9.2以前 では、ボリュームを移動するアグリゲートは同じアグリゲートでも別のアグリゲートで もかまいません。

このタスクについて

を使用することはできません volume move start をクリックしてSnapLock またはFlexGroup ボリューム のキーを変更します。

作業を開始する前に このタスクを実行するには、クラスタ管理者である必要があります。または、クラスタ管理者から権限を委譲 されたSVM管理者を指定することもできます。詳細については、を参照してください ["volume move](#page-60-0)[コマン](#page-60-0) [ドの実行](#page-60-0)[権限](#page-60-0)[を](#page-60-0)[委譲](#page-60-0)[する](#page-60-0)["](#page-60-0)。

### 手順

1. 既存のボリュームを移動し、暗号化キーを変更します。

volume move start -vserver *SVM\_name* -volume *volume\_name* -destination-aggregate *aggregate\_name* -generate-destination-key true

コマンド構文全体については、コマンドのマニュアルページを参照してください。

次のコマンドは、という名前の既存のボリュームを移動します **vol1** デスティネーションアグリゲートに 移動します **aggr2** 暗号化キーを変更します。

cluster1::> volume move start -vserver vs1 -volume vol1 -destination -aggregate aggr2 -generate-destination-key true

ボリュームの新しい暗号化キーが作成されます。ボリュームのデータは暗号化されたままです。

2. ボリュームで暗号化が有効になっていることを確認します。

volume show -is-encrypted true

コマンド構文全体については、コマンドのマニュアルページを参照してください。

次のコマンドは、の暗号化されたボリュームを表示します cluster1:

cluster1::> volume show -is-encrypted true

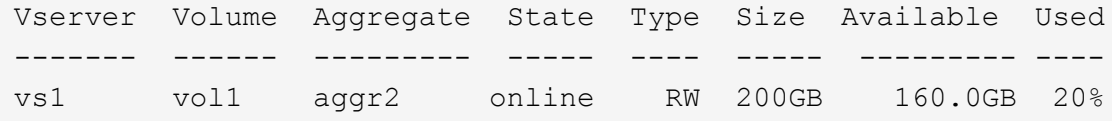

## **NetApp Storage Encryption** の認証キーをローテーションします

NetApp Storage Encryption (NSE) を使用する場合は、認証キーをローテーションす ることができます。

このタスクについて

外部キーマネージャ( KMIP )を使用している場合は、 NSE 環境での認証キーのローテーションがサポート されます。

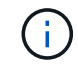

NSE 環境でのオンボードキーマネージャ( OKM )での認証キーのローテーションはサポート されていません。

手順

1. を使用します security key-manager create-key コマンドを使用して新しい認証キーを生成しま す。

認証キーを変更する前に、新しい認証キーを生成する必要があります。

2. を使用します storage encryption disk modify -disk \* -data-key-id コマンドを使用して認 証キーを変更します。

暗号化されたボリュームを削除する

を使用できます volume delete 暗号化されたボリュームを削除するコマンド。

作業を開始する前に

- このタスクを実行するには、クラスタ管理者である必要があります。または、クラスタ管理者から権限を 委譲されたSVM管理者を指定することもできます。詳細については、を参照してください ["volume move](#page-60-0) [コマンドの実行](#page-60-0)[権限](#page-60-0)[を](#page-60-0)[委譲](#page-60-0)[する](#page-60-0)["](#page-60-0)。
- ボリュームはオフラインである必要があります。

ステップ

1. 暗号化されたボリュームを削除します。

volume delete -vserver *SVM\_name* -volume *volume\_name*

コマンド構文全体については、コマンドのマニュアルページを参照してください。

次のコマンドは、という名前の暗号化されたボリュームを削除します vol1:

cluster1::> volume delete -vserver vs1 -volume vol1

入力するコマンド yes 削除を確認するプロンプトが表示されたら、

24 時間後にボリュームの暗号化キーが削除されます。

使用 volume delete を使用 -force true ボリュームを削除して対応する暗号化キーをただちに破棄 するオプション。このコマンドには advanced 権限が必要です。詳細については、のマニュアルページを 参照してください。

### 完了後

を使用できます volume recovery-queue コマンドを使用して、を実行したあとに保持期間内に削除され たボリュームをリカバリします volume delete コマンドを実行します

volume recovery-queue *SVM\_name* -volume *volume\_name*

["](https://kb.netapp.com/Advice_and_Troubleshooting/Data_Storage_Software/ONTAP_OS/How_to_use_the_Volume_Recovery_Queue)[ボリュームリ](https://kb.netapp.com/Advice_and_Troubleshooting/Data_Storage_Software/ONTAP_OS/How_to_use_the_Volume_Recovery_Queue)[カ](https://kb.netapp.com/Advice_and_Troubleshooting/Data_Storage_Software/ONTAP_OS/How_to_use_the_Volume_Recovery_Queue)[バリ機能の使用方法](https://kb.netapp.com/Advice_and_Troubleshooting/Data_Storage_Software/ONTAP_OS/How_to_use_the_Volume_Recovery_Queue)["](https://kb.netapp.com/Advice_and_Troubleshooting/Data_Storage_Software/ONTAP_OS/How_to_use_the_Volume_Recovery_Queue)

暗号化されたボリューム上のデータをセキュアにパージします

暗号化されたボリュームのデータをセキュアにパージする方法の概要

ONTAP 9.4 以降では、セキュアパージを使用して、 NVE 対応ボリューム上のデータを 無停止でスクラビングできます。暗号化されたボリュームのデータをスクラビングする ことで、「柱」、「ブロックが上書きされたときにデータトレースが残されている」な どの物理メディアからデータをリカバリすることができなくなります。また、解約する テナントのデータを安全に削除することもできます。

セキュアパージの対象となるのは、 NVE 対応ボリューム上で以前に削除されたファイルだけです。暗号化さ れていないボリュームはスクラビングできません。キーの提供には、オンボードキーマネージャではなく、 KMIP サーバを使用する必要があります。

セキュアパージを使用する場合の考慮事項

- NetApp Aggregate Encryption(NAE)が有効になっているアグリゲートで作成されたボリュームでは、セ キュアパージがサポートされません。
- セキュアパージの対象となるのは、 NVE 対応ボリューム上で以前に削除されたファイルだけです。
- 暗号化されていないボリュームはスクラビングできません。
- キーの提供には、オンボードキーマネージャではなく、 KMIP サーバを使用する必要があります。

セキュアパージの機能は、 ONTAP のバージョンによって異なります。

**ONTAP 9.8**以降

- セキュアパージは、 MetroCluster および FlexGroup でサポートされています。
- パージするボリュームが SnapMirror 関係のソースである場合は、セキュアパージを実行するために SnapMirror 関係を解除する必要はありません。
- 再暗号化の方法は、 SnapMirror データ保護を使用するボリュームと、 SnapMirror データ保護( DP )を使用していないボリュームまたは SnapMirror 拡張データ保護を使用しているボリュームで異な ります。
	- 。デフォルトでは、 SnapMirror データ保護(DP) モードを使用するボリュームは、ボリューム 移動の再暗号化方式を使用してデータを再暗号化します。
	- デフォルトでは、 SnapMirror データ保護を使用していないボリュームや SnapMirror 拡張データ 保護( XDP )モードを使用しているボリュームでは、インプレースの再暗号化方式を使用しま す。
	- これらのデフォルト値は、を使用して変更できます secure purge re-encryption-method [volume-move|in-place-rekey] コマンドを実行します
- デフォルトでは、セキュアパージ処理の実行中に、 FlexVol ボリューム内のすべての Snapshot コピ ーが自動的に削除されます。デフォルトでは、 FlexGroup の Snapshot および SnapMirror データ保 護を使用するボリュームは、セキュアパージ処理の実行中に自動的に削除されません。これらのデフ ォルト値は、を使用して変更できます secure purge delete-all-snapshots [true|false] コマンドを実行します

**ONTAP 9.7**以前:

- セキュアパージでは、次のものはサポートされません。
	- FlexClone
	- SnapVault
	- FabricPool
- パージするボリュームが SnapMirror 関係のソースである場合は、ボリュームをパージする前に SnapMirror 関係を解除する必要があります。

ボリューム内に使用中の Snapshot コピーがある場合は、ボリュームをパージする前にその Snapshot コピーを解放する必要があります。たとえば、 FlexClone ボリュームを親ボリュームから スプリットする必要がある場合があります。

• セキュアパージ機能を呼び出すと、ボリューム移動がトリガーされ、パージされない残りのデータが 新しいキーで再暗号化されます。

移動されたボリュームは現在のアグリゲートに残ります。パージされたデータをストレージメディア からリカバリできないように、古いキーは自動的に破棄されます。

**SnapMirror** 関係なしで暗号化されたボリューム上のデータをセキュアにパージします

ONTAP 9.4 以降では、 NVE 対応ボリューム上で、システムを停止することなく「 crub 」データにセキュアパージを使用できます。

このタスクについて

削除されたファイルのデータ量によっては、セキュアパージが完了するまでに数分から数時間かかることがあ ります。を使用できます volume encryption secure-purge show コマンドを使用して処理のステータ スを表示します。を使用できます volume encryption secure-purge abort コマンドを入力して処理 を終了します。

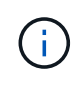

SAN ホストでセキュアパージを実行するには、パージするファイルを含む LUN 全体を削除す るか、パージするファイルに属するブロックの LUN で穴を開ける必要があります。LUN を削 除できない場合や、ホストオペレーティングシステムで LUN のパンチ穴がサポートされていな い場合は、セキュアパージを実行できません。

作業を開始する前に

- このタスクを実行するには、クラスタ管理者である必要があります。
- このタスクを実行するには advanced 権限が必要です。

### 手順

- 1. セキュアパージするファイルまたは LUN を削除します。
	- NAS クライアントで、セキュアパージするファイルを削除します。
	- SAN ホストで、パージするファイルに属するブロックのために、 LUN から安全にパージまたはパン チ穴を開ける LUN を削除します。
- 2. ストレージシステムで、 advanced 権限レベルに切り替えます。

set -privilege advanced

3. 安全にパージするファイルがスナップショットにある場合は、スナップショットを削除します。

snapshot delete -vserver *SVM\_name* -volume *volume\_name* -snapshot

4. 削除したファイルを安全にパージします。

volume encryption secure-purge start -vserver *SVM\_name* -volume *volume\_name*

次のコマンドは、で削除したファイルをセキュアパージします vol1 SVM上vs1:

cluster1::> volume encryption secure-purge start -vserver vs1 -volume vol1

5. セキュアパージ処理のステータスを確認します。

volume encryption secure-purge show

**SnapMirror**非同期関係にある暗号化されたボリューム上のデータのセキュアパージ

ONTAP 9 .8以降では、セキュアパージを使用して、SnapMirror非同期関係にあるNVE対 応ボリュームで無停止でデータを「スクラビング」できます。

作業を開始する前に

- このタスクを実行するには、クラスタ管理者である必要があります。
- このタスクを実行するには advanced 権限が必要です。

このタスクについて

削除されたファイルのデータ量によっては、セキュアパージが完了するまでに数分から数時間かかることがあ ります。を使用できます volume encryption secure-purge show コマンドを使用して処理のステータ スを表示します。を使用できます volume encryption secure-purge abort コマンドを入力して処理 を終了します。

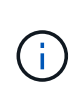

SAN ホストでセキュアパージを実行するには、パージするファイルを含む LUN 全体を削除す るか、パージするファイルに属するブロックの LUN で穴を開ける必要があります。LUN を削 除できない場合や、ホストオペレーティングシステムで LUN のパンチ穴がサポートされていな い場合は、セキュアパージを実行できません。

#### 手順

1. ストレージシステムで、advanced権限レベルに切り替えます。

set -privilege advanced

- 2. セキュアパージするファイルまたは LUN を削除します。
	- NAS クライアントで、セキュアパージするファイルを削除します。
	- SAN ホストで、パージするファイルに属するブロックのために、 LUN から安全にパージまたはパン チ穴を開ける LUN を削除します。
- 3. 非同期関係のデスティネーションボリュームを安全にパージするように準備します。

volume encryption secure-purge start -vserver *SVM\_name* -volume *volume\_name* -prepare true

SnapMirror非同期関係の各ボリュームに対してこの手順を繰り返します。

4. セキュアにパージするファイルが Snapshot コピーにある場合は、 Snapshot コピーを削除します。

snapshot delete -vserver *SVM\_name* -volume *volume\_name* -snapshot

- 5. セキュアパージの対象となるファイルがベース Snapshot コピー内にある場合は、次の手順を実行しま す。
	- a. SnapMirror非同期関係のデスティネーションボリュームにSnapshotコピーを作成します。

volume snapshot create -snapshot snapshot\_name -vserver *SVM\_name* -volume *volume\_name*

b. SnapMirror を更新してベースの Snapshot コピーをフォワードします。

snapmirror update -source-snapshot *snapshot\_name* -destination-path *destination\_path*

SnapMirror非同期関係の各ボリュームに対してこの手順を繰り返します。

a. ベース Snapshot コピーの数に1を加えた値と同じ手順(a)および(b)を繰り返します。

たとえば、 2 つのベース Snapshot コピーがある場合は、手順( a )と( b )を 3 回繰り返します。

- b. ベースのSnapshotコピーが存在することを確認します。  $[+]$ snapshot show -vserver *SVM\_name* -volume *volume\_name*
- c. ベースのSnapshotコピーを削除します。 [+] snapshot delete -vserver *svm\_name* -volume *volume\_name* -snapshot snapshot
- 6. 削除したファイルを安全にパージします。

volume encryption secure-purge start -vserver *svm\_name* -volume *volume\_name*

SnapMirror非同期関係の各ボリュームに対してこの手順を繰り返します。

次のコマンドは、 SVM 「 vs1 」上の「 vol1 」にある削除済みファイルを安全にパージします。

cluster1::> volume encryption secure-purge start -vserver vs1 -volume vol1

7. セキュアパージ処理のステータスを確認します。

volume encryption secure-purge show

**SnapMirror**同期関係にある暗号化されたボリュームのデータをスクラビングする

ONTAP 9 8以降では、セキュアパージを使用して、SnapMirror同期関係にあるNVE対応 ボリュームのデータを無停止で「スクラビング」できます。

このタスクについて

削除されたファイルのデータ量によっては、セキュアパージが完了するまでに数分から数時間かかることがあ ります。を使用できます volume encryption secure-purge show コマンドを使用して処理のステータ スを表示します。を使用できます volume encryption secure-purge abort コマンドを入力して処理 を終了します。

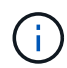

SAN ホストでセキュアパージを実行するには、パージするファイルを含む LUN 全体を削除す るか、パージするファイルに属するブロックの LUN で穴を開ける必要があります。LUN を削 除できない場合や、ホストオペレーティングシステムで LUN のパンチ穴がサポートされていな い場合は、セキュアパージを実行できません。

作業を開始する前に

- このタスクを実行するには、クラスタ管理者である必要があります。
- このタスクを実行するには advanced 権限が必要です。

手順

1. ストレージシステムで、 advanced 権限レベルに切り替えます。

set -privilege advanced

2. セキュアパージするファイルまたは LUN を削除します。

◦ NAS クライアントで、セキュアパージするファイルを削除します。

- SAN ホストで、パージするファイルに属するブロックのために、 LUN から安全にパージまたはパン チ穴を開ける LUN を削除します。
- 3. 非同期関係のデスティネーションボリュームを安全にパージするように準備します。

volume encryption secure-purge start -vserver SVM\_name -volume volume\_name -prepare true

SnapMirror同期関係のもう一方のボリュームに対してこの手順を繰り返します。

4. セキュアにパージするファイルが Snapshot コピーにある場合は、 Snapshot コピーを削除します。

snapshot delete -vserver *SVM\_name* -volume *volume\_name* -snapshot *snapshot*

5. セキュアなパージファイルがベースまたは共通の Snapshot コピーに含まれている場合は、 SnapMirror を 更新して共通の Snapshot コピーをフォワードします。

snapmirror update -source-snapshot *snapshot\_name* -destination-path *destination\_path*

共通の Snapshot コピーが 2 つあるため、このコマンドは 2 回実行する必要があります。

6. セキュアパージファイルがアプリケーションと整合性のあるSnapshotコピーに含まれている場合 は、SnapMirror同期関係の両方のボリュームでSnapshotコピーを削除します。

snapshot delete -vserver *SVM\_name* -volume *volume\_name* -snapshot *snapshot*

この手順は両方のボリュームで実行します。

7. 削除したファイルを安全にパージします。

volume encryption secure-purge start -vserver *SVM\_name* -volume *volume\_name*

SnapMirror同期関係の各ボリュームに対してこの手順を繰り返します。

次のコマンドは 'SMV "vs1 `" 上の "vol1" 上の削除されたファイルを安全にパージします

cluster1::> volume encryption secure-purge start -vserver vs1 -volume vol1

8. セキュアパージ処理のステータスを確認します。

volume encryption secure-purge show

オンボードキー管理のパスフレーズを変更します

セキュリティのベストプラクティスとして、オンボードキー管理のパスフレーズを定期 的に変更することが重要です。あとで使用できるように、ストレージシステムの外部の 安全な場所にオンボードキー管理の新しいパスフレーズをコピーしておく必要がありま す。

作業を開始する前に

- このタスクを実行するには、クラスタ管理者または SVM の管理者である必要があります。
- このタスクを実行するには advanced 権限が必要です。

手順

1. advanced 権限レベルに切り替えます。

set -privilege advanced

2. オンボードキー管理のパスフレーズを変更します。

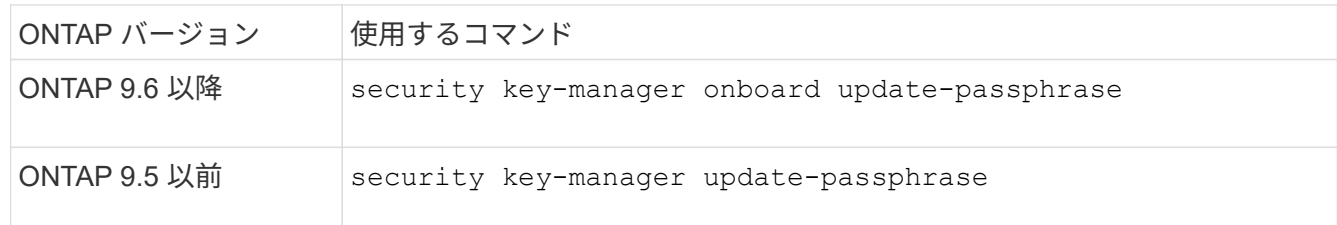

コマンド構文全体については、マニュアルページを参照してください。

次のONTAP 9.6のコマンドでは、のオンボードキー管理のパスフレーズを変更できます cluster1:

clusterl::> security key-manager onboard update-passphrase Warning: This command will reconfigure the cluster passphrase for onboard key management for Vserver "cluster1". Do you want to continue? {y|n}: y Enter current passphrase: Enter new passphrase:

- 3. 入力するコマンド y で、オンボードキー管理のパスフレーズを変更するよう求められます。
- 4. 現在のパスフレーズのプロンプトで現在のパスフレーズを入力します。
- 5. 新しいパスフレーズのプロンプトで 32 ~ 256 文字のパスフレーズを入力します。または、 64 ~ 256 文 字のパスフレーズを「 cc-mode] 」に入力します。

指定された "cc-mode" パスフレーズが 64 文字未満の場合、キー管理ツールのセットアップ操作によって パスフレーズのプロンプトが再表示されるまでに 5 秒の遅延が発生します。

6. パスフレーズの確認のプロンプトでパスフレーズをもう一度入力します。

完了後
MetroCluster 環境では、パートナークラスタでパスフレーズを更新する必要があります。

- ONTAP 9.5以前では、を実行する必要があります security key-manager update-passphrase パ ートナークラスタで同じパスフレーズを使用。
- ONTAP 9.6以降では、を実行するように求められます security key-manager onboard sync パー トナークラスタで同じパスフレーズを使用。

あとで使用できるように、ストレージシステムの外部の安全な場所にオンボードキー管理のパスフレーズをコ ピーしておく必要があります。

オンボードキー管理のパスフレーズを変更するときは、キー管理情報を手動でバックアップしておく必要があ ります。

["](#page-72-0)[オンボードキー管理情報の](#page-72-0)[手](#page-72-0)[動でのバックアップ](#page-72-0)["](#page-72-0)

<span id="page-72-0"></span>オンボードキー管理情報を手動でバックアップ

オンボードキーマネージャのパスフレーズを設定する場合、ストレージシステムの外部 の安全な場所にオンボードキー管理の情報をコピーしておく必要があります。

必要なもの

- このタスクを実行するには、クラスタ管理者である必要があります。
- このタスクを実行するには advanced 権限が必要です。

このタスクについて

キー管理情報は、クラスタの Replicated Database (RDB;複製データベース)にすべて自動的にバックア ップされます。災害時に備えて、キー管理情報を手動でもバックアップしておく必要があります。

#### 手順

1. advanced 権限レベルに切り替えます。

set -privilege advanced

2. クラスタのキー管理バックアップ情報を表示します。

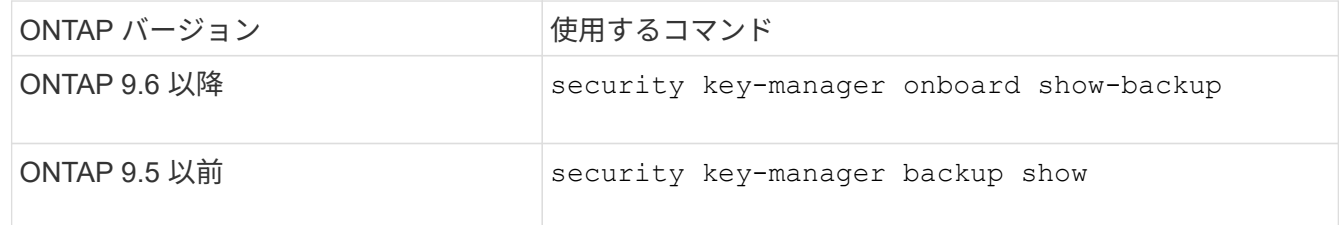

コマンド構文全体については、マニュアルページを参照してください。

[+]

次の9.6のコマンドは、次のキー管理バックアップ情報を表示します: cluster1:

 $[+]$ 

cluster1::> security key-manager onboard show-backup

--------------------------BEGIN BACKUP--------------- TmV0QXBwIEtleSBCbG9iAAEAAAAEAAAAcAEAAAAAAADuD+byAAAAACEAAAAAAAAA QAAAAAAAAABvOlH0AAAAAMh7qDLRyH1DBz12piVdy9ATSFMT0C0TlYFss4PDjTaV dzRYkLd1PhQLxAWJwOIyqSr8qY1SEBgm1IWgE5DLRqkiAAAAAAAAACgAAAAAAAAA 3WTh7gAAAAAAAAAAAAAAAAIAAAAAAAgAZJEIWvdeHr5RCAvHGclo+wAAAAAAAAAA IgAAAAAAAAAoAAAAAAAAAEOTcR0AAAAAAAAAAAAAAAACAAAAAAAJAGr3tJA/LRzU QRHwv+1aWvAAAAAAAAAAACQAAAAAAAAAgAAAAAAAAACdhTcvAAAAAJ1PXeBfml4N BsSyV1B4jc4A7cvWEFY6lLG6hc6tbKLAHZuvfQ4rIbYAAAAAAAAAAAAAAAAAAAAA AAAAAAAAAAAAAAAAAAAAAAAAAAAAAAAAAAAAAAAAAAAAAAAAAAAAAAAAAAAAAAAA AAAAAAAAAAAAAAAAAAAAAAAAAAAAAAAAAAAAAAAAAAAAAAAAAAAAAAAAAAAAAAAA AAAAAAAAAAAAAAAAAAAAAAAAAAAAAAAAAAAAAAAAAAAAAAAAAAAAAAAAAAAAAAAA AAAAAAAAAAAAAAAAAAAAAAAAAAAAAAAAAAAAAAAAAAAAAAAAAAAAAAAAAAAAAAAA AAAAAAAAAAAAAAAAAAAAAAAAAAAAAAAAAAAAAAAAAAAAAAAAAAAAAAAAAAAAAAAA AAAAAAAAAAAAAAAAAAAAAAAAAAAAAAAAAAAAAAAAAAAAAAAAAAAAAAAAAAAAAAAA AAAAAAAAAAAAAAAAAAAAAAAAAAAAAAAAAAAAAAAAAAAAAAAAAAAAAAAAAAAAAAAA AAAAAAAAAAAAAAAAAAAAAAAAAAAAAAAAAAAAAAAAAABOZXRBcHAgS2V5IEJsb2IA AQAAAAMAAAAYAQAAAAAAADA5/ccAAAAAIgAAAAAAAAAoAAAAAAAAAEOTcR0AAAAA AAAAAAAAAAACAAAAAAAJAGr3tJA/LRzUQRHwv+1aWvAAAAAAAAAAACIAAAAAAAAA KAAAAAAAAACI8z/bAAAAAAAAAAAAAAAAAgAAAAAAAQAbxMcI4qiaMS4Uts5tTUnU AAAAAAAAAAAkAAAAAAAAAIAAAAAAAAAAqwxTcwAAAACkiwBAI3YeeV3jMFg5Smyj LSgoK/qc8FAmMMcrRXY6uriulnL0WPB/AAAAAAAAAAAAAAAAAAAAAAAAAAAAAAAA AAAAAAAAAAAAAAAAAAAAAAAAAAAAAAAAAAAAAAAAAAAAAAAAAAAAAAAAAAAAAAAA AAAAAAAAAAAAAAAAAAAAAE5ldEFwcCBLZXkgQmxvYgABAAAAAwAAABgBAAAAAAAA 1cNLLwAAAAAiAAAAAAAAACgAAAAAAAAAQ5NxHQAAAAAAAAAAAAAAAAIAAAAAAAkA ave0kD8tHNRBEfC/7Vpa8AAAAAAAAAAAIgAAAAAAAAAoAAAAAAAAAJ4/cQsAAAAA AAAAAAAAAAACAAAAAAABAF6JCZch+IF+ZeOutovhv8oAAAAAAAAAACQAAAAAAAAA gAAAAAAAAAAN3Zq7AAAAALO7qD20+H8TuGgSauEHoqAyWcLv4uA0m2rrH4nPQM0n rDRYRa9SCv8AAAAAAAAAAAAAAAAAAAAAAAAAAAAAAAAAAAAAAAAAAAAAAAAAAAAA AAAAAAAAAAAAAAAAAAAAAAAAAAAAAAAAAAAAAAAAAAAAAAAAAAAAAAAAAAAAAAAA ---------------------------END BACKUP---------------------------

1. 災害時に備えて、ストレージシステムの外部の安全な場所にバックアップ情報をコピーします。

オンボードキー管理の暗号化キーをリストア

オンボードキー管理の暗号化キーをリストアする手順は、ONTAPのバージョンによって 異なります。

作業を開始する前に

- NSE で外部キー管理( KMIP )サーバを使用している場合は、外部キー管理ツールのデータベースを削除 しておく必要があります。詳細については、を参照してください ["](#page-94-0)[外部キー管理からオンボードキー管理](#page-94-0) [への](#page-94-0)[移](#page-94-0)[行](#page-94-0)["](#page-94-0)
- このタスクを実行するには、クラスタ管理者である必要があります。

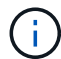

Flash Cacheモジュールを搭載したシステムでNSEを使用する場合は、NVEまたはNAEも有効 にする必要があります。NSEは、Flash Cacheモジュール上のデータを暗号化しません。

### **ONTAP 9.6** 以降

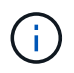

ONTAP 9.8以降を実行していてルートボリュームが暗号化されている場合は、の手順を実行し ます [ontap-9-8]。

- 1. キーのリストアが必要であることを確認します。+ security key-manager key query -node *node*
- 2. キーを復元します。+ security key-manager onboard sync

コマンド構文全体については、マニュアルページを参照してください。

ONTAP 9.6 の次のコマンドを使用して、オンボードキー階層のキーを同期します。

cluster1::> security key-manager onboard sync

Enter the cluster-wide passphrase for onboard key management in Vserver "cluster1":: <32..256 ASCII characters long text>

3. パスフレーズのプロンプトで、クラスタのオンボードキー管理のパスフレーズを入力します。

ルートボリュームを暗号化した**ONTAP 9.8**以降

ONTAP 9.8 以降を実行していて、ルートボリュームが暗号化されている場合は、ブートメニューを使用して オンボードキー管理のリカバリパスフレーズを設定する必要があります。ブートメディアの交換を行う場合 も、このプロセスが必要です。

- 1. ノードをブートメニューでブートし、オプションを選択します (10) Set onboard key management recovery secrets。
- 2. 入力するコマンド y このオプションを使用します。
- 3. プロンプトで、クラスタのオンボードキー管理のパスフレーズを入力します。
- 4. プロンプトで、バックアップキーのデータを入力します。

ノードがブートメニューに戻ります。

5. ブートメニューからオプションを選択します (1) Normal Boot。

**ONTAP 9.5** 以前

- 1. キーのリストアが必要であることを確認します。+ security key-manager key show
- 2. ONTAP 9.8 以降を実行していて、ルート・ボリュームが暗号化されている場合は、次の手順を実行しま す。

ONTAP 9.6 または 9.7 を実行している場合、または ONTAP 9.8 以降を実行していて、ルートボリューム が暗号化されていない場合は、この手順を省略してください。

3. キーを復元します。+ security key-manager setup -node *node*

コマンド構文全体については、マニュアルページを参照してください。

4. パスフレーズのプロンプトで、クラスタのオンボードキー管理のパスフレーズを入力します。

外部キー管理の暗号化キーをリストアします

外部キー管理の暗号化キーを手動でリストアし、別のノードにプッシュすることができ ます。この処理は、クラスタのキーの作成時に一時的に停止していたノードを再起動す る場合などに実行します。

このタスクについて

ONTAP 9.6以降では、を使用できます security key-manager key query -node node\_name コマン ドを実行して、キーのリストアが必要かどうかを確認します。

ONTAP 9.5以前では、を使用できます security key-manager key show コマンドを実行して、キーのリ ストアが必要かどうかを確認します。

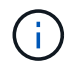

Flash Cacheモジュールを搭載したシステムでNSEを使用する場合は、NVEまたはNAEも有効 にする必要があります。NSEは、Flash Cacheモジュール上のデータを暗号化しません。

作業を開始する前に

このタスクを実行するには、クラスタ管理者または SVM の管理者である必要があります。

手順

1. ONTAP 9.8 以降を実行していて、ルートボリュームが暗号化されている場合は、次の手順を実行します。

ONTAP 9.7 以前を実行している場合、または ONTAP 9.8 以降を実行していて、ルートボリュームが暗号 化されていない場合は、この手順を省略してください。

- a. bootargを設定します。 [] `setenv kmip.init.ipaddr <ip-address>` [] setenv kmip.init.netmask <netmask> [] `setenv kmip.init.gateway <gateway>` [] setenv kmip.init.interface e0M  $[+]$ boot\_ontap
- b. ノードをブートメニューでブートし、オプションを選択します (11) Configure node for external key management。
- c. プロンプトに従って管理証明書を入力します。

管理証明書の情報をすべて入力すると、システムがブートメニューに戻ります。

d. ブートメニューからオプションを選択します (1) Normal Boot。

### 2. キーをリストアします。

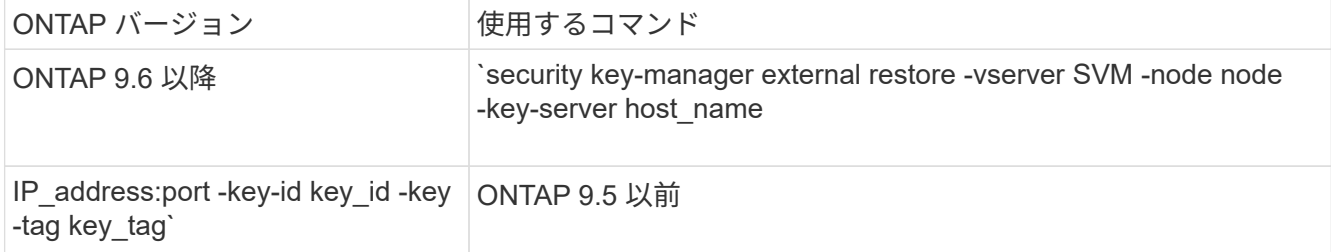

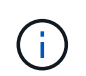

node デフォルトはすべてのノードです。コマンド構文全体については、マニュアルページ を参照してください。このコマンドは、オンボードキー管理が有効な場合はサポートされ ません。

次のONTAP 9.6のコマンドは、外部キー管理の認証キーをのすべてのノードにリストアします cluster1 :

clusterl::> security key-manager external restore

## **SSL** 証明書を交換します

すべての SSL 証明書には有効期限があります。認証キーへのアクセスが失われないよう に、証明書の有効期限が切れる前に証明書を更新する必要があります。

作業を開始する前に

- クラスタ( KMIP クライアント証明書)の交換用のパブリック証明書と秘密鍵を入手しておく必要があり ます。
- KMIP サーバ( KMIP server-ca 証明書)の交換用のパブリック証明書を入手しておく必要があります。
- このタスクを実行するには、クラスタ管理者または SVM の管理者である必要があります。
- MetroCluster 環境では、両方のクラスタのKMIP SSL証明書を置き換える必要があります。

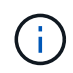

KMIP サーバへの交換用のクライアント証明書とサーバ証明書のインストールは、クラスタに 証明書をインストールする前でもインストールしたあとでもかまいません。

手順

1. 新しい KMIP サーバ CA 証明書をインストールします。

security certificate install -type server-ca -vserver <>

2. 新しい KMIP クライアント証明書をインストールします。

security certificate install -type client -vserver <>

3. 新しくインストールした証明書を使用するようにキー管理ツールの設定を更新します。

security key-manager external modify -vserver <> -client-cert <> -server-ca

MetroCluster 環境でONTAP 9.6以降を実行している場合に、管理SVMでキー管理ツールの設定を変更する には、構成内の両方のクラスタでコマンドを実行する必要があります。

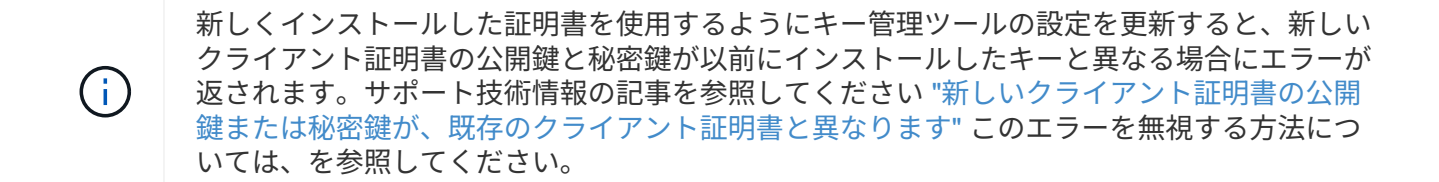

## **FIPS** ドライブまたは **SED** を交換します

FIPS ドライブと SED は、通常のディスクと同じ方法で交換できます。交換用ドライブ に新しいデータ認証キーを割り当ててください。FIPS ドライブの場合は、新しい FIPS 140-2 認証キーを割り当てることもできます。

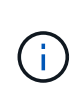

HA ペアが使用している場合 ["SAS](https://docs.netapp.com/us-en/ontap/encryption-at-rest/support-storage-encryption-concept.html) [ドライブまたは](https://docs.netapp.com/us-en/ontap/encryption-at-rest/support-storage-encryption-concept.html) [NVMe](https://docs.netapp.com/us-en/ontap/encryption-at-rest/support-storage-encryption-concept.html) [ドライブの暗号化\(](https://docs.netapp.com/us-en/ontap/encryption-at-rest/support-storage-encryption-concept.html) [SED](https://docs.netapp.com/us-en/ontap/encryption-at-rest/support-storage-encryption-concept.html) [、](https://docs.netapp.com/us-en/ontap/encryption-at-rest/support-storage-encryption-concept.html) [NSE](https://docs.netapp.com/us-en/ontap/encryption-at-rest/support-storage-encryption-concept.html) [、](https://docs.netapp.com/us-en/ontap/encryption-at-rest/support-storage-encryption-concept.html) [FIPS](https://docs.netapp.com/us-en/ontap/encryption-at-rest/support-storage-encryption-concept.html) [\)](https://docs.netapp.com/us-en/ontap/encryption-at-rest/support-storage-encryption-concept.html)["](https://docs.netapp.com/us-en/ontap/encryption-at-rest/support-storage-encryption-concept.html)、の手順に従ってください ["FIPS](https://docs.netapp.com/us-en/ontap/encryption-at-rest/return-seds-unprotected-mode-task.html) [ドライブまたは](https://docs.netapp.com/us-en/ontap/encryption-at-rest/return-seds-unprotected-mode-task.html) [SED](https://docs.netapp.com/us-en/ontap/encryption-at-rest/return-seds-unprotected-mode-task.html) [を](https://docs.netapp.com/us-en/ontap/encryption-at-rest/return-seds-unprotected-mode-task.html)[非](https://docs.netapp.com/us-en/ontap/encryption-at-rest/return-seds-unprotected-mode-task.html)[保](https://docs.netapp.com/us-en/ontap/encryption-at-rest/return-seds-unprotected-mode-task.html)[護モ](https://docs.netapp.com/us-en/ontap/encryption-at-rest/return-seds-unprotected-mode-task.html)[ードに](https://docs.netapp.com/us-en/ontap/encryption-at-rest/return-seds-unprotected-mode-task.html)[戻](https://docs.netapp.com/us-en/ontap/encryption-at-rest/return-seds-unprotected-mode-task.html)[します](https://docs.netapp.com/us-en/ontap/encryption-at-rest/return-seds-unprotected-mode-task.html)["](https://docs.netapp.com/us-en/ontap/encryption-at-rest/return-seds-unprotected-mode-task.html) シ ステムを初期化する前の HA ペア内のすべてのドライブ(ブートオプション 4 または 9 )。そ うしないと、ドライブを転用した場合にデータが失われる可能性があります。

作業を開始する前に

- ドライブで使用される認証キーのキー ID を確認しておく必要があります。
- このタスクを実行するには、クラスタ管理者である必要があります。

手順

1. ディスクが障害状態としてマークされていることを確認します。

storage disk show -broken

コマンド構文全体については、マニュアルページを参照してください。

```
cluster1::> storage disk show -broken
Original Owner: cluster1-01
   Checksum Compatibility: block
  Usable
Physical
     Disk Outage Reason HA Shelf Bay Chan Pool Type RPM Size
Size
     ------ ---- ------------ ---- --- ---- ------ ----- ----- -------
-------
     0.0.0 admin failed 0b 1 0 A Pool0 FCAL 10000 132.8GB
133.9GB
    0.0.7 admin removed 0b 2 6 A Pool1 FCAL 10000 132.8GB
134.2GB
[...]
```
- 2. ディスクシェルフモデルのハードウェアガイドの指示に従い、障害ディスクを取り外して、新しい FIPS ドライブまたは SED に交換します。
- 3. 交換した新しいディスクの所有権を割り当てます。

storage disk assign -disk disk\_name -owner node

コマンド構文全体については、マニュアルページを参照してください。

cluster1::> storage disk assign -disk 2.1.1 -owner cluster1-01

4. 新しいディスクが割り当てられたことを確認します。

storage encryption disk show

コマンド構文全体については、マニュアルページを参照してください。

cluster1::> storage encryption disk show Disk Mode Data Key ID ----- ---- ---------------------------------------------------------------- 0.0.0 data F1CB30AFF1CB30B00101000000000000A68B167F92DD54196297159B5968923C 0.0.1 data F1CB30AFF1CB30B00101000000000000A68B167F92DD54196297159B5968923C 1.10.0 data F1CB30AFF1CB30B00101000000000000CF0EFD81EA9F6324EA97B369351C56AC 1.10.1 data F1CB30AFF1CB30B00101000000000000CF0EFD81EA9F6324EA97B369351C56AC 2.1.1 open 0x0  $[\ldots]$ 

5. FIPS ドライブまたは SED にデータ認証キーを割り当てます。

["FIPS](#page-48-0) [ドライブまたは](#page-48-0) [SED](#page-48-0) [へのデータ認証キーの割り当て\(外部キー管理\)](#page-48-0)["](#page-48-0)

6. 必要に応じて、 FIPS 140-2 認証キーを FIPS ドライブに割り当てます。

["FIPS](#page-56-0) [ドライブに](#page-56-0) [FIPS 140-2](#page-56-0) [認証キーを割り当てています](#page-56-0)["](#page-56-0)

**FIPS** ドライブまたは **SED** のデータにアクセスできない状態にします

**FIPS** ドライブまたは **SED** のデータにアクセスできない概要を確認します

FIPS ドライブまたは SED のデータに永久にアクセスできない状態にし、ドライブの未 使用スペースは新しいデータに使用できるようにしておく場合は、ディスクを完全消去 できます。データに永久にアクセスできない状態にし、ドライブを再利用する必要もな い場合は、ディスクを破棄できます。

• ディスク完全消去

自己暗号化ドライブを完全消去すると、ディスク暗号化キーが新しいランダムな値に変更され、電源オン ロックの状態が false にリセットされ、キー ID がデフォルト値の Manufacturer Secure ID ( SAS ;メー カーのセキュア ID ) 0x0 ( SAS ドライブ) または null ( NVMe ドライブ) に設定されます。これによ り、ディスクのデータにアクセスできない状態になり、データを取得できなくなります。完全消去された ディスクは、初期化されていないスペアディスクとして再利用できます。

• ディスクの破棄

FIPS ドライブまたは SED を破棄すると、ディスク暗号化キーが不明なランダム値に設定され、ディスク が完全にロックされます。これにより、ディスクが永続的に使用できない状態になり、ディスクのデータ に永久にアクセスできなくなります。

完全消去と破棄は、個々の自己暗号化ドライブまたはノードのすべての自己暗号化ドライブに対して実行でき

ます。

**FIPS** ドライブまたは **SED** を完全消去します

FIPSドライブまたはSEDのデータに永久にアクセスできない状態にして、そのドライブ を新しいデータに使用する場合は、を使用できます storage encryption disk sanitize コマンドを使用してドライブを完全消去します。

このタスクについて

自己暗号化ドライブを完全消去すると、ディスク暗号化キーが新しいランダムな値に変更され、電源オンロッ クの状態が false にリセットされ、キー ID がデフォルト値の Manufacturer Secure ID ( SAS ;メーカーのセ キュア ID ) 0x0 ( SAS ドライブ) または null ( NVMe ドライブ) に設定されます。これにより、ディスク のデータにアクセスできない状態になり、データを取得できなくなります。完全消去されたディスクは、初期 化されていないスペアディスクとして再利用できます。

作業を開始する前に

このタスクを実行するには、クラスタ管理者である必要があります。

手順

1. 保持する必要のあるデータを別のディスク上のアグリゲートにすべて移行します。

2. 完全消去する FIPS ドライブまたは SED のアグリゲートを削除します。

storage aggregate delete -aggregate *aggregate\_name*

コマンド構文全体については、マニュアルページを参照してください。

cluster1::> storage aggregate delete -aggregate aggr1

3. 完全消去する FIPS ドライブまたは SED のディスク ID を確認します。

storage encryption disk show -fields data-key-id, fips-key-id, owner

コマンド構文全体については、マニュアルページを参照してください。

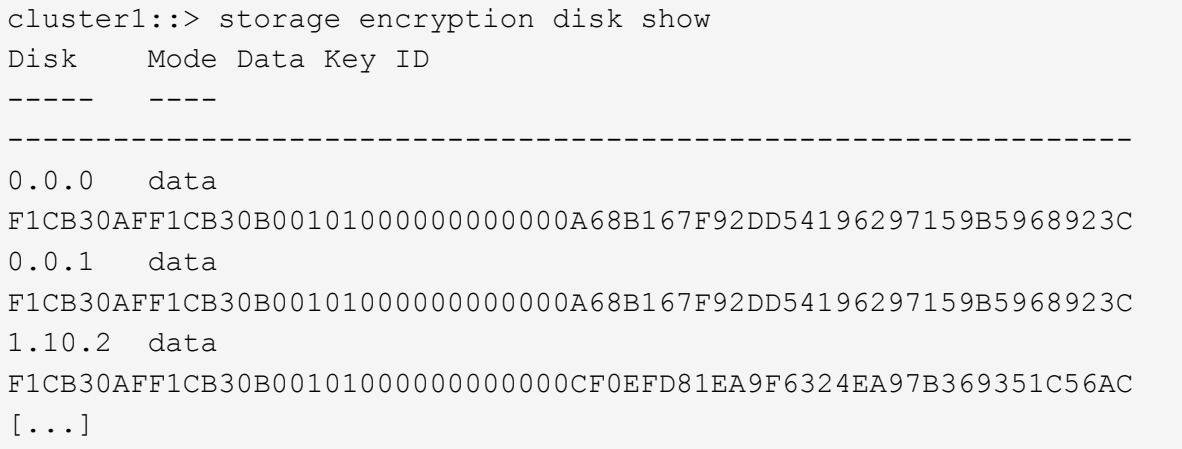

4. FIPS ドライブが FIPS 準拠モードの場合は、ノードの FIPS 認証キー ID をデフォルトの MSID である 0x0 に戻します。

storage encryption disk modify -disk *disk\_id* -fips-key-id 0x0

を使用できます security key-manager query キーIDを表示するコマンド。

cluster1::> storage encryption disk modify -disk 1.10.2 -fips-key-id 0x0 Info: Starting modify on 1 disk. View the status of the operation by using the storage encryption disk show-status command.

5. ドライブを完全消去します。

storage encryption disk sanitize -disk *disk\_id*

このコマンドで完全消去できるのは、ホットスペアディスクと破損ディスクのみです。タイプに関係なく すべてのディスクを完全消去するには、を使用します -force-all-state オプションコマンド構文全体 については、マニュアルページを参照してください。

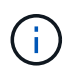

続行する前に、確認フレーズの入力を求めるプロンプトがONTAPに表示されます。画面に 表示されたフレーズを正確に入力します。

cluster1::> storage encryption disk sanitize -disk 1.10.2

Warning: This operation will cryptographically sanitize 1 spare or broken self-encrypting disk on 1 node. To continue, enter sanitize disk: sanitize disk

Info: Starting sanitize on 1 disk. View the status of the operation using the storage encryption disk show-status command.

- 6. 完全消去したディスクの障害状態を解除します。 storage disk unfail -spare true -disk *disk\_id*
- 7. ディスクに所有者が設定されているかどうかを確認します。 storage disk show -disk *disk\_id*  $[+]$ ディスクに所有者がない場合は、所有者を割り当てます。 storage disk assign -owner node -disk *disk\_id*
- 8. 完全消去するディスクを所有するノードのノードシェルに切り替えます。

system node run -node *node\_name*

を実行します disk sanitize release コマンドを実行します

- 9. ノードシェルを終了します。ディスクの障害状態を再度解除します。 storage disk unfail -spare true -disk *disk\_id*
- 10. ディスクがスペアとしてアグリゲートで再利用できる状態になったことを確認します。 storage disk show -disk *disk\_id*

**FIPS** ドライブまたは **SED** を破棄します

FIPSドライブまたはSEDのデータに永久にアクセスできない状態にし、ドライブを再利 用する必要もない場合は、を使用できます storage encryption disk destroy コ マンドを使用してディスクを破棄します。

このタスクについて

FIPS ドライブまたは SED を破棄すると、ディスク暗号化キーが不明なランダム値に設定され、ドライブが 完全にロックされます。これにより、ディスクが実質的に使用できない状態になり、ディスクのデータに永久 にアクセスできなくなります。ただし、ディスクのラベルに印刷されている Physical Secure ID ( PSID ;物 理的なセキュア ID )を使用して、ディスクを工場出荷時の設定にリセットすることはできます。詳細につい ては、を参照してください ["](#page-86-0)[認証キーが](#page-86-0)[失](#page-86-0)[われた場合に](#page-86-0) [FIPS](#page-86-0) [ドライブまたは](#page-86-0) [SED](#page-86-0) [を使用可能な状](#page-86-0)[態](#page-86-0)[に](#page-86-0)[戻](#page-86-0)[す](#page-86-0) ["](#page-86-0)。

(故障)ディスク返却不要サービス( NRD Plus )を契約している場合を除き、 FIPS ドライ G ブまたは SED は破棄しないでください。ディスクを破棄すると保証が無効になります。

作業を開始する前に

このタスクを実行するには、クラスタ管理者である必要があります。

手順

1. 保持しておく必要のあるデータを別のディスク上のアグリゲートにすべて移行します。

2. 破棄する FIPS ドライブまたは SED のアグリゲートを削除します。

storage aggregate delete -aggregate aggregate name

コマンド構文全体については、マニュアルページを参照してください。

cluster1::> storage aggregate delete -aggregate aggr1

3. 破棄する FIPS ドライブまたは SED のディスク ID を確認します。

storage encryption disk show

コマンド構文全体については、マニュアルページを参照してください。

```
cluster1::> storage encryption disk show
Disk Mode Data Key ID
----- ----
 ----------------------------------------------------------------
0.0.0 data
F1CB30AFF1CB30B00101000000000000A68B167F92DD54196297159B5968923C
0.0.1 data
F1CB30AFF1CB30B00101000000000000A68B167F92DD54196297159B5968923C
1.10.2 data
F1CB30AFF1CB30B00101000000000000CF0EFD81EA9F6324EA97B369351C56AC
[\ldots]
```
4. ディスクを破棄します。

storage encryption disk destroy -disk disk\_id

コマンド構文全体については、マニュアルページを参照してください。

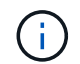

続行する前に確認のフレーズを入力するように求められます。画面に表示されたフレーズ を正確に入力します。

```
cluster1::> storage encryption disk destroy -disk 1.10.2
Warning: This operation will cryptographically destroy 1 spare or broken
           self-encrypting disks on 1 node.
           You cannot reuse destroyed disks unless you revert
           them to their original state using the PSID value.
           To continue, enter
            destroy disk
           :destroy disk
Info: Starting destroy on 1 disk.
        View the status of the operation by using the
        "storage encryption disk show-status" command.
```
**FIPS**ドライブまたは**SED**の緊急時のシュレッドデータ

セキュリティに関する緊急事態が発生した場合は、ストレージシステムまたは KMIP サ ーバへの給電が遮断されていても、 FIPS ドライブまたは SED へのアクセスをただちに 禁止できます。

作業を開始する前に

• 使用可能な電力がない KMIP サーバを使用している場合は、 KMIP サーバで簡単に破棄できる認証アイテ ム(スマートカードや USB ドライブなど)が設定されている必要があります。

• このタスクを実行するには、クラスタ管理者である必要があります。

ステップ

## 1. FIPS ドライブまたは SED のデータの緊急時のシュレッディングを実行します。

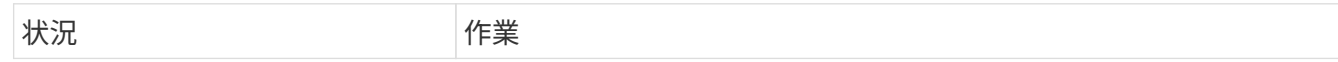

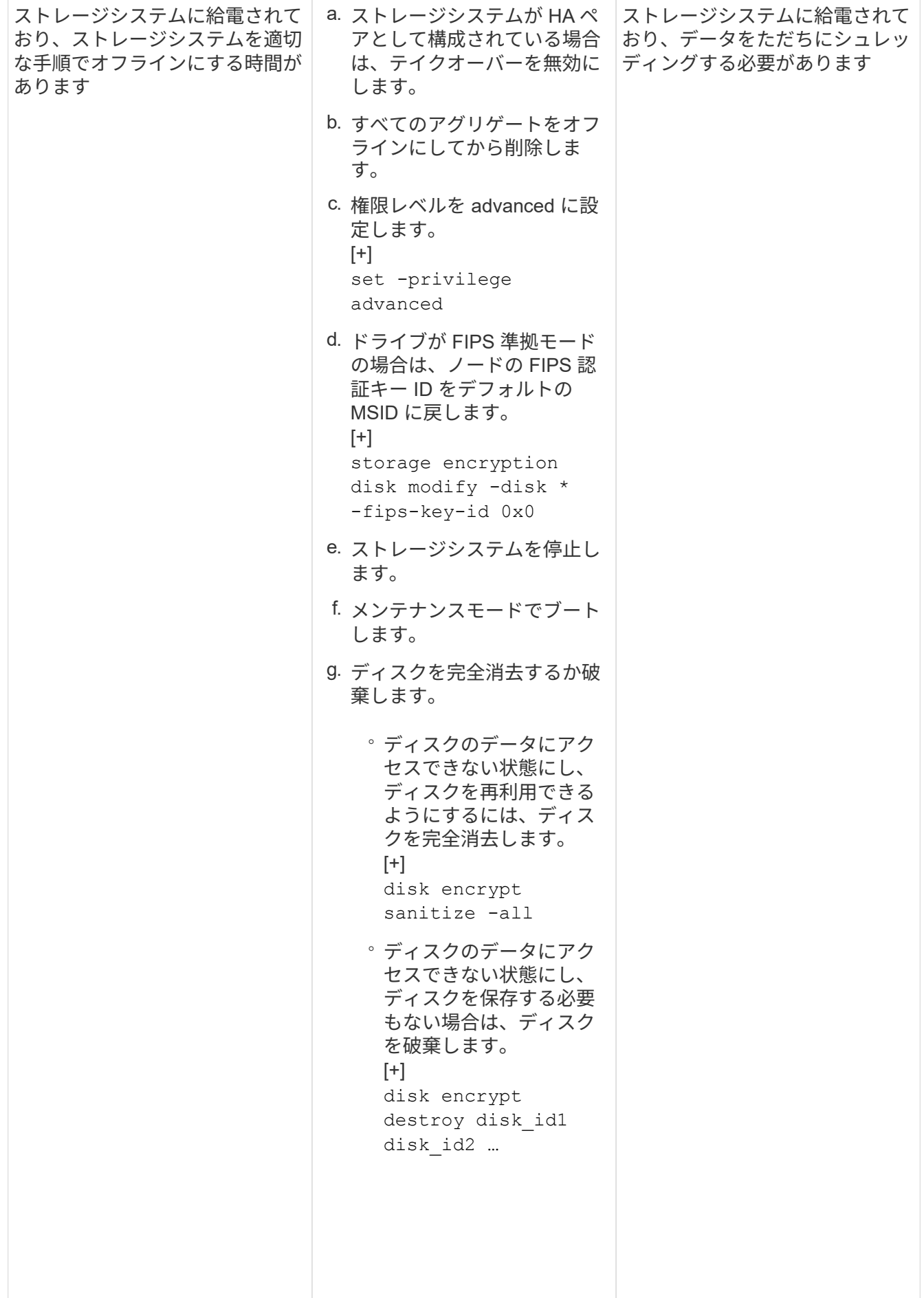

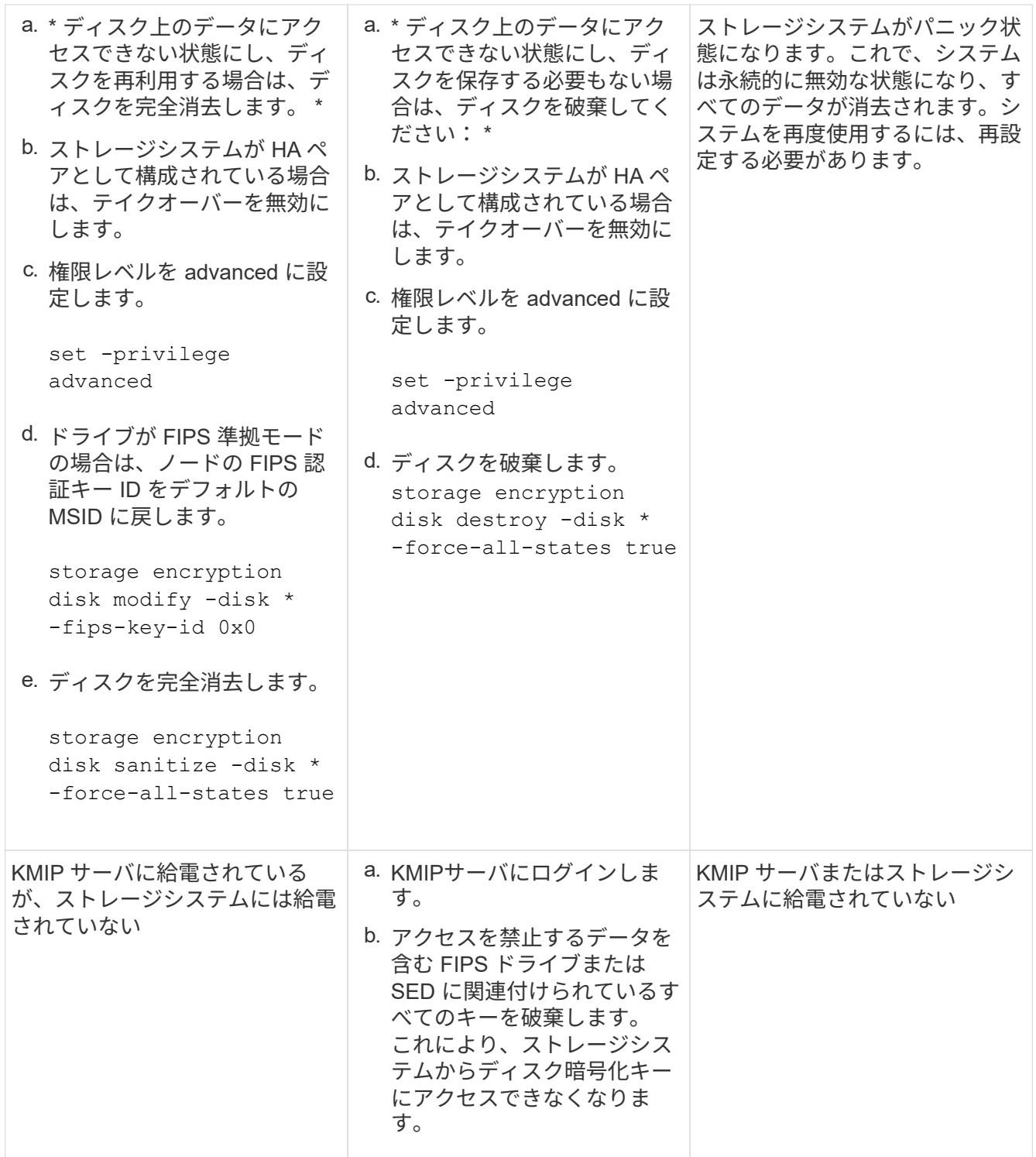

コマンド構文全体については、マニュアルページを参照してください。

<span id="page-86-0"></span>認証キーが失われた場合に **FIPS** ドライブまたは **SED** を使用可能な状態に戻します

FIPS ドライブまたは SED の認証キーが永久に失われ、 KMIP サーバから取得できない 場合、 FIPS ドライブまたは SED は破損しているとみなされます。ディスクのデータに アクセスしたりリカバリしたりすることはできませんが、 SED の未使用スペースをデー タに再び使用できるようにすることができます。

作業を開始する前に

このタスクを実行するには、クラスタ管理者である必要があります。

このタスクについて

このプロセスは、 FIPS ドライブまたは SED の認証キーが永久に失われてリカバリできないことが確実であ る場合にのみ使用してください。

ディスクがパーティショニングされている場合、このプロセスを開始する前にパーティショニングされていな いディスクである必要があります。

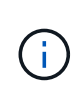

ディスクのパーティショニングを解除するコマンドはdiagレベルでのみ使用でき、ネットアッ プサポートの指示があった場合にのみ実行してください。続行する前に、**NetApp**サポートに問 い合わせることを強くお勧めします。ナレッジベースの記事も参照してください。 ["ONTAP](https://kb.netapp.com/Advice_and_Troubleshooting/Data_Storage_Systems/FAS_Systems/How_to_unpartition_a_spare_drive_in_ONTAP) [で](https://kb.netapp.com/Advice_and_Troubleshooting/Data_Storage_Systems/FAS_Systems/How_to_unpartition_a_spare_drive_in_ONTAP) [ス](https://kb.netapp.com/Advice_and_Troubleshooting/Data_Storage_Systems/FAS_Systems/How_to_unpartition_a_spare_drive_in_ONTAP)[ペ](https://kb.netapp.com/Advice_and_Troubleshooting/Data_Storage_Systems/FAS_Systems/How_to_unpartition_a_spare_drive_in_ONTAP)[アドライブのパーティシ](https://kb.netapp.com/Advice_and_Troubleshooting/Data_Storage_Systems/FAS_Systems/How_to_unpartition_a_spare_drive_in_ONTAP)[ョニ](https://kb.netapp.com/Advice_and_Troubleshooting/Data_Storage_Systems/FAS_Systems/How_to_unpartition_a_spare_drive_in_ONTAP)[ングを解除する方法](https://kb.netapp.com/Advice_and_Troubleshooting/Data_Storage_Systems/FAS_Systems/How_to_unpartition_a_spare_drive_in_ONTAP)["](https://kb.netapp.com/Advice_and_Troubleshooting/Data_Storage_Systems/FAS_Systems/How_to_unpartition_a_spare_drive_in_ONTAP)。

### 手順

1. FIPS ドライブまたは SED を使用可能な状態に戻します。

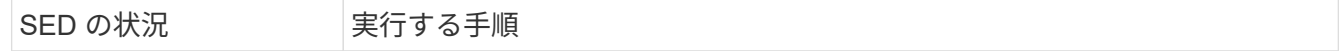

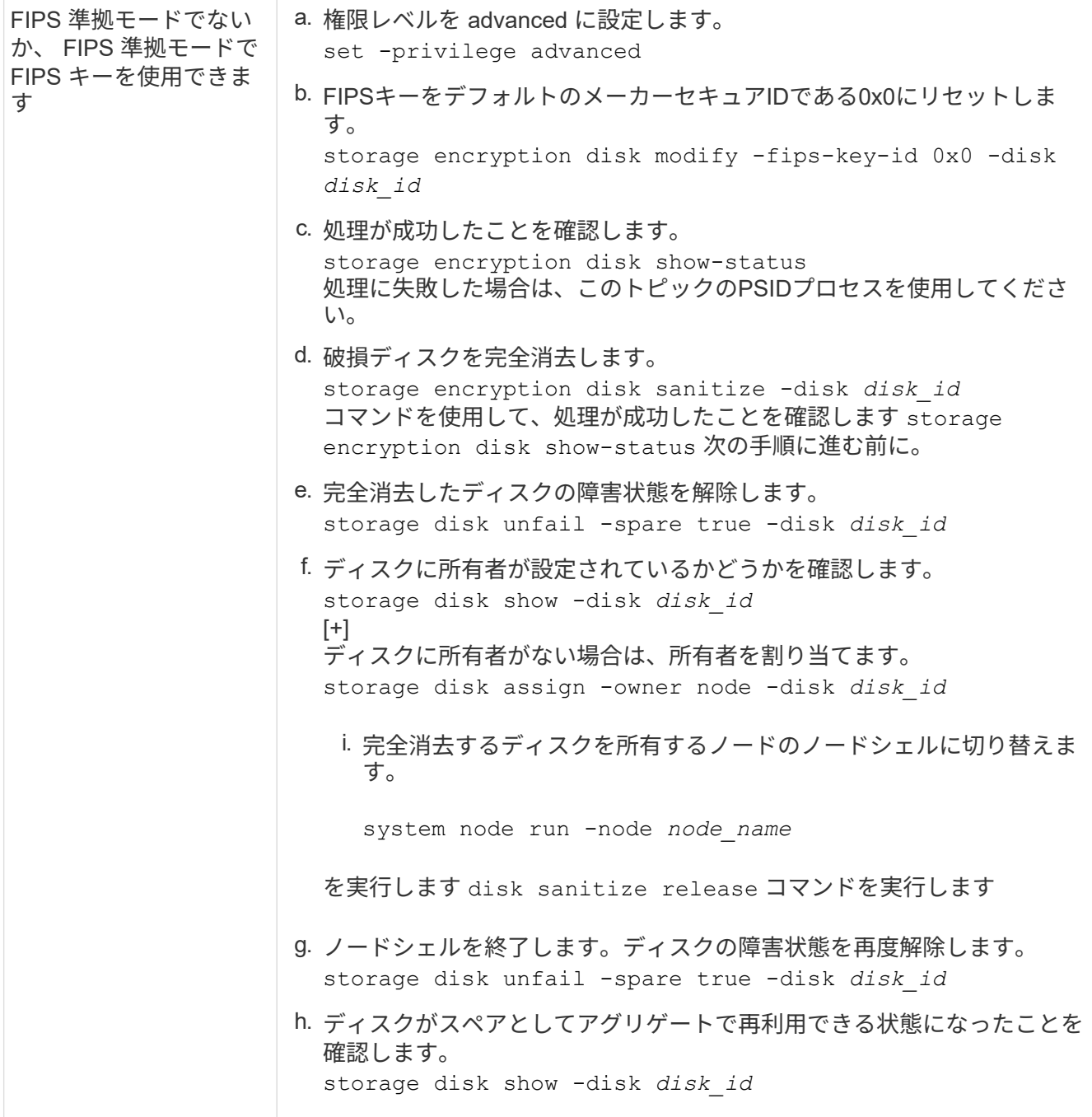

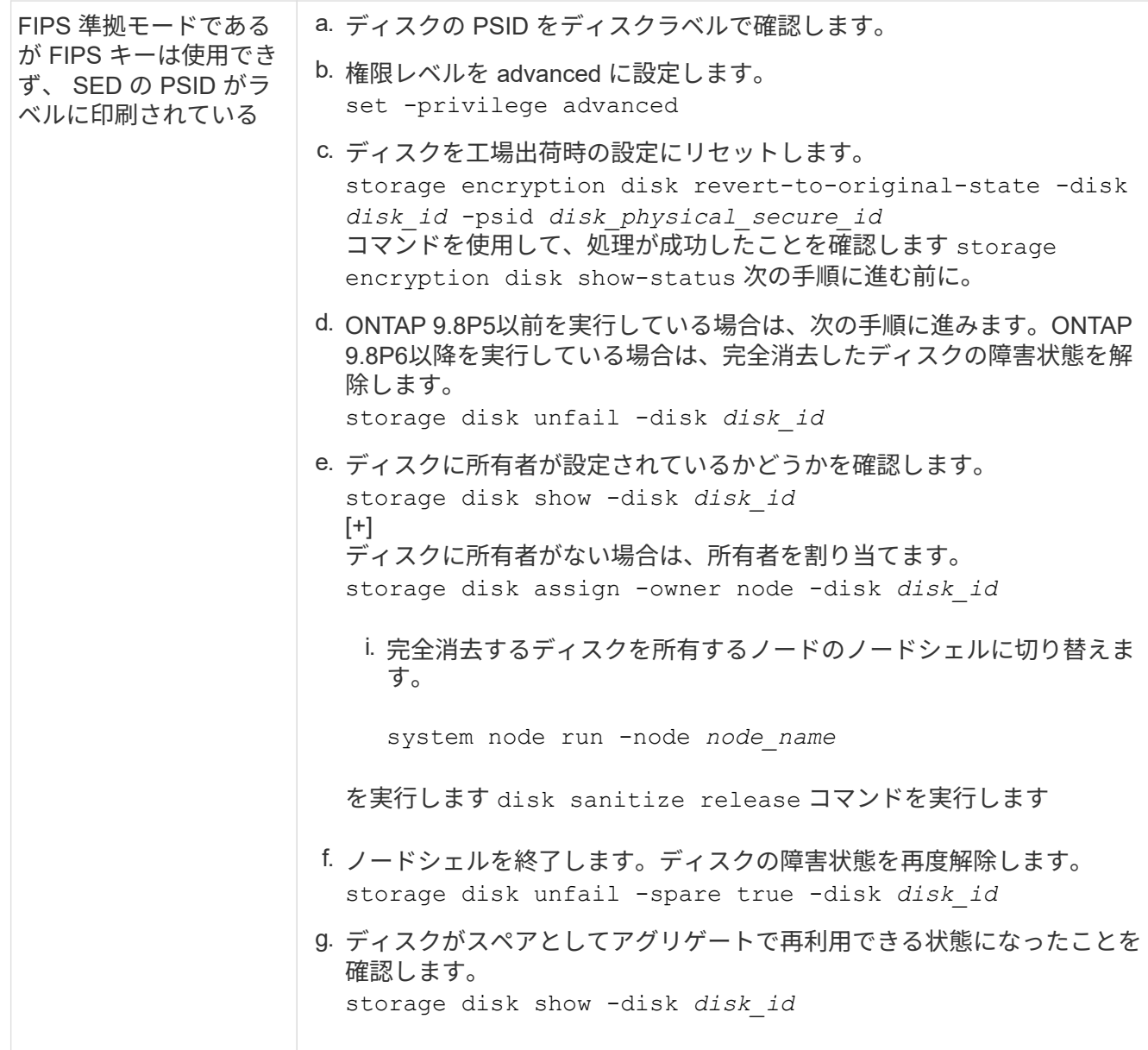

コマンド構文全体については、を参照してください ["](https://docs.netapp.com/us-en/ontap-cli/storage-disk-assign.html)[コマンドリフ](https://docs.netapp.com/us-en/ontap-cli/storage-disk-assign.html)[ァ](https://docs.netapp.com/us-en/ontap-cli/storage-disk-assign.html)[レンス](https://docs.netapp.com/us-en/ontap-cli/storage-disk-assign.html)["](https://docs.netapp.com/us-en/ontap-cli/storage-disk-assign.html)。

<span id="page-89-0"></span>**FIPS** ドライブまたは **SED** を非保護モードに戻します

FIPS ドライブまたは SED は、ノードの認証キー ID がデフォルト以外の値に設定され ている場合にのみ不正アクセスから保護されます。を使用して、FIPSドライブまた はSEDを非保護モードに戻すことができます storage encryption disk modify キ ーIDをデフォルトに設定するコマンド。

HA ペアで暗号化 SAS ドライブまたは NVMe ドライブ( SED 、 NSE 、 FIPS )を使用している場合は、シ ステムを初期化する前に、 HA ペア内のすべてのドライブでこのプロセスに従う必要があります(ブートオプ ション 4 または 9 )。そうしないと、ドライブを転用した場合にデータが失われる可能性があります。

作業を開始する前に

このタスクを実行するには、クラスタ管理者である必要があります。

### 手順

1. 権限レベルを advanced に設定します。

set -privilege advanced

2. FIPS ドライブが FIPS 準拠モードの場合は、ノードの FIPS 認証キー ID をデフォルトの MSID である 0x0 に戻します。

storage encryption disk modify -disk *disk\_id* -fips-key-id 0x0

を使用できます security key-manager query キーIDを表示するコマンド。

cluster1::> storage encryption disk modify -disk 2.10.11 -fips-key-id 0x0 Info: Starting modify on 14 disks. View the status of the operation by using the storage encryption disk show-status command.

次のコマンドで、処理が成功したことを確認します。

storage encryption disk show-status

show -statusコマンドを繰り返して、「Disksでした」と「Disks done」の番号が同じになるようにしま す。

cluster1:: storage encryption disk show-status FIPS Latest Start Execution Disks Disks Disks Node Support Request Timestamp Time (sec) Begun Done Successful ------- ------- -------- ------------------ ---------- ------ ------ --------- cluster1 true modify 1/18/2022 15:29:38 3 14 5 5 1 entry was displayed.

3. ノードのデータ認証キー ID をデフォルトの MSID である 0x0 に戻します。

storage encryption disk modify -disk *disk\_id* -data-key-id 0x0

の値 -data-key-id SASドライブまたはNVMeドライブを非保護モードに戻すかどうかに関係なく、0x0 に設定する必要があります。

を使用できます security key-manager query キーIDを表示するコマンド。

cluster1::> storage encryption disk modify -disk 2.10.11 -data-key-id 0x0

Info: Starting modify on 14 disks. View the status of the operation by using the storage encryption disk show-status command.

次のコマンドで、処理が成功したことを確認します。

storage encryption disk show-status

番号が同じになるまで、 show -status コマンドを繰り返します。「disks begin」と「disks done」の数値 が同じであれば、処理は完了です。

メンテナンスモード

ONTAP 9.7以降では、FIPSドライブのキーを保守モードから変更できます。保守モードは、前のセクション のONTAP CLI手順を使用できない場合にのみ使用してください。

手順

1. ノードのFIPS認証キーIDをデフォルトのMSIDである0x0に戻します。

disk encrypt rekey\_fips 0x0 *disklist*

2. ノードのデータ認証キー ID をデフォルトの MSID である 0x0 に戻します。

disk encrypt rekey 0x0 *disklist*

3. FIPS認証キーのキーが変更されたことを確認します。

disk encrypt show\_fips

4. データ認証キーのキーが変更されたことを確認します。

disk encrypt show

出力には、デフォルトのMSID 0x0キーIDまたはキーサーバが保持する64文字の値が表示される可能性が あります。。 Locked? フィールドはデータロックを表します。

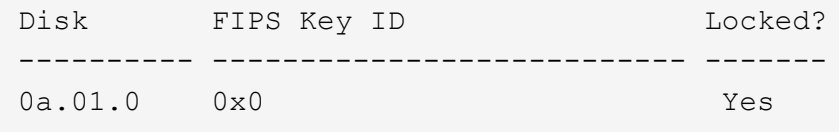

<span id="page-91-0"></span>外部キー管理ツールの接続を削除します

KMIP サーバが不要になったときはノードから切断できます。たとえば、ボリューム暗

号化に移行する場合は KMIP サーバを切断できます。

このタスクについて

HA ペアのいずれかのノードから KMIP サーバを切断すると、自動的にすべてのクラスタノードからサーバが 切断されます。

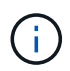

KMIP サーバを切断したあとも外部キー管理を引き続き使用する場合は、別の KMIP サーバか ら認証キーを提供できることを確認してください。

作業を開始する前に

このタスクを実行するには、クラスタ管理者または SVM の管理者である必要があります。

ステップ

1. 現在のノードから KMIP サーバを切断します。

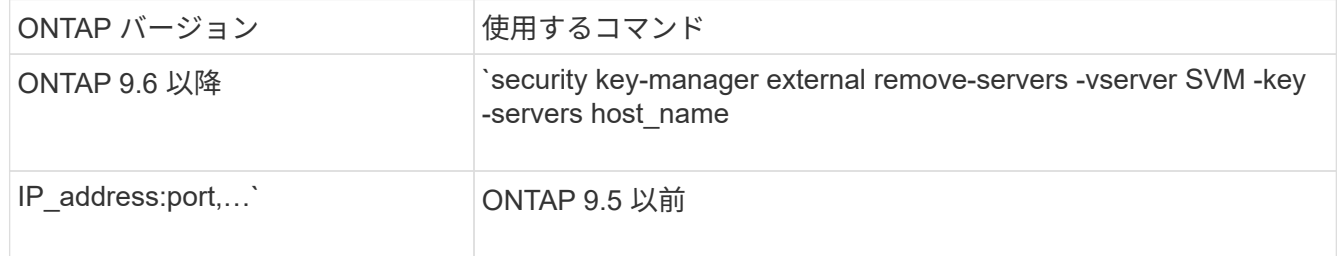

MetroCluster 環境では、管理SVMの両方のクラスタで上記のコマンドを繰り返す必要があります。

コマンド構文全体については、マニュアルページを参照してください。

次のONTAP 9.6のコマンドは、に対する2つの外部キー管理サーバへの接続を無効にします cluster1、 最初の名前 `ks1`では、デフォルトポート5696をリッスンしています。2番目のポートはIPアドレ ス10.0.0.20で、ポート24482をリッスンしています。

clusterl::> security key-manager external remove-servers -vserver cluster-1 -key-servers ks1,10.0.0.20:24482

外部キー管理サーバのプロパティを変更します

ONTAP 9.6以降では、 security key-manager external modify-server コマン ドを使用して、外部キー管理サーバのI/Oタイムアウトとユーザ名を変更します。

作業を開始する前に

- このタスクを実行するには、クラスタ管理者または SVM の管理者である必要があります。
- このタスクを実行するには advanced 権限が必要です。
- MetroCluster 環境では、管理SVMの両方のクラスタで上記の手順を繰り返す必要があります。

手順

1. ストレージシステムで、 advanced 権限レベルに切り替えます。

set -privilege advanced

2. クラスタの外部キー管理サーバのプロパティを変更します。

security key-manager external modify-server -vserver admin\_SVM -key-server host name|IP address:port, ... -timeout 1...60 -username user name

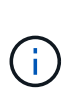

タイムアウト値は秒単位で表されます。ユーザ名を変更すると、新しいパスワードの入力 を求められます。 クラスタのログインプロンプトでコマンドを実行すると、 *admin\_SVM* デフォルトでは、現在のクラスタの管理SVMが使用されます。外部キー管理サーバのプロ パティを変更するには、クラスタ管理者である必要があります。

次のコマンドは、のタイムアウト値を45秒に変更します cluster1 デフォルトポート5696をリスンして いる外部キー管理サーバ:

clusterl::> security key-manager external modify-server -vserver cluster1 -key-server ks1.local -timeout 45

3. SVM の外部キー管理サーバのプロパティを変更します( NVE のみ)。

security key-manager external modify-server -vserver SVM -key-server host name|IP address:port, ... -timeout 1...60 -username user name

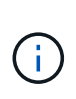

タイムアウト値は秒単位で表されます。ユーザ名を変更すると、新しいパスワードの入力 を求められます。 SVMのログインプロンプトでコマンドを実行すると、 *SVM* デフォルトは 現在のSVMです。外部キー管理サーバのプロパティを変更するには、クラスタ管理者また は SVM 管理者である必要があります。

のユーザ名とパスワードを変更するコマンドの例を次に示します svm1 デフォルトポート5696をリスンし ている外部キー管理サーバ:

svml::> security key-manager external modify-server -vserver svm11 -key -server ks1.local -username svm1user Enter the password: Reenter the password:

4. 最後の手順をその他の SVM に対して繰り返します。

オンボードキー管理から外部キー管理に移行

オンボードキー管理から外部キー管理に切り替える場合は、外部キー管理を有効にする 前にオンボードキー管理の設定を削除する必要があります。

作業を開始する前に

• ハードウェアベースの暗号化の場合は、すべての FIPS ドライブまたは SED のデータキーをデフォルト値 にリセットする必要があります。

["FIPS](#page-89-0) [ドライブまたは](#page-89-0) [SED](#page-89-0) [を](#page-89-0)[非](#page-89-0)[保](#page-89-0)[護モ](#page-89-0)[ードに](#page-89-0)[戻](#page-89-0)[します](#page-89-0)["](#page-89-0)

• ソフトウェアベースの暗号化では、すべてのボリュームの暗号化を解除する必要があります。

["](#page-59-0)[ボリュームデータの暗号化を解除します](#page-59-0)["](#page-59-0)

• このタスクを実行するには、クラスタ管理者である必要があります。

ステップ

1. クラスタのオンボードキー管理の設定を削除します。

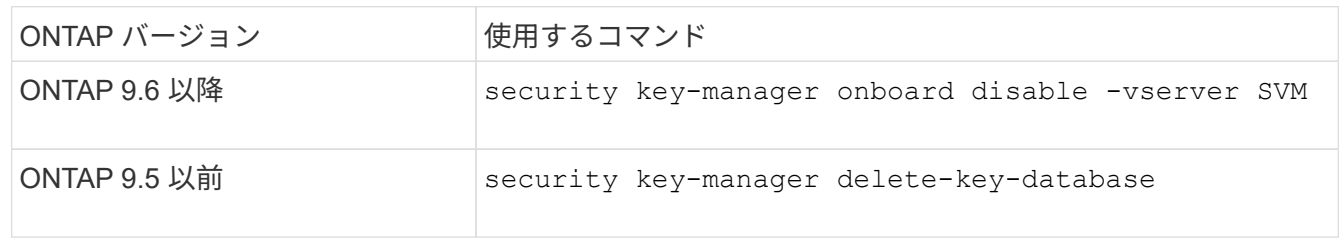

コマンド構文全体については、を参照してください ["ONTAP](https://docs.netapp.com/us-en/ontap-cli) [コマンドリフ](https://docs.netapp.com/us-en/ontap-cli)[ァ](https://docs.netapp.com/us-en/ontap-cli)[レンス](https://docs.netapp.com/us-en/ontap-cli)["](https://docs.netapp.com/us-en/ontap-cli)。

<span id="page-94-0"></span>外部キー管理からオンボードキー管理に移行します

外部キー管理からオンボードキー管理に切り替える場合は、オンボードキー管理を有効 にする前に外部キー管理の設定を削除する必要があります。

作業を開始する前に

• ハードウェアベースの暗号化の場合は、すべての FIPS ドライブまたは SED のデータキーをデフォルト値 にリセットする必要があります。

["FIPS](#page-89-0) [ドライブまたは](#page-89-0) [SED](#page-89-0) [を](#page-89-0)[非](#page-89-0)[保](#page-89-0)[護モ](#page-89-0)[ードに](#page-89-0)[戻](#page-89-0)[します](#page-89-0)["](#page-89-0)

• すべての外部キー管理ツールの接続を削除しておく必要があります。

["](#page-91-0)[外部キー管理ツールの](#page-91-0)[接続](#page-91-0)[を削除しています](#page-91-0)["](#page-91-0)

• このタスクを実行するには、クラスタ管理者である必要があります。

手順

キー管理の移行手順は、使用しているONTAPのバージョンによって異なります。

#### **ONTAP 9.6** 以降

1. advanced 権限レベルに切り替えます。

set -privilege advanced

2. 次のコマンドを使用します。

security key-manager external disable -vserver *admin\_SVM*

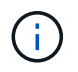

MetroCluster 環境の場合は、管理SVMの両方のクラスタでコマンドを繰り返す必要が あります。

### **ONTAP 9.5** 以前

次のコマンドを使用します。 security key-manager delete-kmip-config

# ブートプロセス時にキー管理サーバにアクセスできない場合

ブートプロセス時に NSE 用に構成されたストレージシステムが指定されたどのキー管理 サーバにもアクセスできない場合、 ONTAP ではストレージシステムの望ましくない動 作を回避するために、特定の予防措置を取ります。

ストレージシステムが NSE 用に設定されている場合、 SED のキーが変更されてロックされ、 SED の電源が オンになっているときは、ストレージシステムは、キー管理サーバから必要な認証キーを取得して SED に対 して自身を認証し、データにアクセスできるようにする必要があります。

ストレージシステムは、指定されたキー管理サーバへのアクセスを最大 3 時間試行します。その時間が経過 してもストレージシステムがどのキー管理サーバにもアクセスできない場合は、ブートプロセスが停止して、 ストレージシステムも停止します。

ストレージシステムが指定されたいずれかのキー管理サーバに正常にアクセスできた場合は、 SSL 接続の確 立を最大 15 分間試行します。ストレージシステムが指定されたどのキー管理サーバとも SSL 接続を確立で きない場合は、ブートプロセスが停止して、ストレージシステムも停止します。

ストレージシステムがキー管理サーバへのアクセスと接続を試行している間、失敗したアクセス試行に関する 詳細情報が CLI に表示されます。アクセスの試行は、 Ctrl+C キーを押すことによっていつでも中断できます

SED では、セキュリティ対策として、無許可のアクセス試行回数が制限されています。試行回数が上限に達 すると、既存データへのアクセスが無効になります。ストレージシステムが指定されたどのキー管理サーバに もアクセスできず、適切な認証キーを取得できない場合は、デフォルトのキーを使用した認証のみ試行できま す。この場合、認証が失敗したり、パニック状態になったりします。パニック状態になった場合に自動的にリ ブートするように設定されているストレージシステムはブートループに入り、 SED での認証が連続して失敗 します。

仕様では、次のような場合にストレージシステムを停止して、認証の連続失敗回数の上限を超えたことが原因 で SED が永続的にロックされても、ストレージシステムがブートループに入ったり、意図しないデータ損失 が発生したりすることを回避します。ロックアウト保護の制限とタイプは、 SED の仕様とタイプによって異 なります。

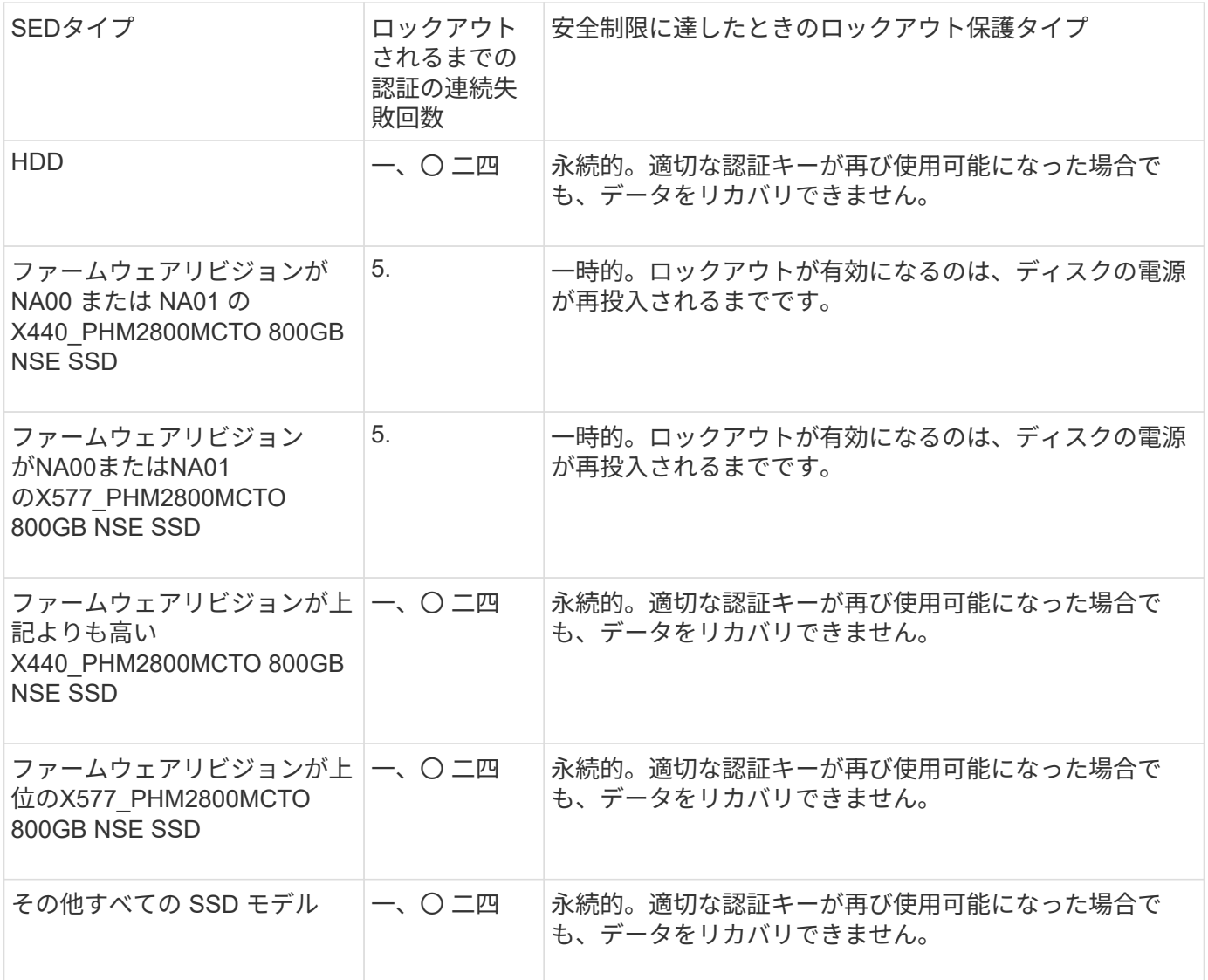

すべての SED タイプでは、認証が成功すると試行回数が 0 にリセットされます。

ストレージシステムが指定されたどのキー管理サーバにもアクセスできないために停止した場合は、引き続き ストレージシステムのブートを試行する前に、通信エラーの原因を特定して修正しておく必要があります。

暗号化をデフォルトで無効にする

ONTAP 9.7 以降では、ボリューム暗号化(VE)ライセンスがあり、オンボードキーマ ネージャまたは外部キーマネージャを使用している場合、アグリゲートとボリューム暗 号化がデフォルトで有効になります。必要に応じて、暗号化をデフォルトでクラスタ全 体で無効にすることができます。

作業を開始する前に

このタスクを実行するには、クラスタ管理者であるか、クラスタ管理者から権限を委譲された SVM 管理者で ある必要があります。

ステップ

1. ONTAP 9.7 以降のクラスタ全体で暗号化をデフォルトで無効にするには、次のコマンドを実行します。

options -option-name encryption.data\_at\_rest\_encryption.disable\_by\_default -option-value on

Copyright © 2024 NetApp, Inc. All Rights Reserved. Printed in the U.S.このドキュメントは著作権によって保 護されています。著作権所有者の書面による事前承諾がある場合を除き、画像媒体、電子媒体、および写真複 写、記録媒体、テープ媒体、電子検索システムへの組み込みを含む機械媒体など、いかなる形式および方法に よる複製も禁止します。

ネットアップの著作物から派生したソフトウェアは、次に示す使用許諾条項および免責条項の対象となりま す。

このソフトウェアは、ネットアップによって「現状のまま」提供されています。ネットアップは明示的な保 証、または商品性および特定目的に対する適合性の暗示的保証を含み、かつこれに限定されないいかなる暗示 的な保証も行いません。ネットアップは、代替品または代替サービスの調達、使用不能、データ損失、利益損 失、業務中断を含み、かつこれに限定されない、このソフトウェアの使用により生じたすべての直接的損害、 間接的損害、偶発的損害、特別損害、懲罰的損害、必然的損害の発生に対して、損失の発生の可能性が通知さ れていたとしても、その発生理由、根拠とする責任論、契約の有無、厳格責任、不法行為(過失またはそうで ない場合を含む)にかかわらず、一切の責任を負いません。

ネットアップは、ここに記載されているすべての製品に対する変更を随時、予告なく行う権利を保有します。 ネットアップによる明示的な書面による合意がある場合を除き、ここに記載されている製品の使用により生じ る責任および義務に対して、ネットアップは責任を負いません。この製品の使用または購入は、ネットアップ の特許権、商標権、または他の知的所有権に基づくライセンスの供与とはみなされません。

このマニュアルに記載されている製品は、1つ以上の米国特許、その他の国の特許、および出願中の特許によ って保護されている場合があります。

権利の制限について:政府による使用、複製、開示は、DFARS 252.227-7013(2014年2月)およびFAR 5252.227-19(2007年12月)のRights in Technical Data -Noncommercial Items(技術データ - 非商用品目に関 する諸権利)条項の(b)(3)項、に規定された制限が適用されます。

本書に含まれるデータは商用製品および / または商用サービス(FAR 2.101の定義に基づく)に関係し、デー タの所有権はNetApp, Inc.にあります。本契約に基づき提供されるすべてのネットアップの技術データおよび コンピュータ ソフトウェアは、商用目的であり、私費のみで開発されたものです。米国政府は本データに対 し、非独占的かつ移転およびサブライセンス不可で、全世界を対象とする取り消し不能の制限付き使用権を有 し、本データの提供の根拠となった米国政府契約に関連し、当該契約の裏付けとする場合にのみ本データを使 用できます。前述の場合を除き、NetApp, Inc.の書面による許可を事前に得ることなく、本データを使用、開 示、転載、改変するほか、上演または展示することはできません。国防総省にかかる米国政府のデータ使用権 については、DFARS 252.227-7015(b)項(2014年2月)で定められた権利のみが認められます。

#### 商標に関する情報

NetApp、NetAppのロゴ、<http://www.netapp.com/TM>に記載されているマークは、NetApp, Inc.の商標です。そ の他の会社名と製品名は、それを所有する各社の商標である場合があります。